# **Table of Contents**

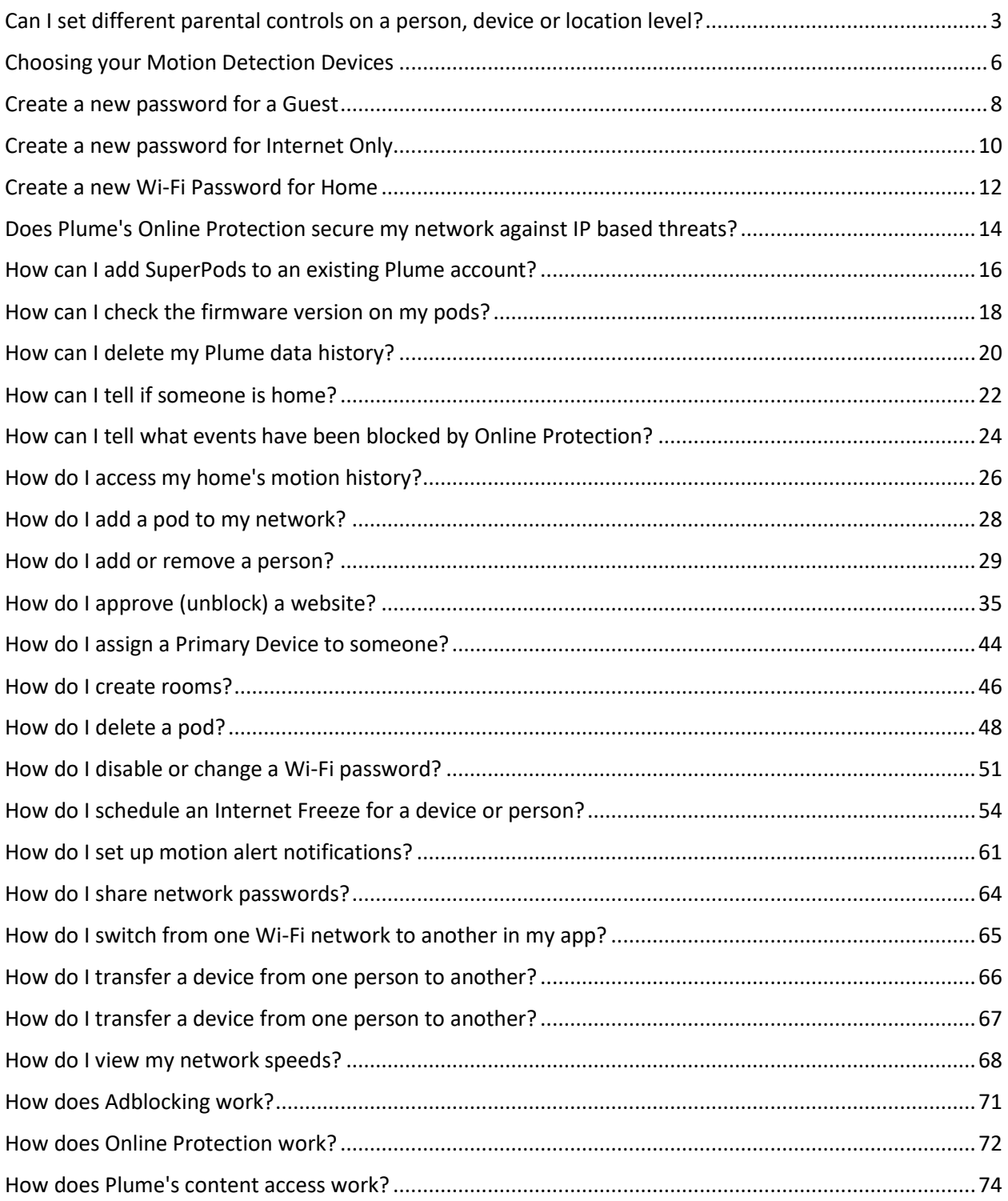

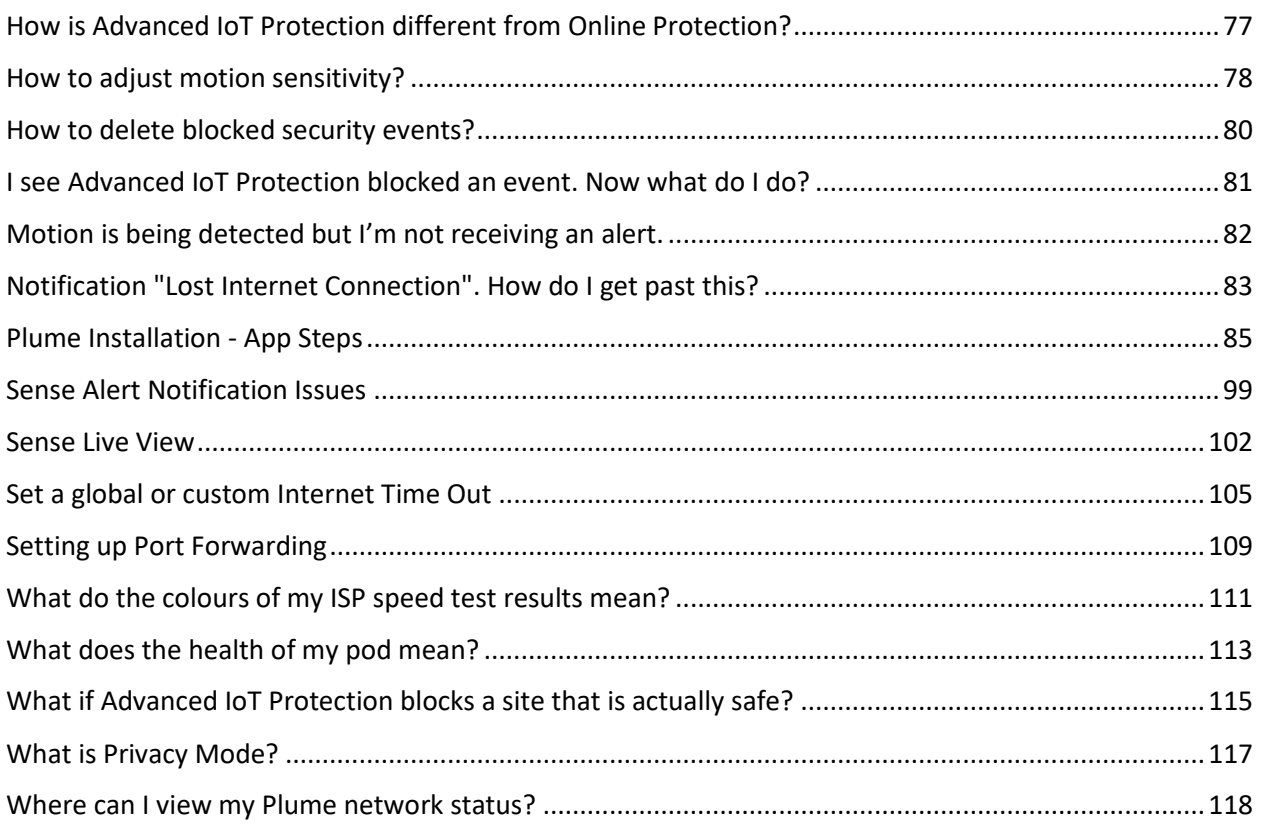

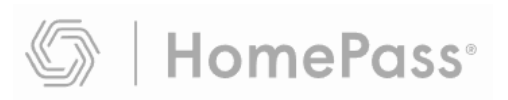

# <span id="page-2-0"></span>**Can I set different parental controls on a person, device or location level?**

Adblocking, Online Protection, and any custom Approve / Block lists can only be configured on a location, person, or device level. Content Access (parental control) settings can be configured on a person and device level.

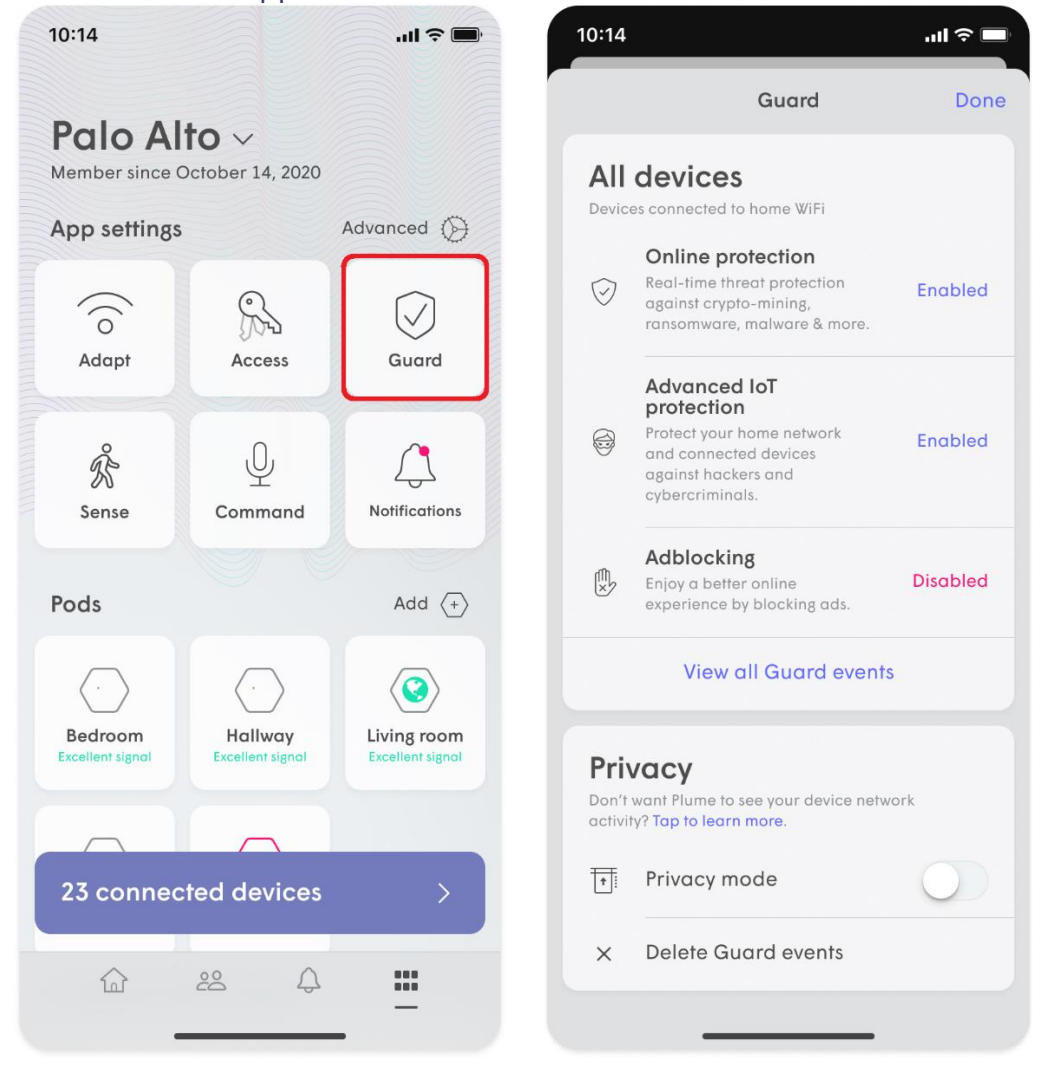

**Location level:** Applies to all devices connected to the network.

**Person level:** Applies to all devices assigned to a person.

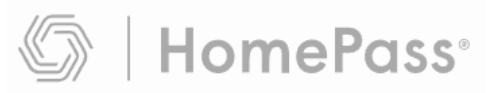

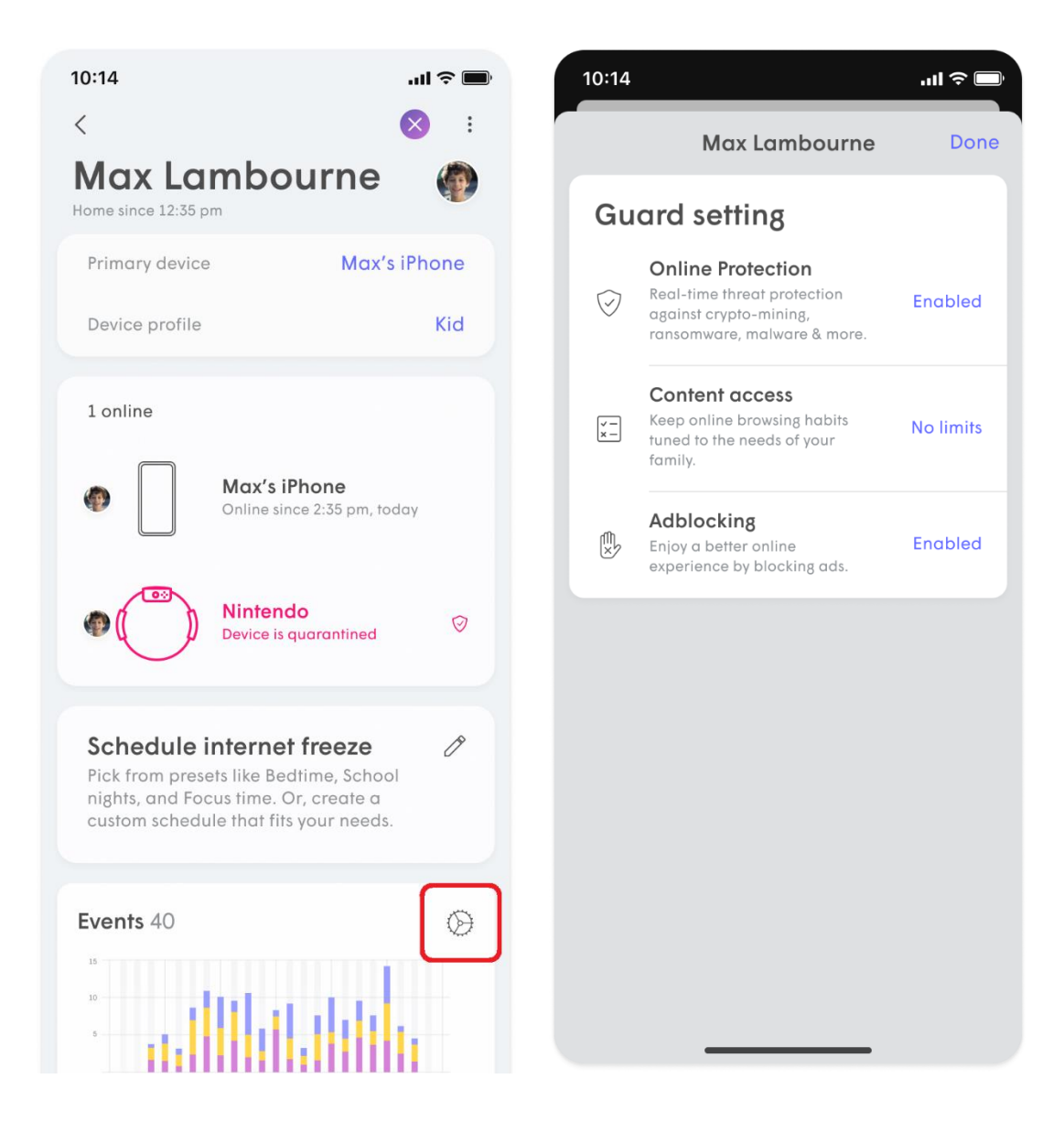

**Device-level:** Applies only to the single device only if unassigned. If the device is assigned to a person, the Content Access rule will be applied to that person.

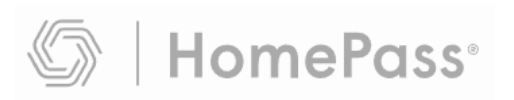

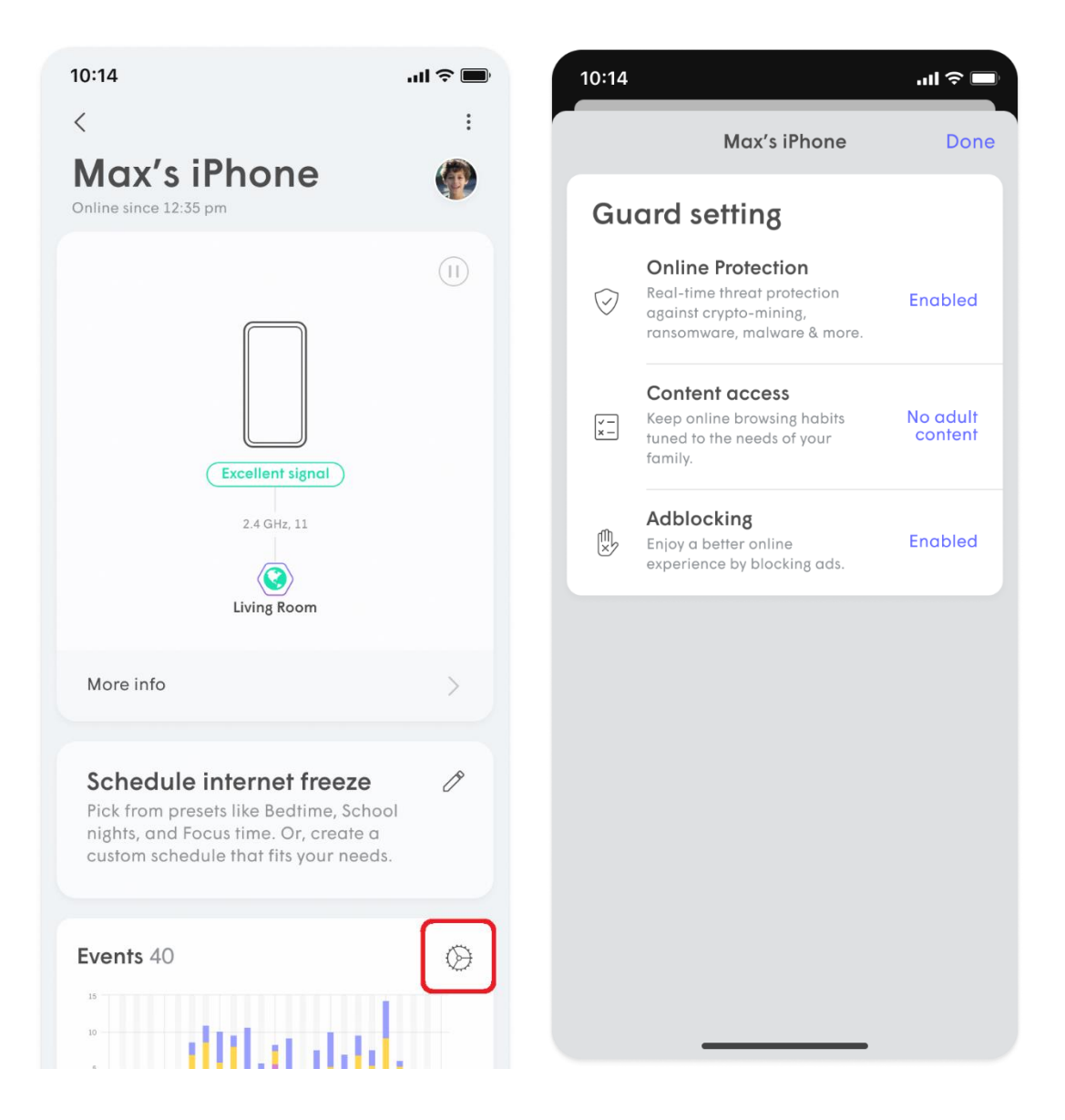

#### **What happens if you have different settings configured on different levels for a device?**

Priority is given to the most specific settings for a device. For example, if Online Protection is disabled on a location level and enabled for a device, the setting is turned on for the device.

Additionally, if a location has a setting enabled, any new devices and profiles added will inherit the same settings by default.

If should be noted that if a device is assigned to a person, Content Access rules will always be the same for a person and their associated devices.

For any additional questions, please [contact our support staff](https://support.plume.com/hc/en-us/requests/new) for assistance.

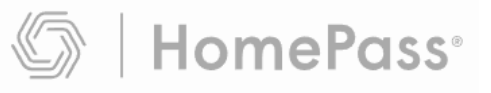

## <span id="page-5-0"></span>**Choosing your Motion Detection Devices**

#### **How are devices chosen to detect motion?**

Sense uses a behind-the-scenes algorithm to pick from the **Sense device list** devices that are best suited for motion detection. [Click here to learn more about Sense devices](https://support.plume.com/hc/en-us/articles/360043364893)  [and how they are chosen.](https://support.plume.com/hc/en-us/articles/360043364893)

#### **Modifying the Sense device list**

The pool of available devices (Sense device list) from which the algorithm chooses is based on all Wi-Fi devices currently connected to a SuperPod, excluding mobile devices. This Sense device list can be modified by you to limit motion detection in certain areas. We recommend leaving all devices in the Sense Devices list selected for optimal performance, but if you would like to manually choose which devices can be used, the following guidelines will help you get the most coverage in your home.

- If you want to limit motion detection in certain areas of your home, deselect devices in those areas.
- Although Sense will keep most mobile devices separate, ensure you choose devices that will remain static.
- Avoid choosing devices that are battery operated or may frequently go into a lowpower state. Always-on devices such as voice assistants and other smart home devices are good candidates.
- Since SuperPods are already being used to detect motion, avoid choosing devices that are either in the same room or very close to them.
- To better refine the motion sensitivity, use the [Live View](https://support.plume.com/hc/en-gb/articles/360042904754) feature to test the motion detection in each room.

#### **How do I access and modify the Motion Detection Devices list?**

- 1. From the **home screen**, scroll down to the **Sense** section and tap on the **Live view**.
- 2. Scroll down and tap on the pencil icon next to **Sense devices.**
- 3. Remove the **green checkmark** next to any device you do not want to be used for motion detection or add a green checkmark next to devices you want to be used.
- 4. Be sure to [assign rooms to your devices](https://support.plume.com/hc/en-gb/articles/360050597933) if you haven't already done so.

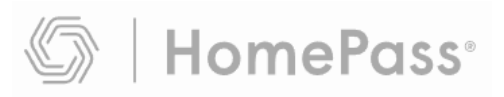

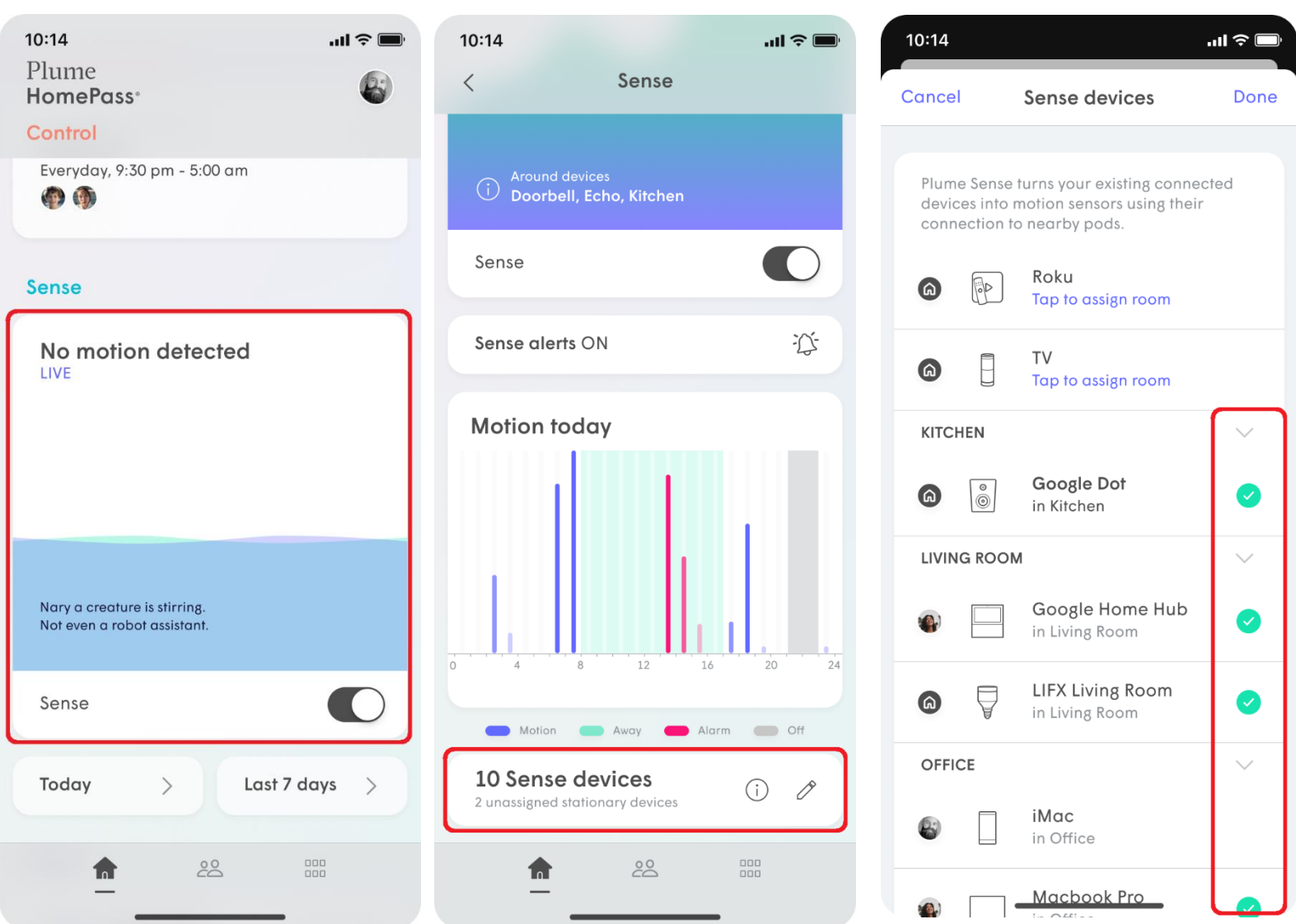

The cloud will only use the 3 [most appropriate devices](https://support.plume.com/hc/en-us/articles/360043364893) connected to each SuperPod from your choices.

If the device you are trying to choose is not appearing in the list, click here to find out [why and how to add them to the list.](https://support.plume.com/hc/en-us/articles/360043368193)

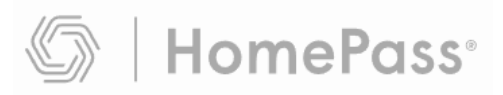

### <span id="page-7-0"></span>**Create a new password for a Guest**

- 1. Open the **More** tab and click on the **Access** button.
- 2. While in the **Guest** settings page, tap on **New Guest Password**.
- 3. Enter a name\* and a new password.
- 4. Use the drop-down arrow next to **Auto-disable Wi-Fi Password** and choose one of the options.
- 5. Add a checkmark next to one or more **Shared Home Devices** (printer, NAS, media player), to allow your guest access to it over the local network.
- 6. Tap on the **Add** to save.

\*You can set up different device access permissions and Auto-disable Wi-Fi Password settings for each name under the Guest zone

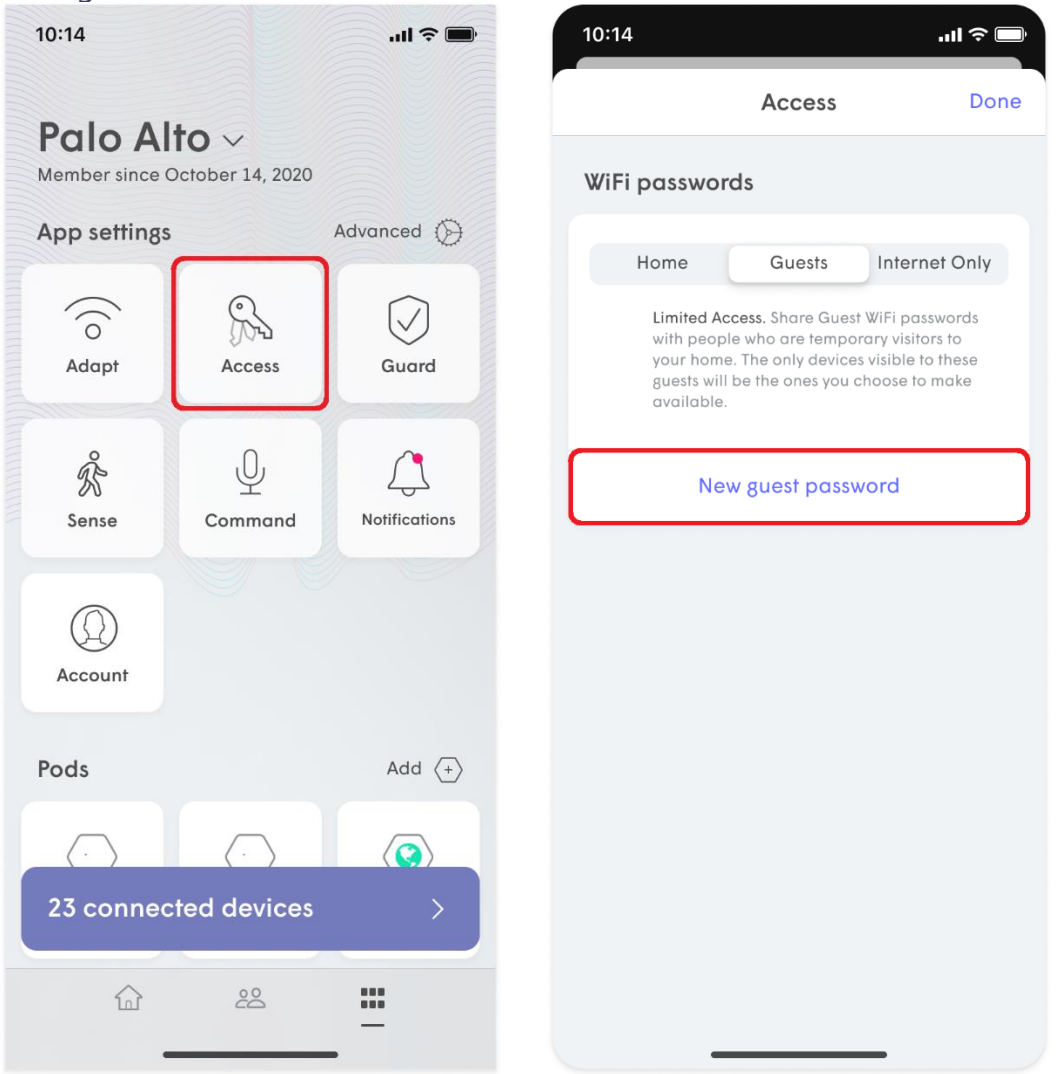

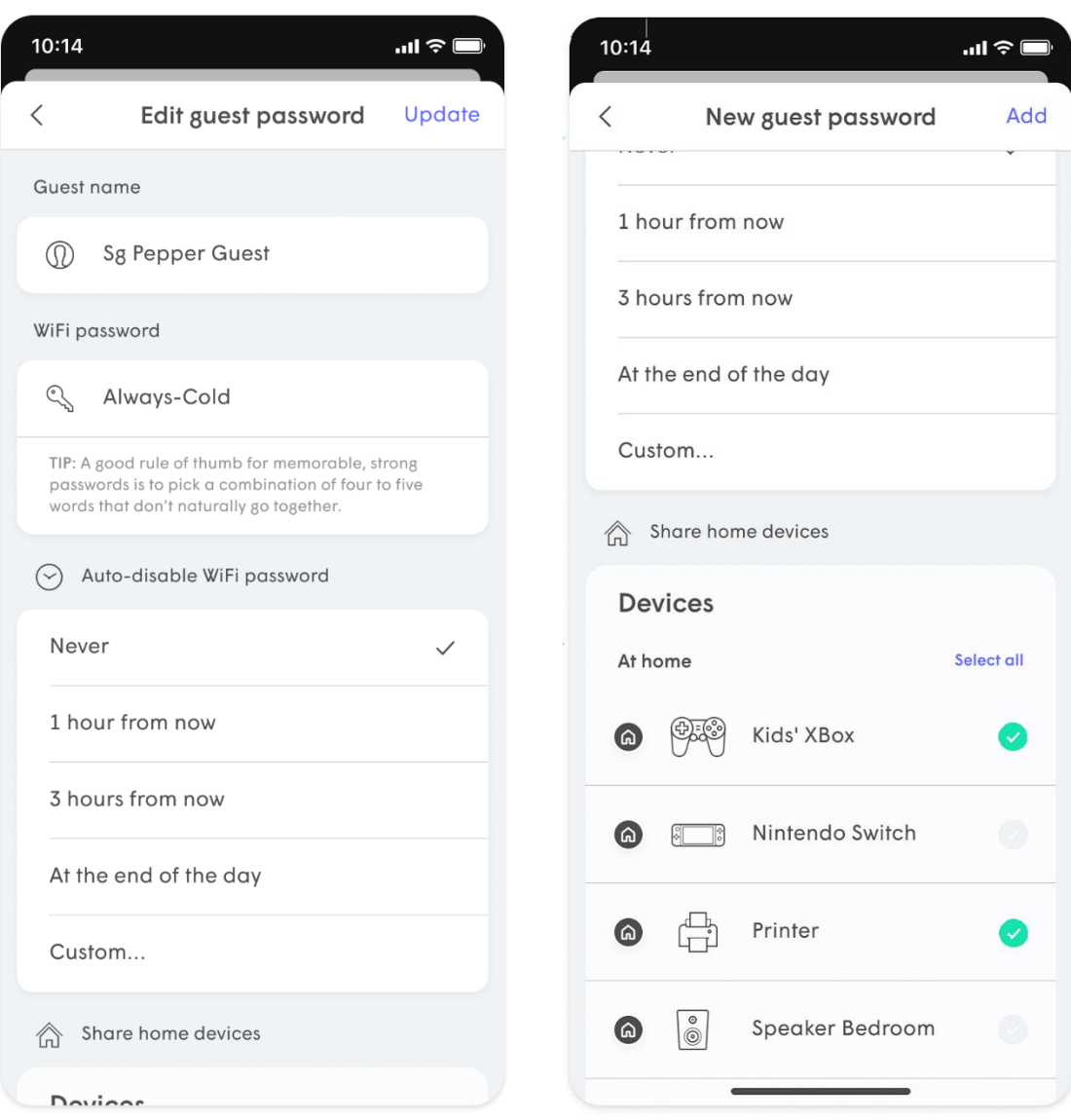

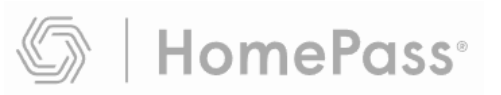

### <span id="page-9-0"></span>**Create a new password for Internet Only**

- 1. Open the **More** tab and click on the **Access** button.
- 2. While in the **Internet Only** settings page, tap on **New internet only password**.
- 3. Enter a new password.
- 4. Use the drop-down arrow next to **Auto-disable Wi-Fi Password** and choose one of the options.
- 5. Tap on the **Add** to save.

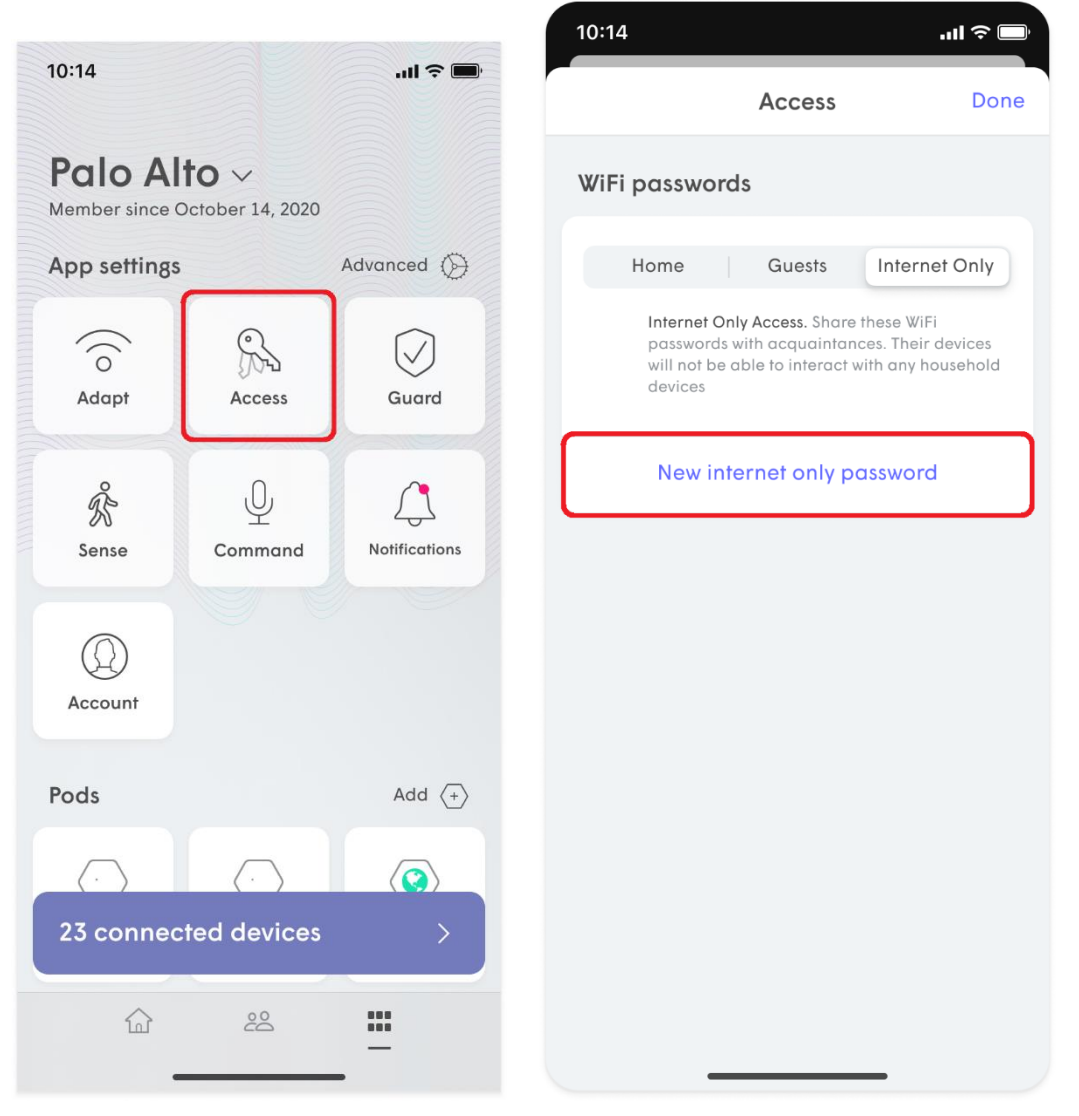

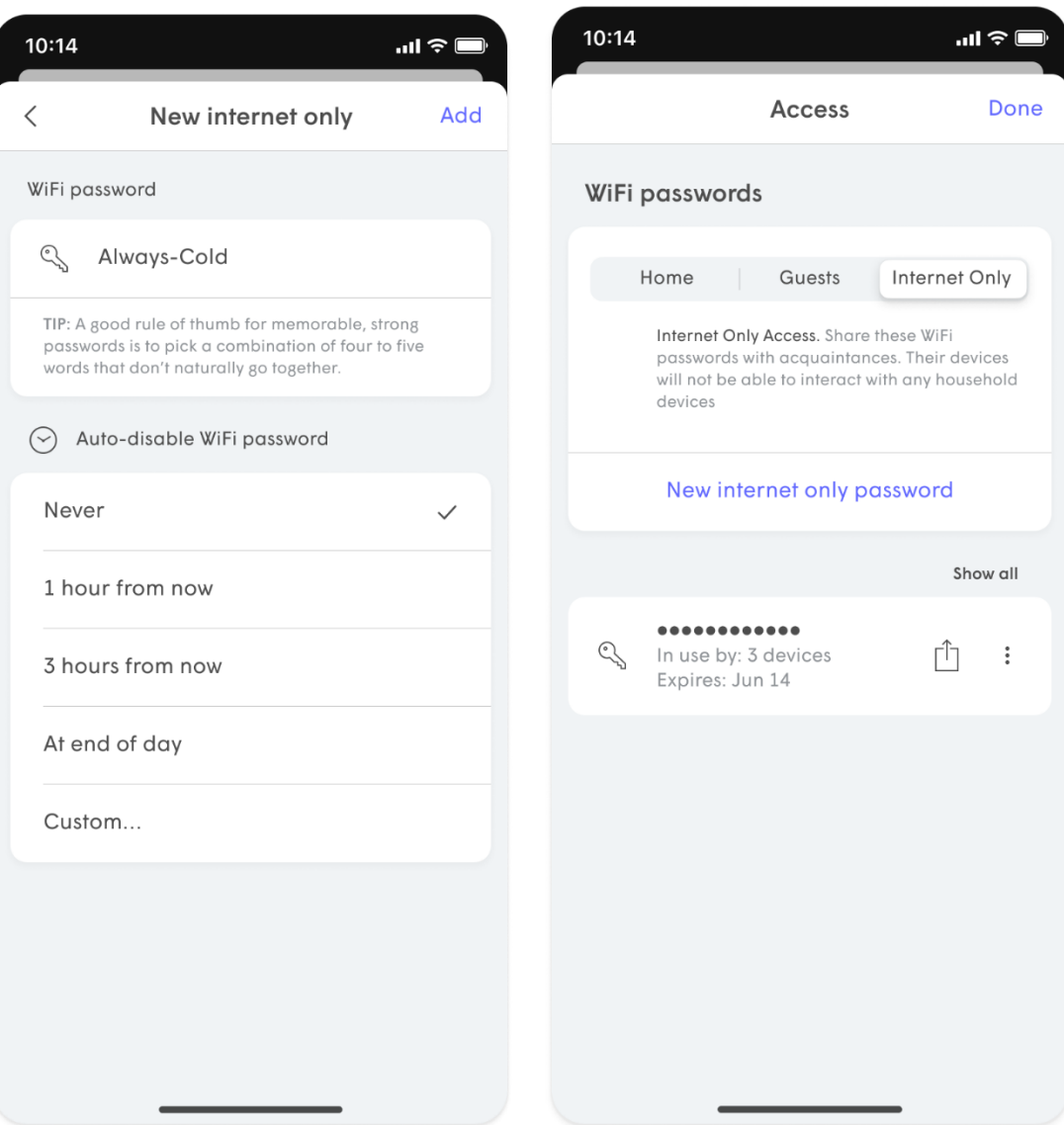

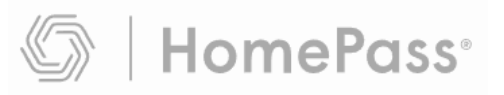

### <span id="page-11-0"></span>**Create a new Wi-Fi Password for Home**

During the initial setup, the first password created is a Home zone password, although you can add more. Local network access to devices connected to your network in the Home zone can be selectively shared with devices connecting with a Guest zone password.

- 1. Open the **More** tab and click on the **Access** button.
- 2. While in the **Home** settings page, tap on **New home Password**.
- 3. Enter your new password.
- 4. Tap on the **Add** to save.

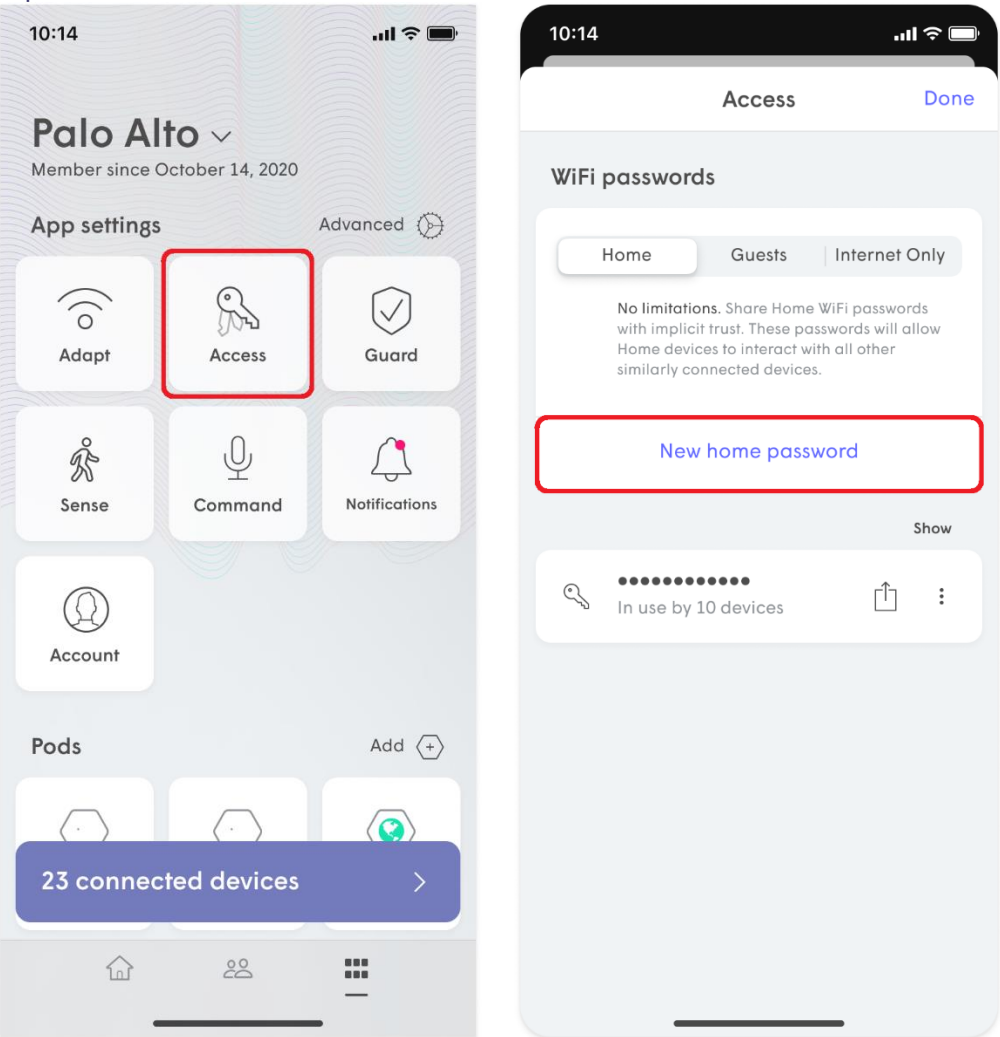

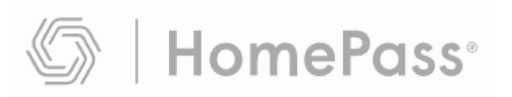

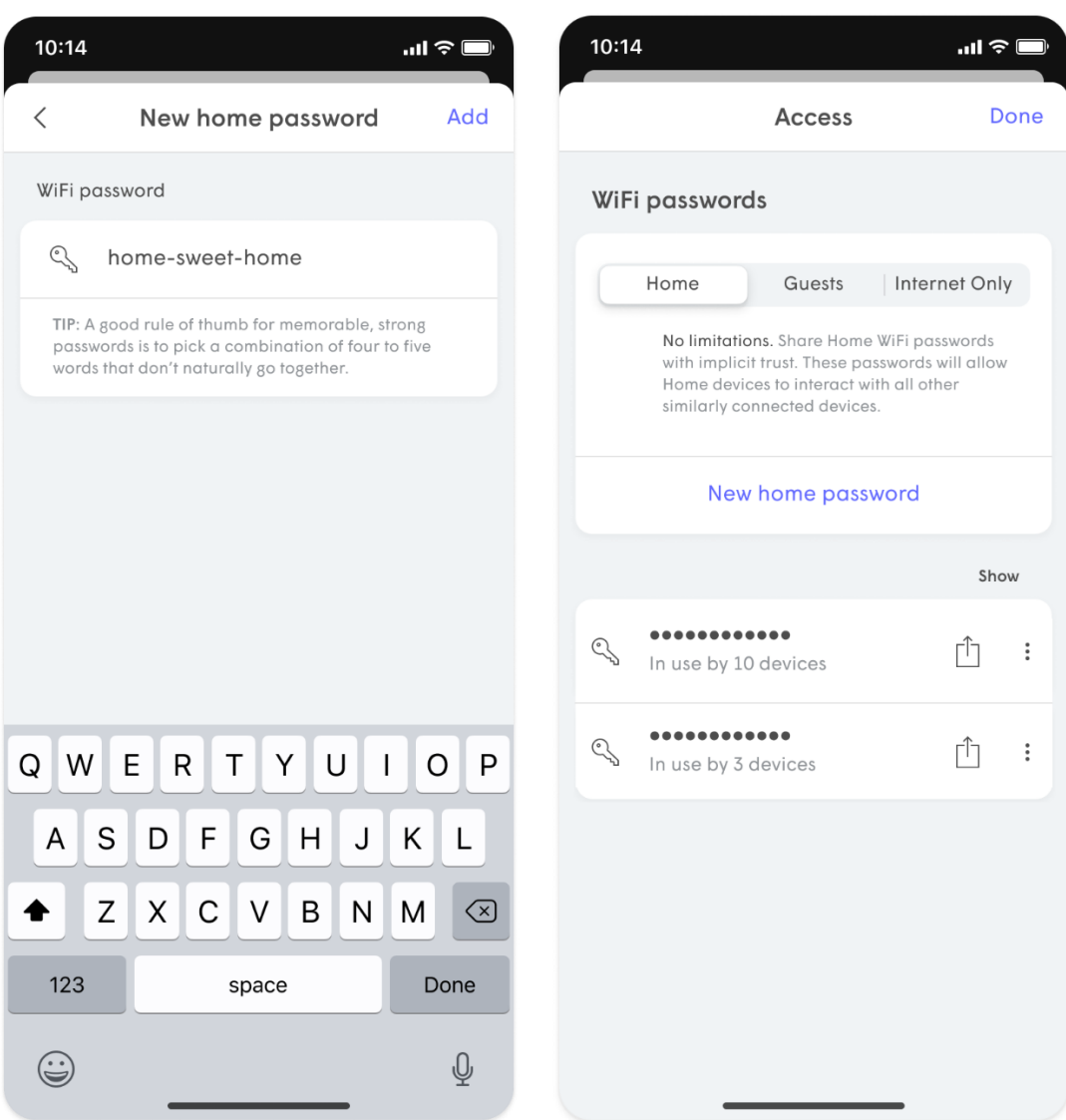

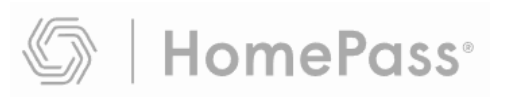

# <span id="page-13-0"></span>**Does Plume's Online Protection secure my network against IP based threats?**

Plume's [Online Protection](https://support.plume.com/hc/en-us/articles/360009693334) now supports **Outbound IP Protection and Intrusion Prevention**, the latest advancement of Plume Guard features! Previously, Online Protection worked by detecting only malicious DNS based threats. By now protecting devices from connecting to malicious sites using IP addresses (**Outbound IP Protection**) and DNS based lookups, your home is now more protected than ever! Additionally, **Intrusion Prevention** automatically blocks connections from high-risk IP addresses trying to remotely connect to your devices, keeping you and your family safe from online threats.

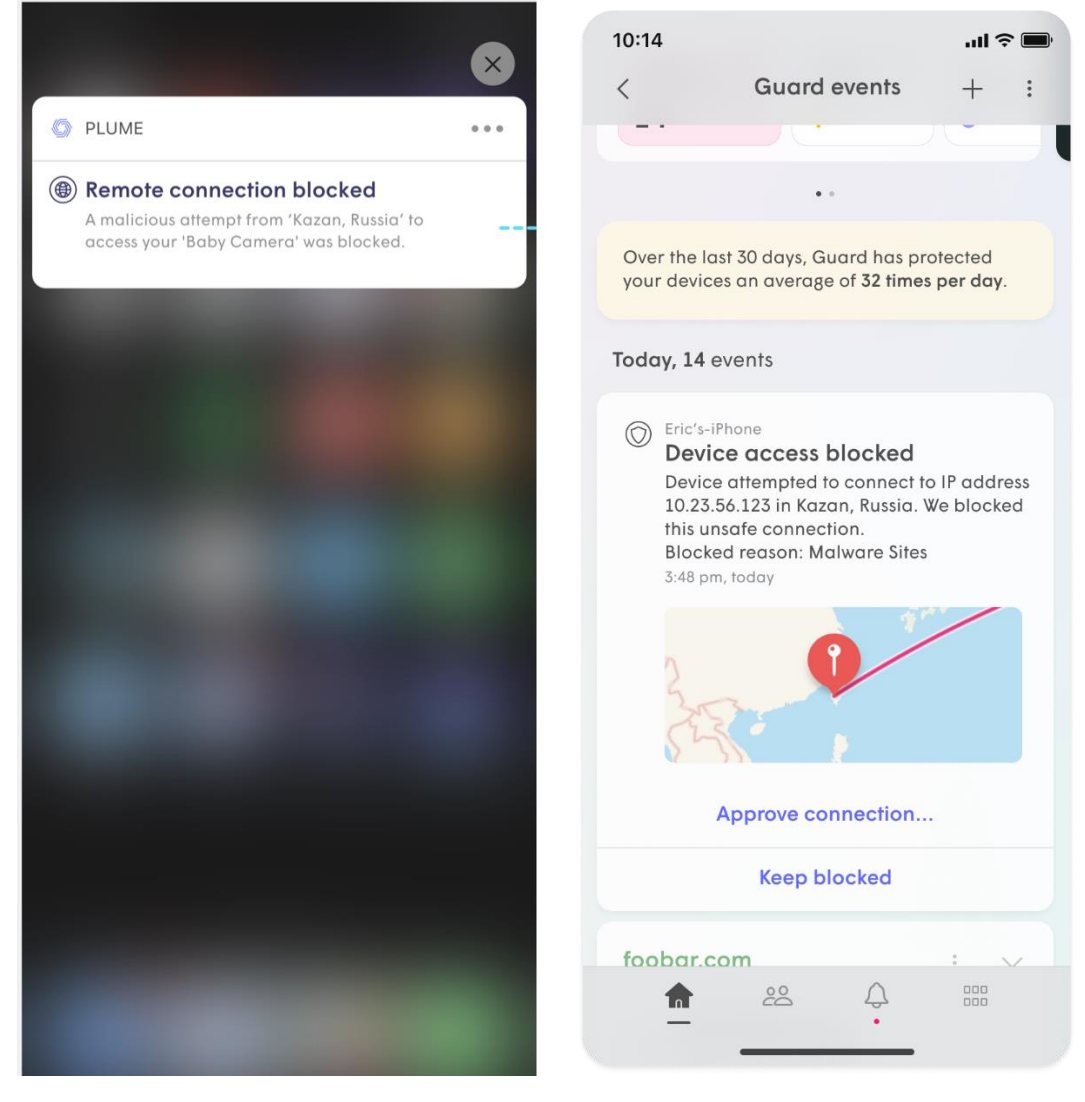

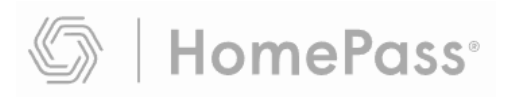

Another benefit of the IP based protection is that it enhances our Content Access feature by making it possible to [manually block specific IP addresses](https://support.plume.com/hc/en-us/articles/360009916033) in addition to domains.

**Outbound IP Protection and Intrusion Prevention** are included when turning on [Online Protection](https://support.plume.com/hc/en-us/articles/360009693334) if you have a SuperPod or SuperPod with WiFi 6 connected as the Gateway Pod with firmware 2.4.3 and higher.

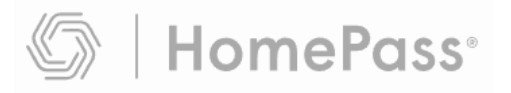

## <span id="page-15-0"></span>**How can I add SuperPods to an existing Plume account?**

We strongly recommend that you use a SuperPod as your gateway in order to distribute the best performance across your entire home!

#### Adding a new pod

- 1. Plug in your SuperPod anywhere within your home and stay nearby.
- 2. On the Home page, scroll down to the **Adapt** section.
- 3. Tap the ⋮ to open the **Options** Menu.
- 4. Tap on **Add a pod**.
- 5. Wait until your new pod(s) is found and select **Done Adding Pods** when all additional pods have been claimed.

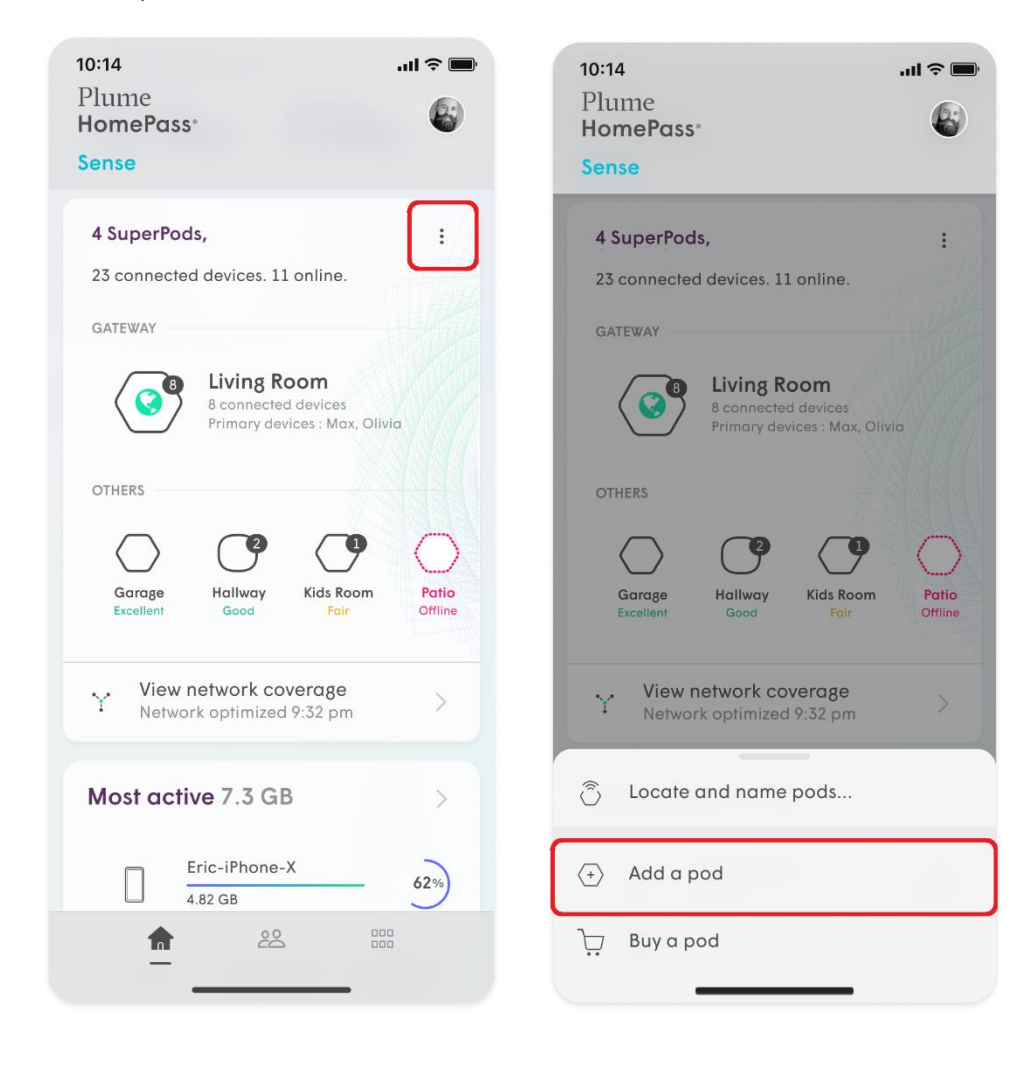

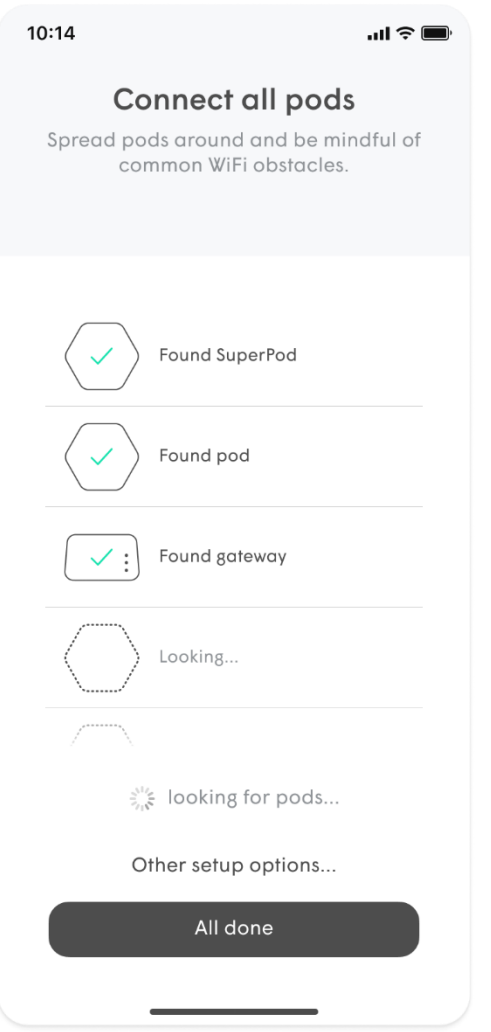

#### **Upgrading or swapping your gateway pod**

If you want to swap your existing gateway pod with another SuperPod or SuperPod with WiFi 6, continue with the following steps:

- 1. Unplug the current gateway pod.
- 2. If you have a modem, unplug it from the power outlet.
- 3. Connect the new SuperPod to your modem by Ethernet cable. If it a SuperPod with WiFi 6, make sure you are using the left Ethernet port.
- 4. Plug your new SuperPod into the power outlet. Once the SuperPod's LED starts to slowly pulse, plug your modem back into power and wait until the LED turns off.
- 5. You should be able to view your SuperPod and other pods in your app when the network is back online.

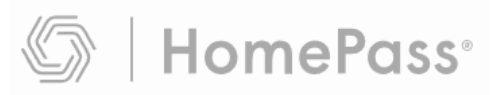

## <span id="page-17-0"></span>**How can I check the firmware version on my pods?**

- 1. From the Home screen, scroll down to pod list in the **Adapt** section.
- 2. Tap on any pod you wish to see device information about.
- 3. Tap the: icon in the upper right-hand corner.
- 4. Tap **View Hardware Info.** Firmware version will be the first item in the list. Please visit this link for [full release notes.](https://support.plume.com/hc/en-us/articles/115001797928/)

In addition to the firmware version, you can also view the pod's serial number, MAC address and assigned IP address.

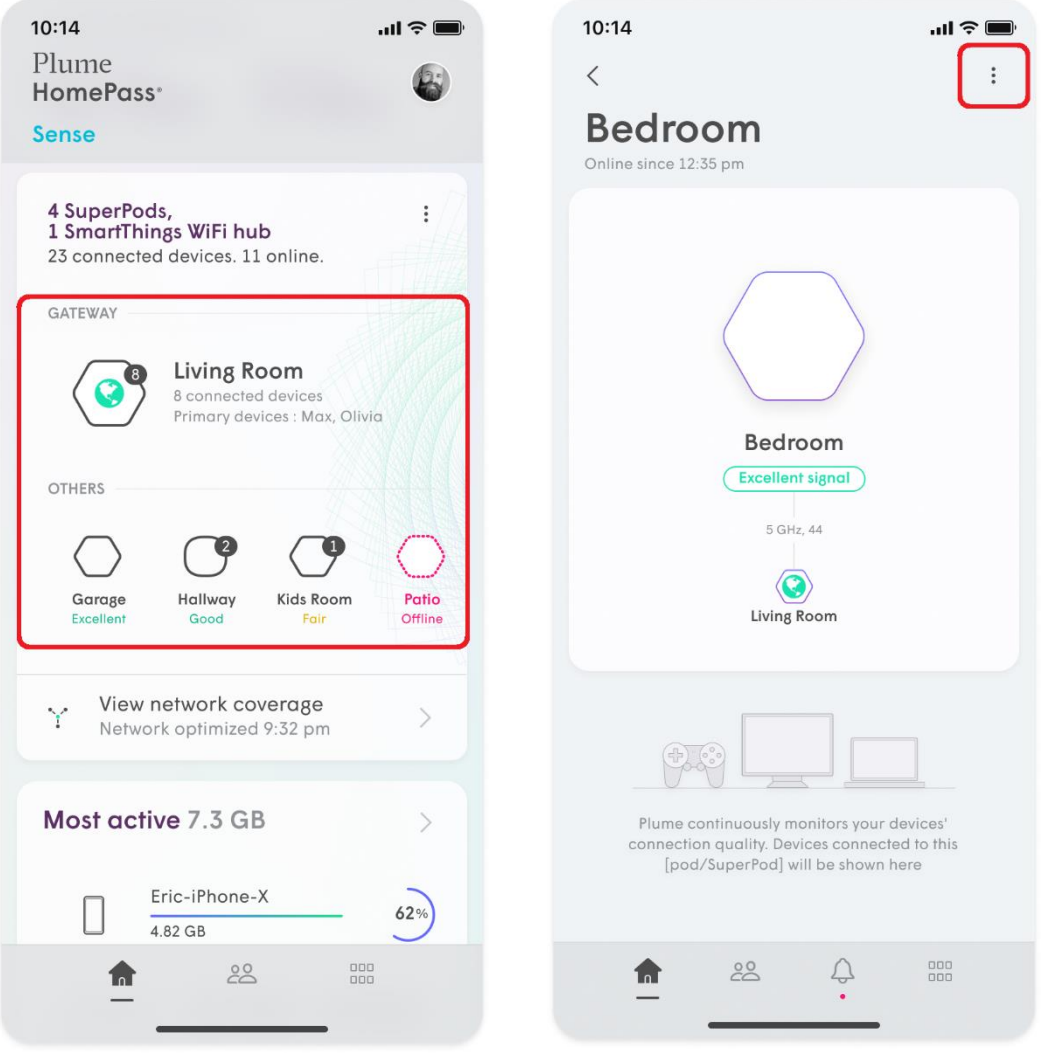

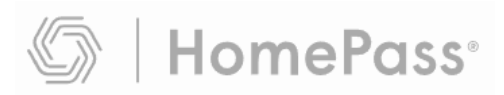

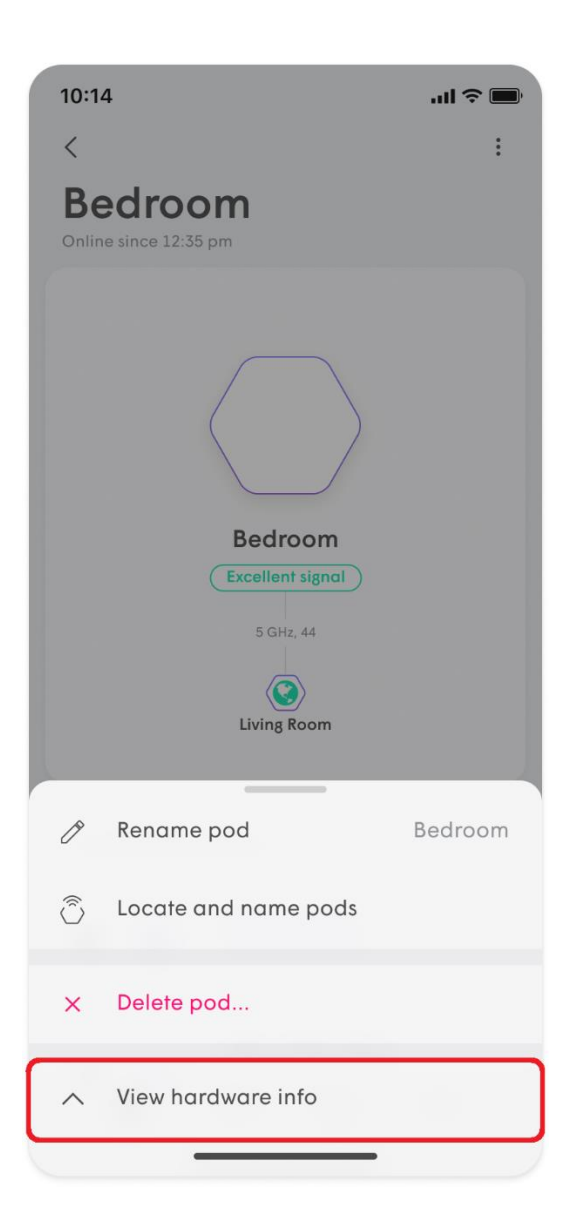

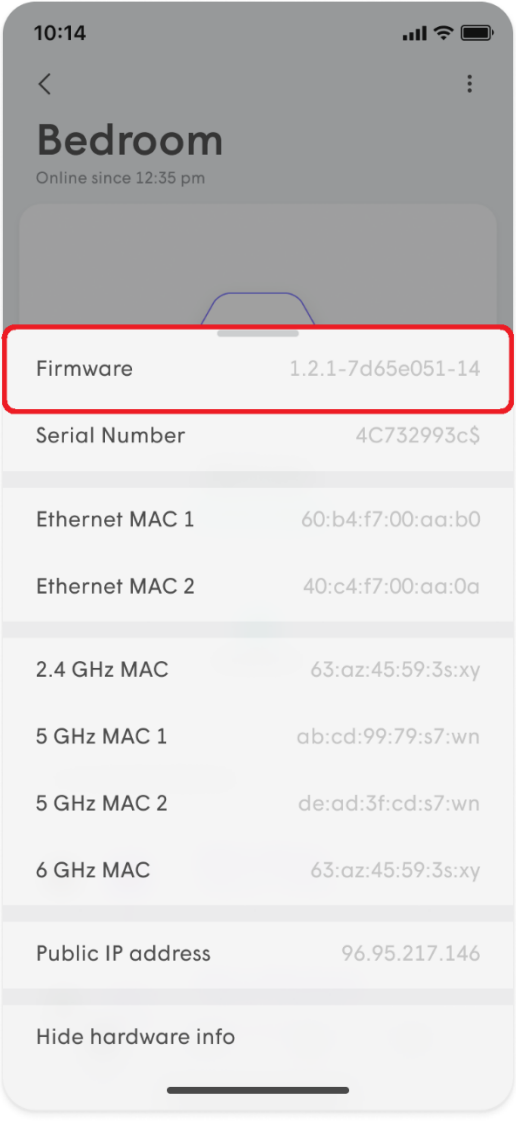

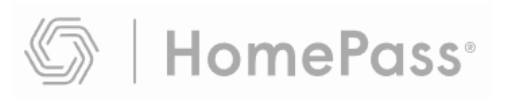

## <span id="page-19-0"></span>**How can I delete my Plume data history?**

All Plume members have the right to be forgotten. HomePass supports two different types of data deletions.

#### **Delete security event data**

If you'd like to just remove items from your list of blocked events from either Guard or Content Access:

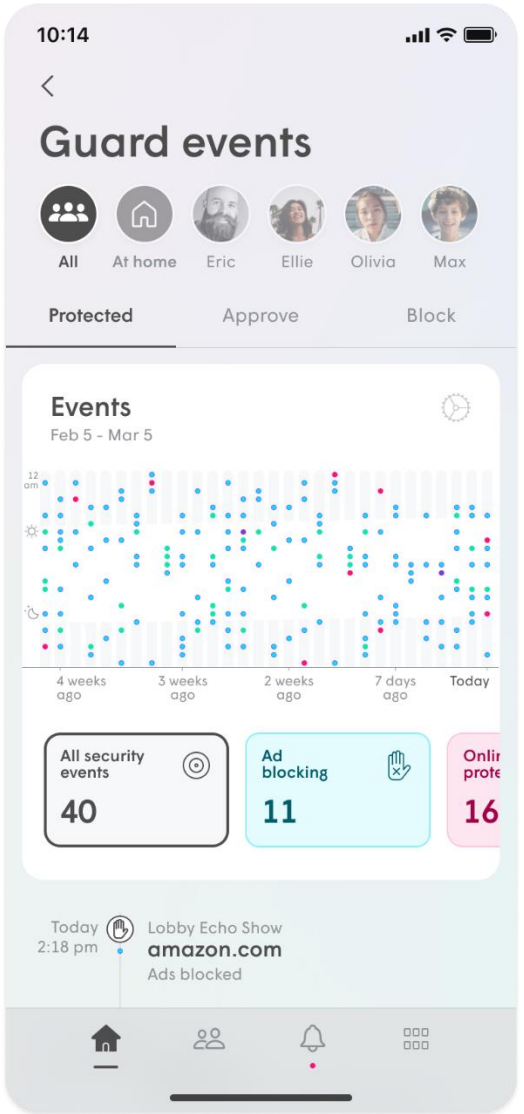

- 1. In the HomePass app, open the **More** menu.
- 2. Select the **Guard** option.
- 3. On the bottom of the Guard settings page, you will find the **Delete security events** button.
- 4. Simply tap the button and confirm that you would like to **clear the data.**
- Note that once deleted, this data cannot be recovered
- If you haven't disabled Guard or Content Access features, more events will continue to populate the list. Just continue to repeat this process as often as you need.

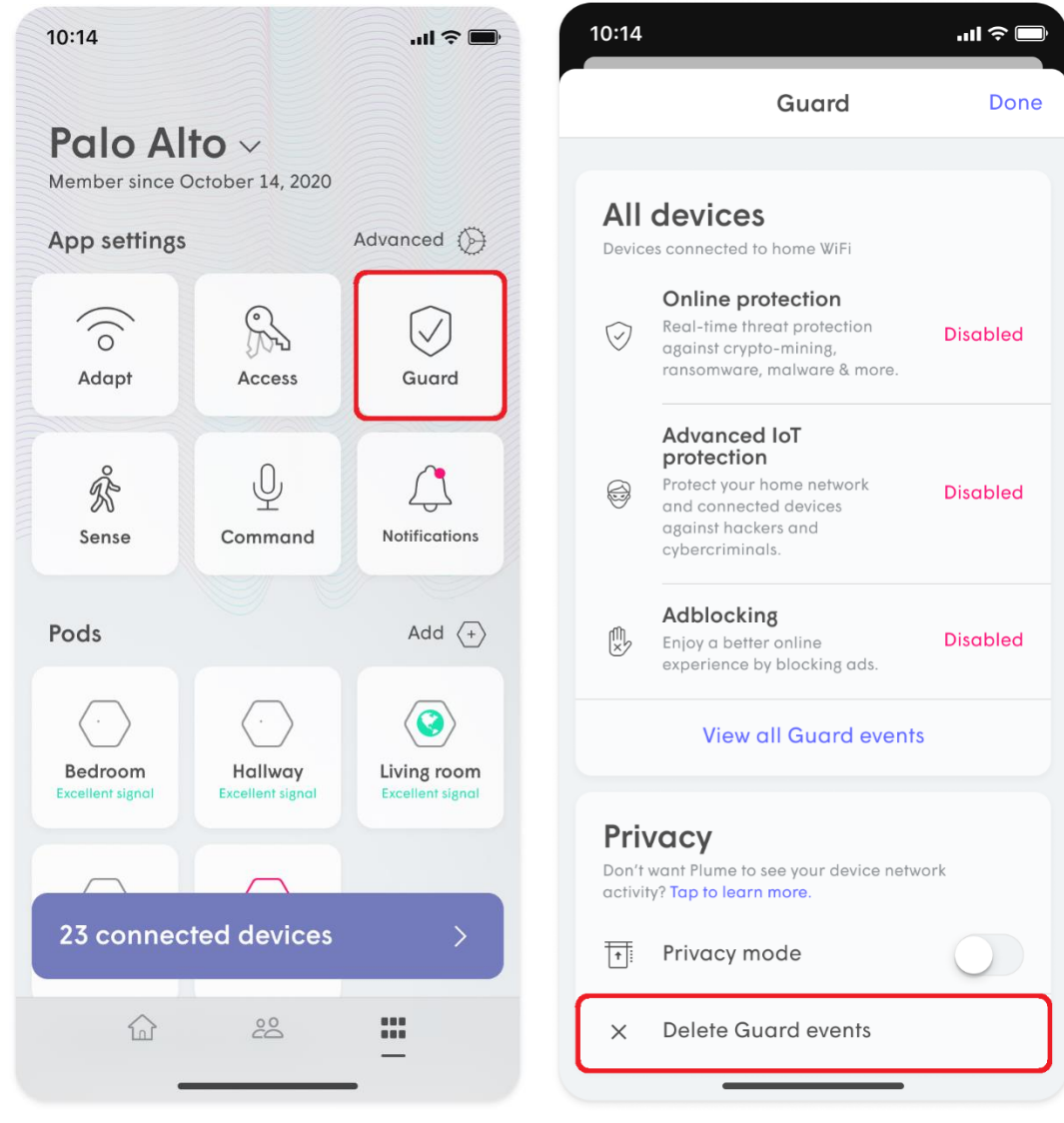

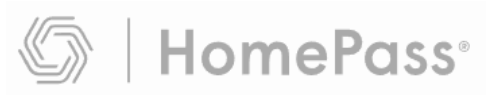

### <span id="page-21-0"></span>**How can I tell if someone is home?**

If you have [assigned a primary device for everyone](https://support.plume.com/hc/en-us/articles/360043192054) in your home, you can use the **People Notifications** feature to receive notifications when people return home or leave.

#### **Enable People Notifications**

- 1. Open the **More** menu and tap on **Notifications**.
- 2. Make sure **People notifications** are turned on and select the profiles for which you would like to receive alerts.

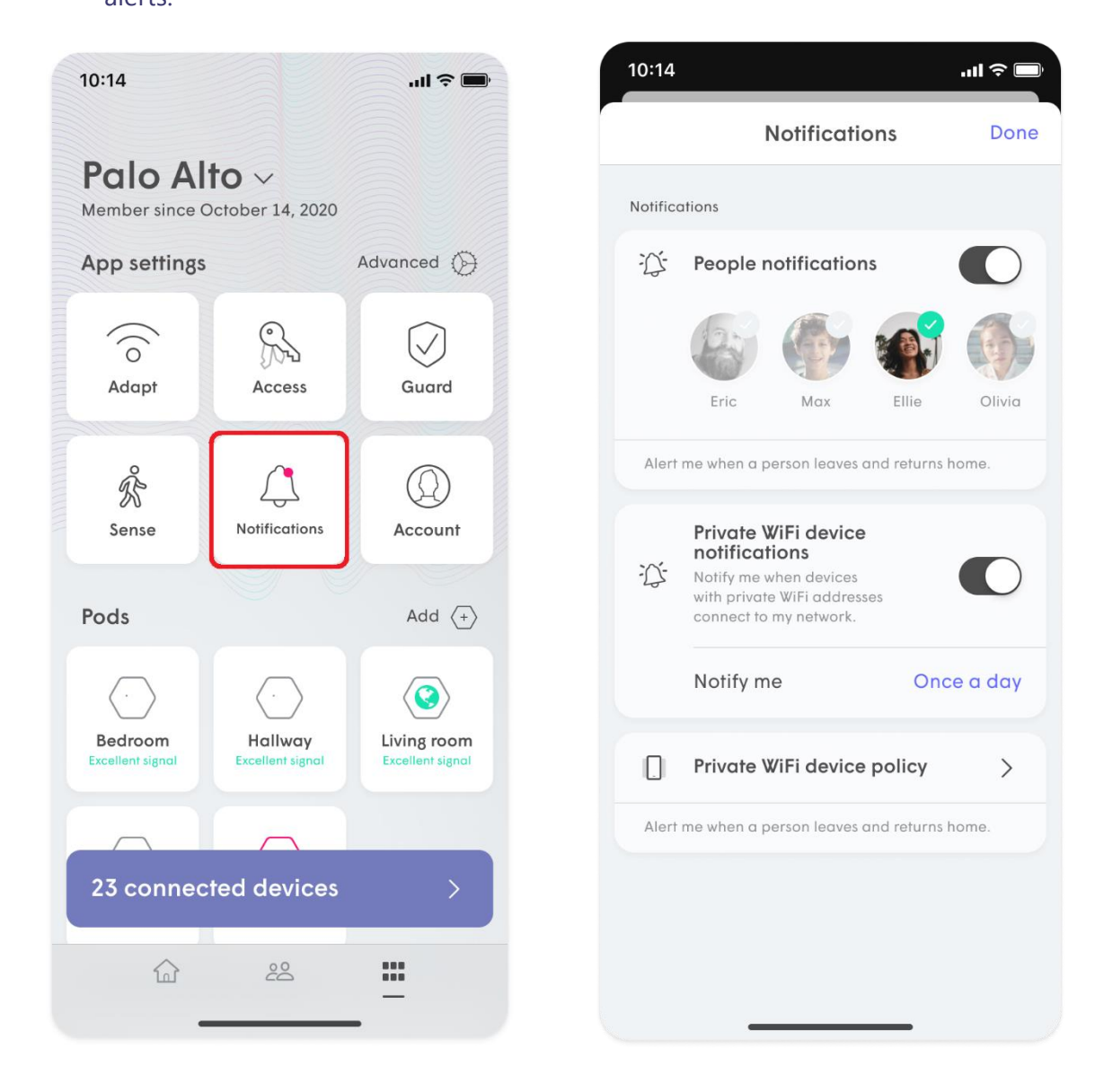

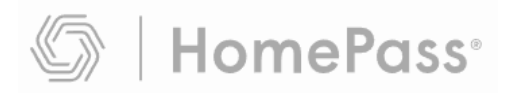

#### **Viewing your People at Home history**

- 1. Open the **People Profiles** view of the HomePass App
- 2. If you have set up People Profiles and assigned them primary devices, the history of when they've been home will appear at the top.
- 3. You can use the arrows to cycle the daily event history from **Today** all the way to **6 days ago**.

Each person's status is based on when their assigned primary device connects and disconnects from the network. Because of this, it is important to assign suitable primary devices like mobile phones or Wi-Fi enabled smartwatches.

If their device disconnects because it is powered off or the Wi-Fi is turned off, it will show them as having left.

If you have **Sense Alerts** set up to be sent only when away (Smart Activation), those alerts will be sent 15 minutes after the last person with an assigned device disconnects from your network.

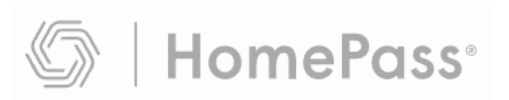

## <span id="page-23-0"></span>**How can I tell what events have been blocked by Online Protection?**

1.

- 1. From the **Home** screen and tap on the **Guard events** button.
- 2. The **Protected** tab will display all blocked events.
- 3. You can sort the list of events shown below by type of event or by choosing a person.
- 4. Simply tap on any event to add the site to the **Approved** list if you trust that it is actually safe.

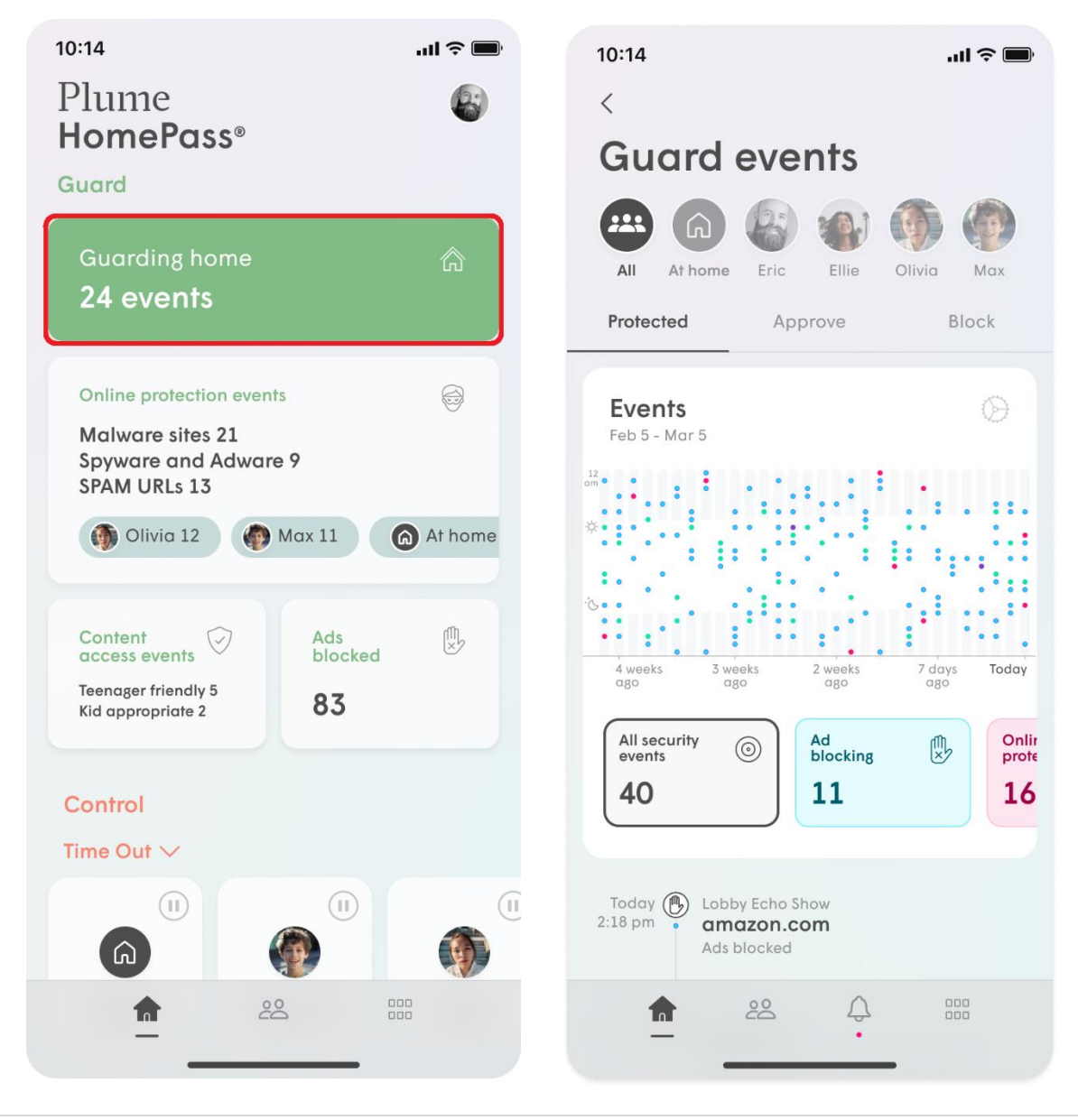

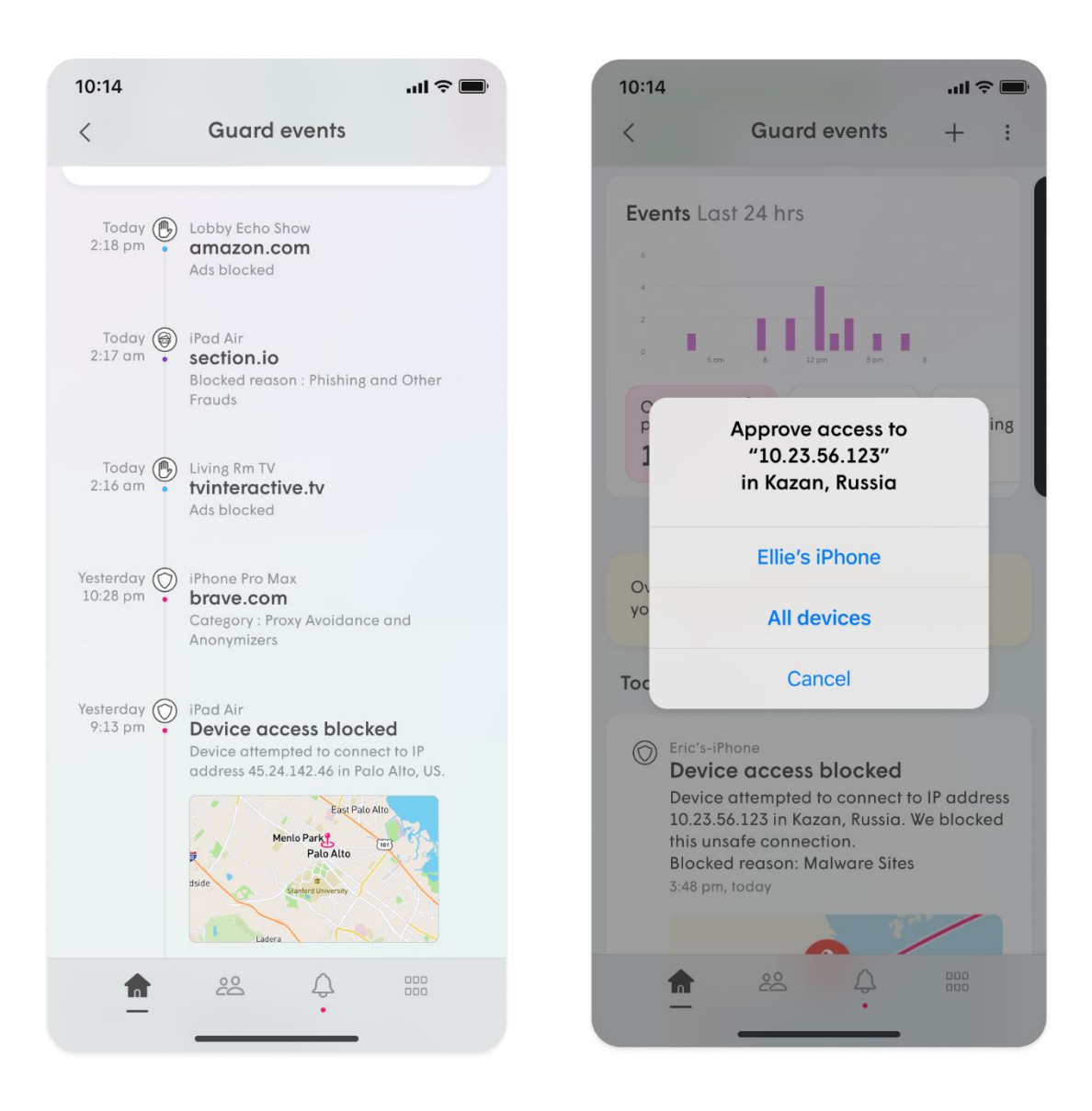

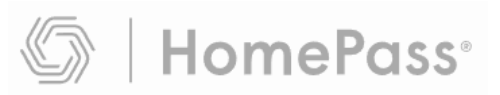

# <span id="page-25-0"></span>**How do I access my home's motion history?**

#### **What is kind of motion history is displayed?**

There are two available historical views:

- **Motion Today** Each column represents an hour.
- **Motion Last 7 Days** Each segment represents 1 hour.

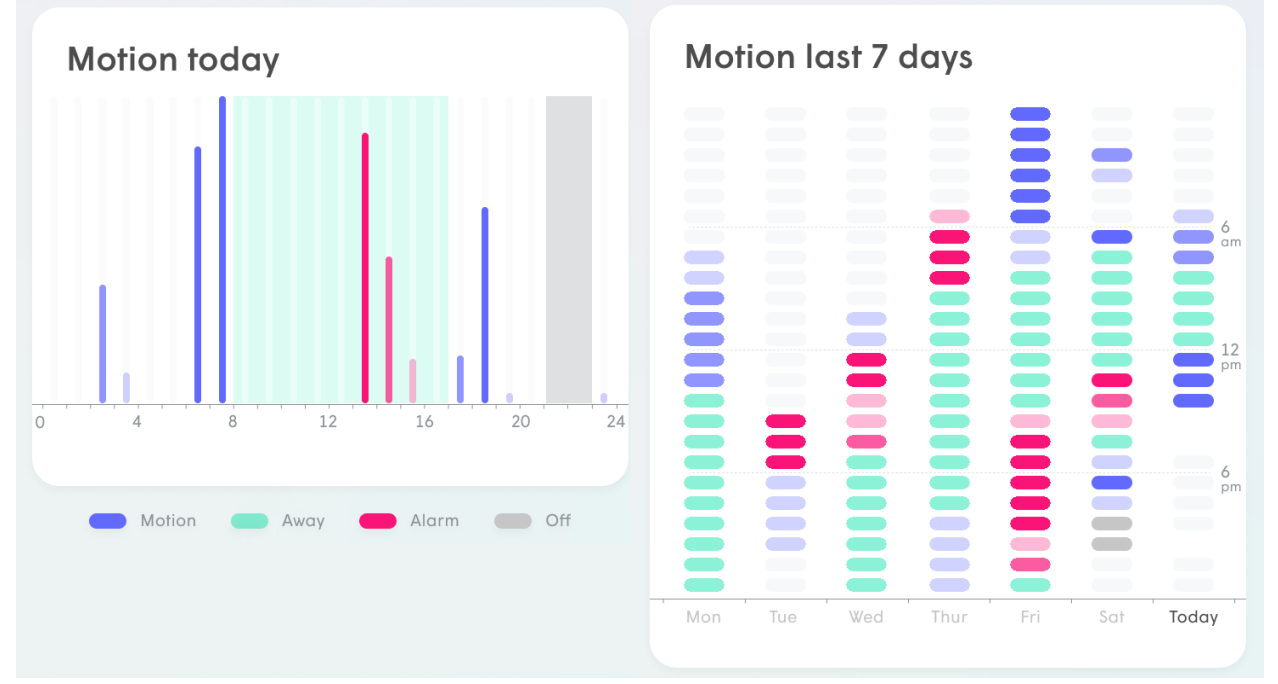

In each of the historical views, the colours in the charts represent the various states of the motion detection system.

- **Blue** Motion was detected (System unarmed)
- **Red** Motion was detected when people are away (System armed) and triggered a Sense Alert
- **Green** All people are away (System armed) and no motion is present in the 7-day view. Layered in the background of the Today view.
- **Grey** Plume Sense motion detection was turned off in the 7-day view. Layered in the background in the Today view.
- The degree of transparency represents the intensity of the motion at the time.

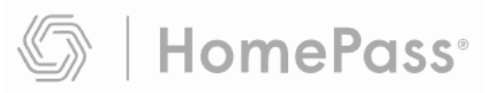

#### **How do view motion detection history?**

- 1. From the **home screen**, scroll down until you get to the **Sense** section.
- 2. Tap on either the **Today or Last 7 days** buttons to view that historical view.

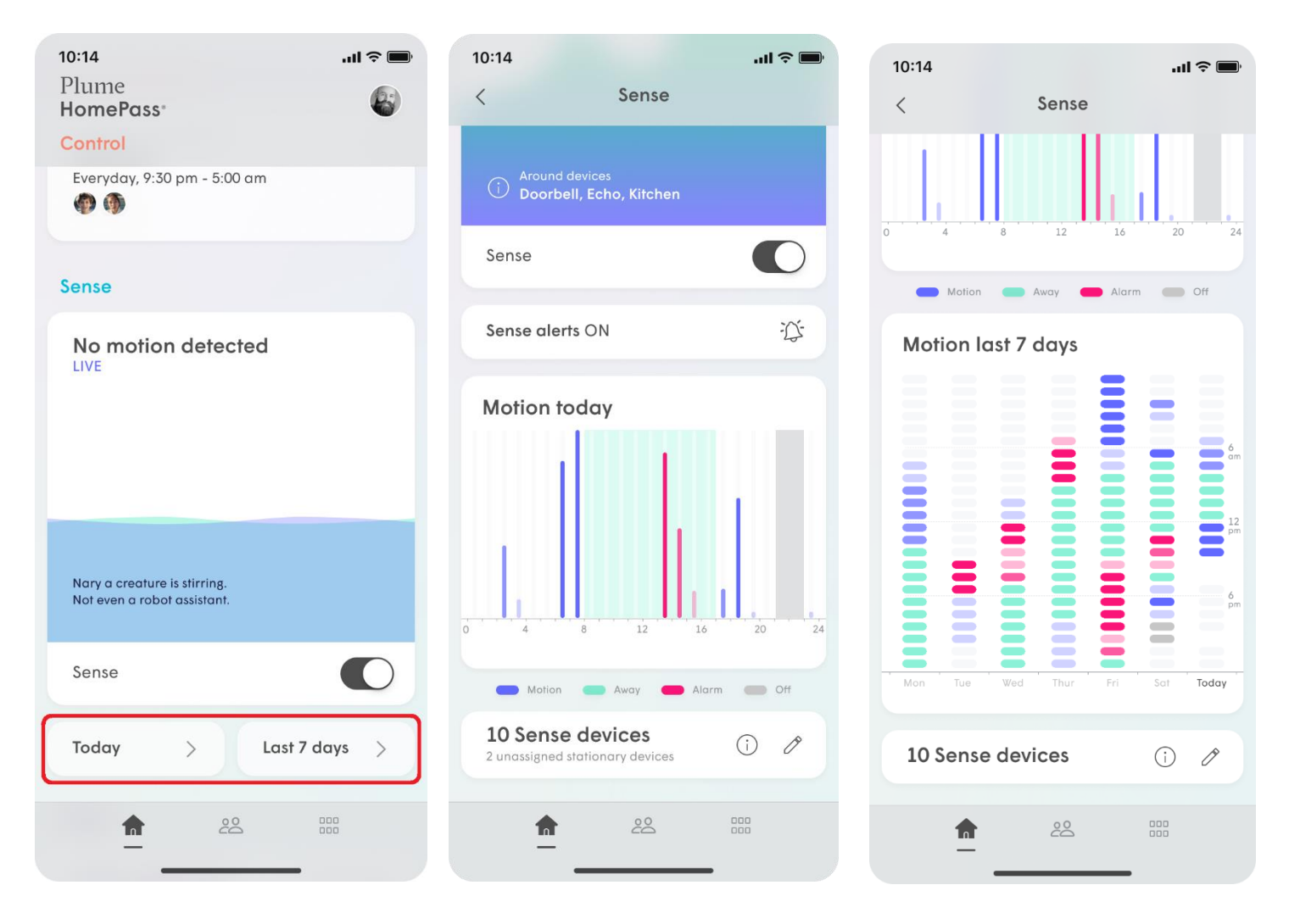

### <span id="page-27-0"></span>**How do I add a pod to my network?**

Adding additional pods is effortless!

- 1. From the **Home** screen, scroll down to the **Adapt** section.
- 2. Tap on the⋮ icon. and choose the **Add a pod** option.
- 3. While the app shows that it is "looking for pods...", plug-in the new pod(s) or wait for them to connect if already they were already plugged-in.
- 4. When the new pod is added, tap **Done Adding Pods**.
- 5. You can now see the new pod added in the topology view of app.

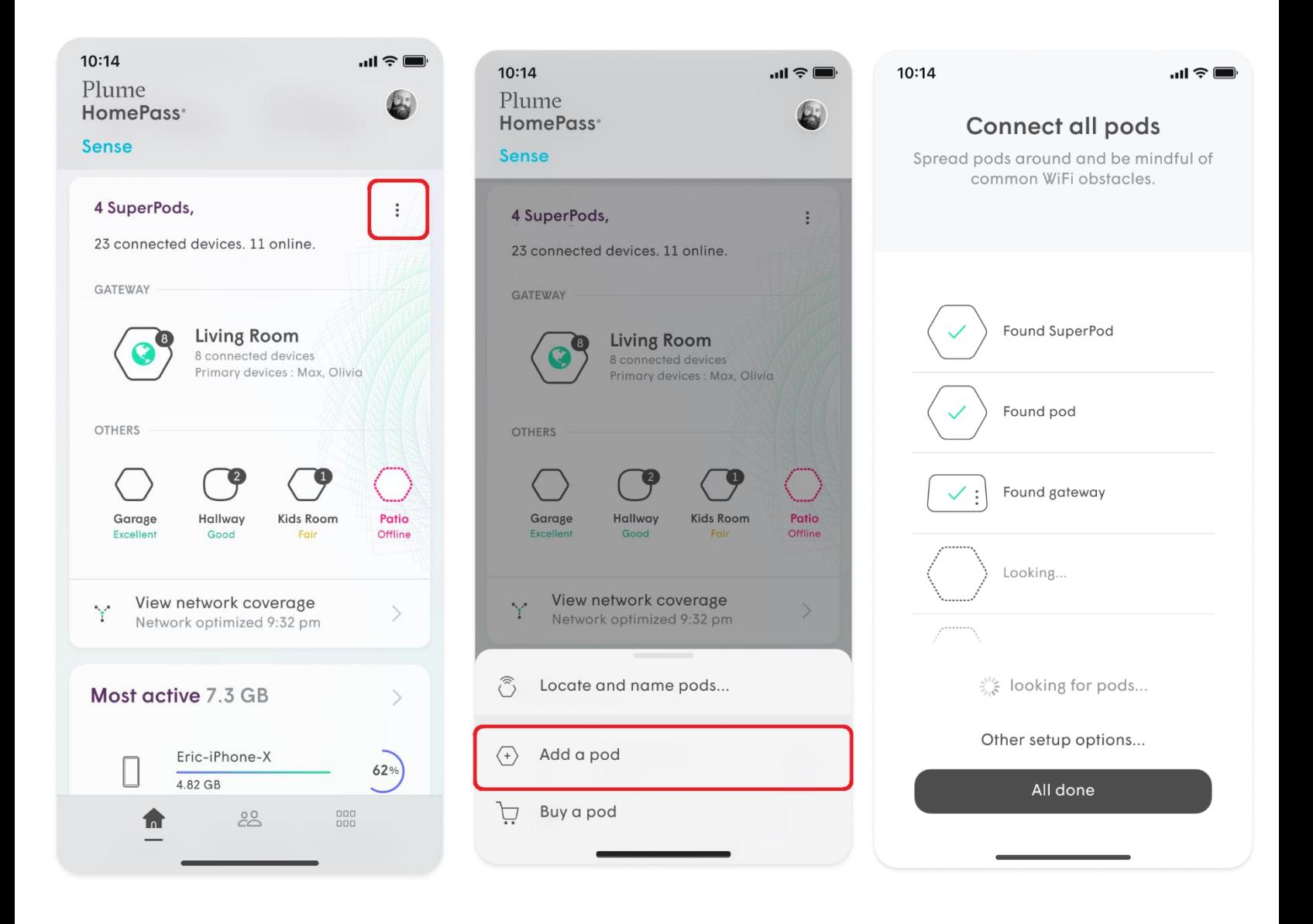

### <span id="page-28-0"></span>**How do I add or remove a person?**

Adding people allows you to conveniently monitor and manage their Wi-Fi access.

#### Adding a Person

- 1. From the **People** screen, tap on **+** button.
- 2. Choose the **Create a person** option.
- 3. Add a photo using the **+** , enter the **Person name** and **Email** (optional) and tap on **Next**.
- 4. Set their Device profile information. This allows you to control **Content access** as well as their **Guard** settings for all their assigned devices while they are connected to the network.
- 5. Tap on **Done** and the person will be added to the list of people.
- 6. Use the **Tap to assign device** option under their card. The devices you select will apply the rules set in the previous step to those devices and allow you to monitor and manage the person's Internet usage.
- 7. Once all device have been selected and you tap on **Done**, you will be prompted to [assign a Primary device,](https://support.plume.com/hc/en-gb/articles/360043192054) which is used to determine if they are home. Be sure to choose a device that they will always take with them.
- 8. Tap on **Done** once a primary device is chosen.

Please note that creating a person using the steps above does not give them the ability to manage the network. Click here if you want to Invite a person to help you manage the the network.

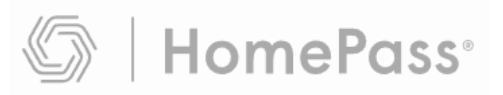

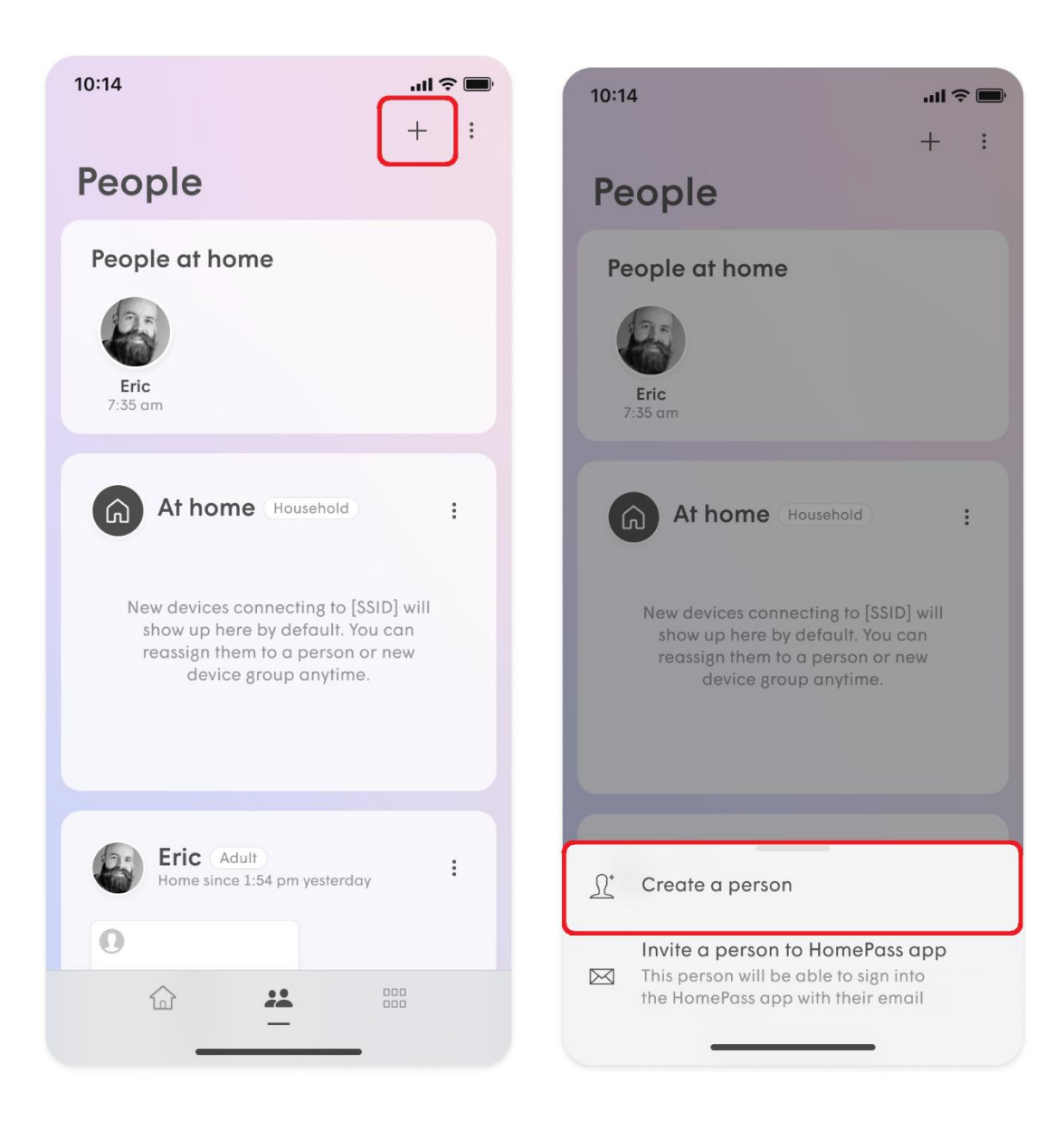

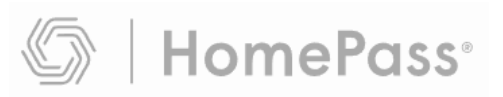

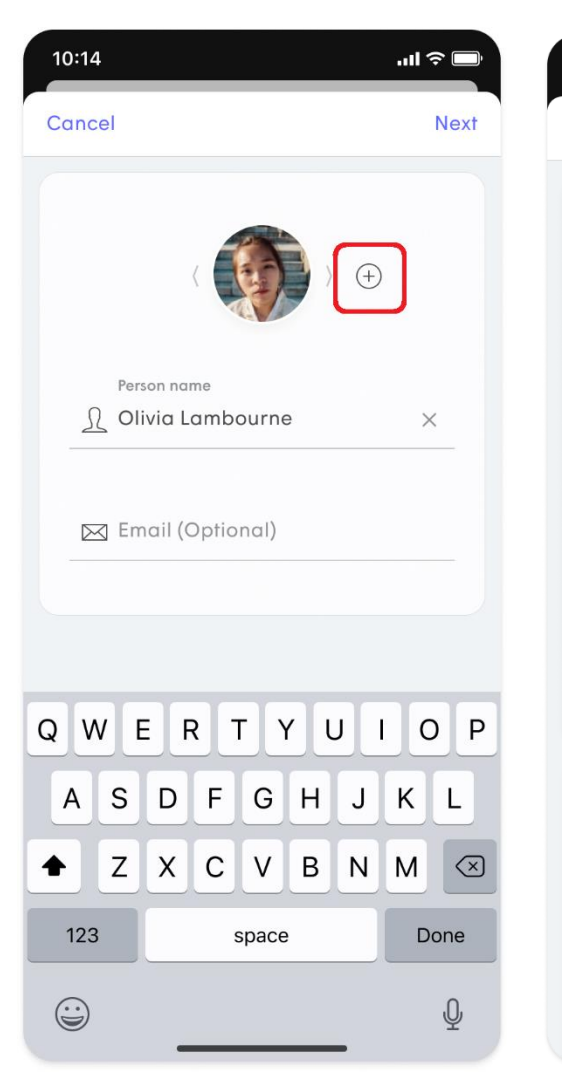

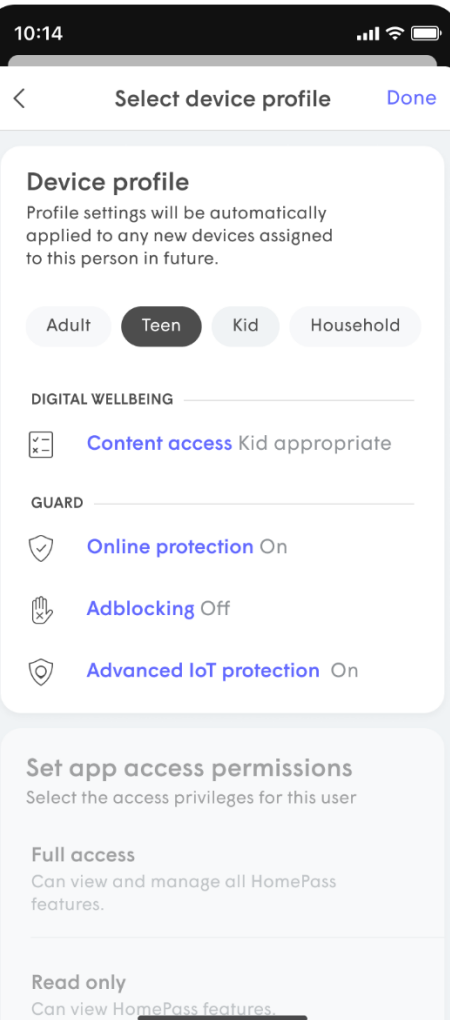

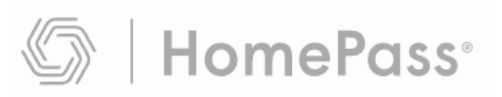

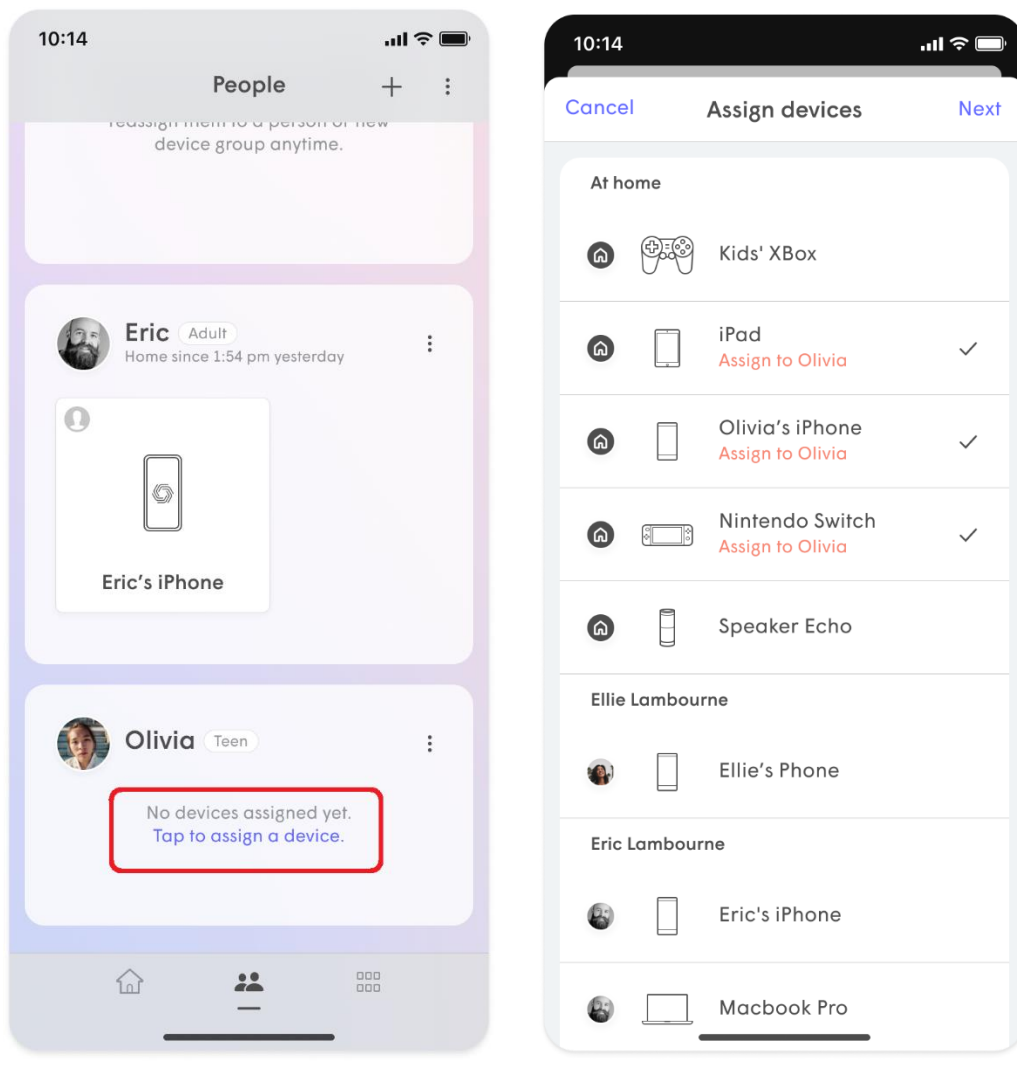

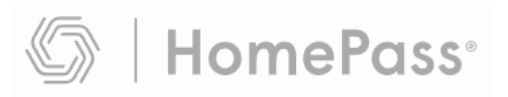

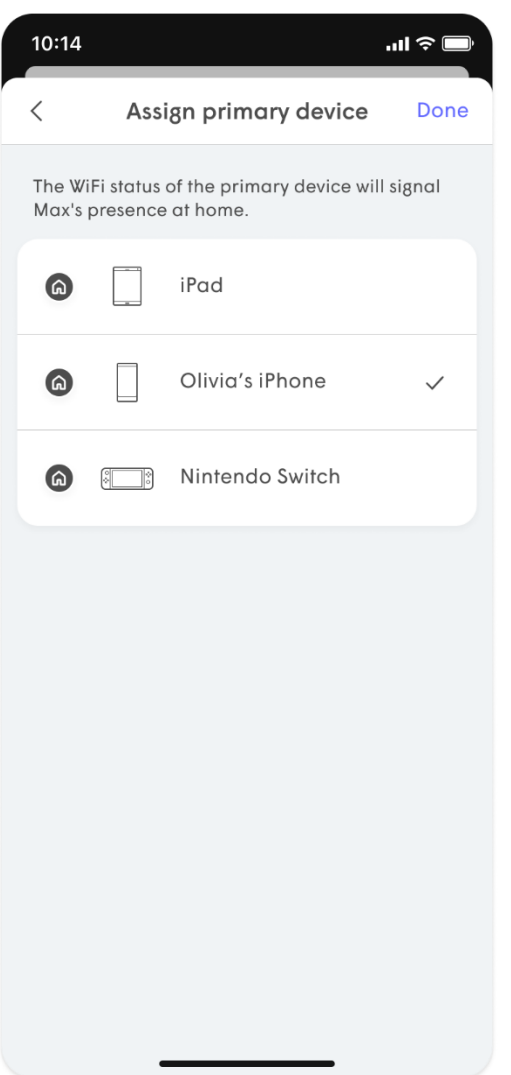

#### **Removing a Person**

- 1. From the person's detail screen, tap on the : on the top right-hand corner.
- 2. Tap on **Remove person** which will remove the profile and historical data consumption information for that person. All previously assigned devices for that person will now be unassigned.
- **Note**: This does not disable their access to the Wi-Fi if they still have the password.

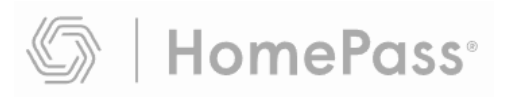

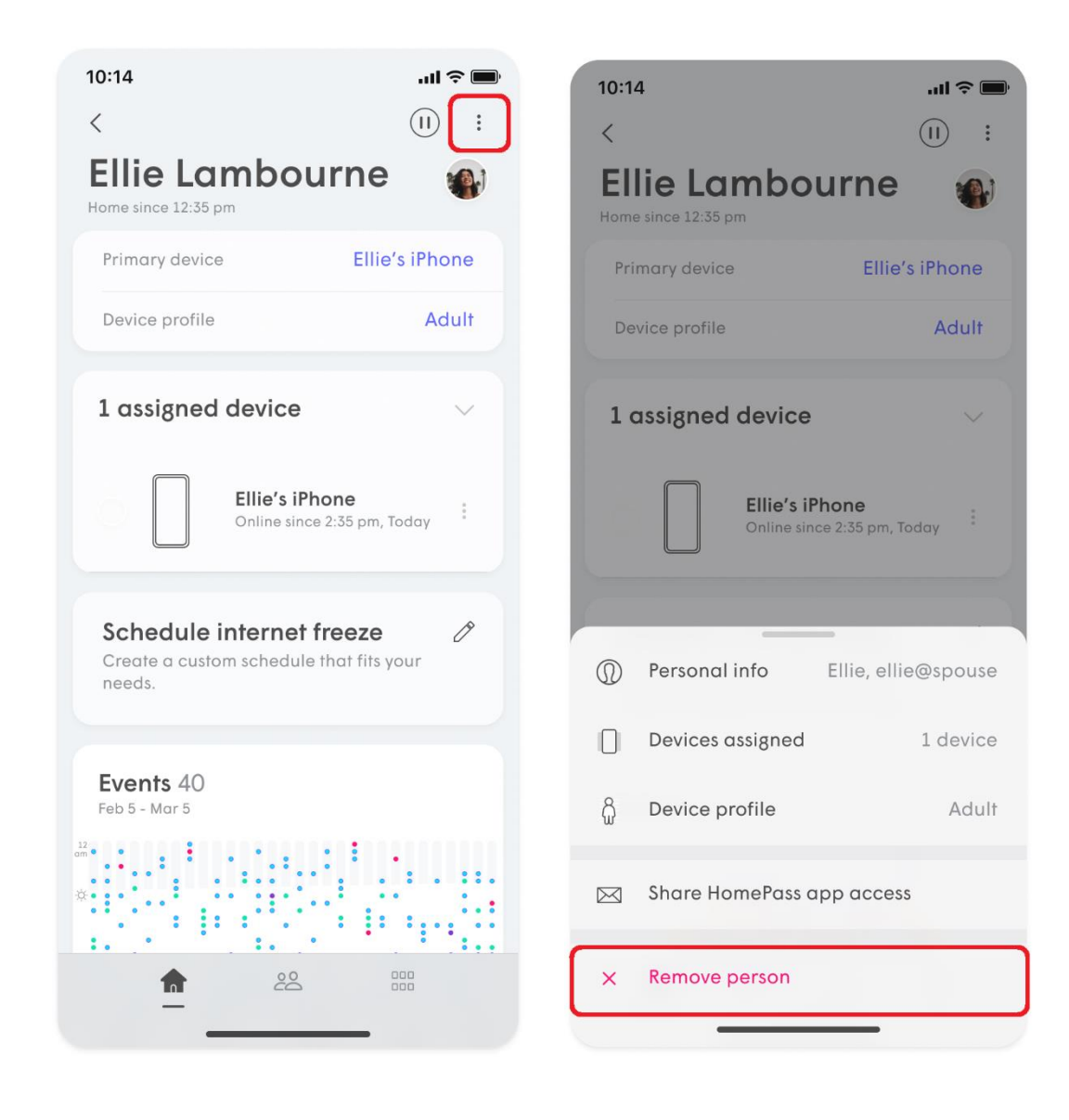

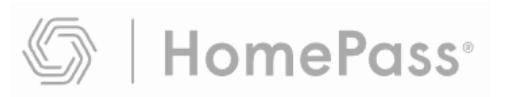

### <span id="page-34-0"></span>**How do I approve (unblock) a website?**

You can approve a website for a person, the entire network or a device if not assigned to a person. Up to 50 websites can be approved in total.

If you notice a website has been incorrectly blocked, please [report it to support.](https://support.plume.com/hc/en-us/requests/new)

#### **Approving Websites for Everyone**

- 1. From the Home page, tap on the **Guard events**.
- 2. Go to **Approve** tab and tap on **Approve..**
- 3. Choosing **Approve Website** allows you to enter the URL of domain, while **Approve IP Address** allows you to enter the server IP address.
- 4. Enter the URL or IP address and tap on **Approve** to save. Please note that the full domain name is required. For example; make sure to write ["youtube.com"](http://www.youtube.com/) instead of "youtube".
- 5. Tap on **Apply** to confirm the changes.
- 6. Additionally, you are able to view previously blocked sites under the **Protected** tab. Tap or swipe on the blocked event to start the approval flow.

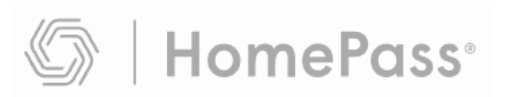

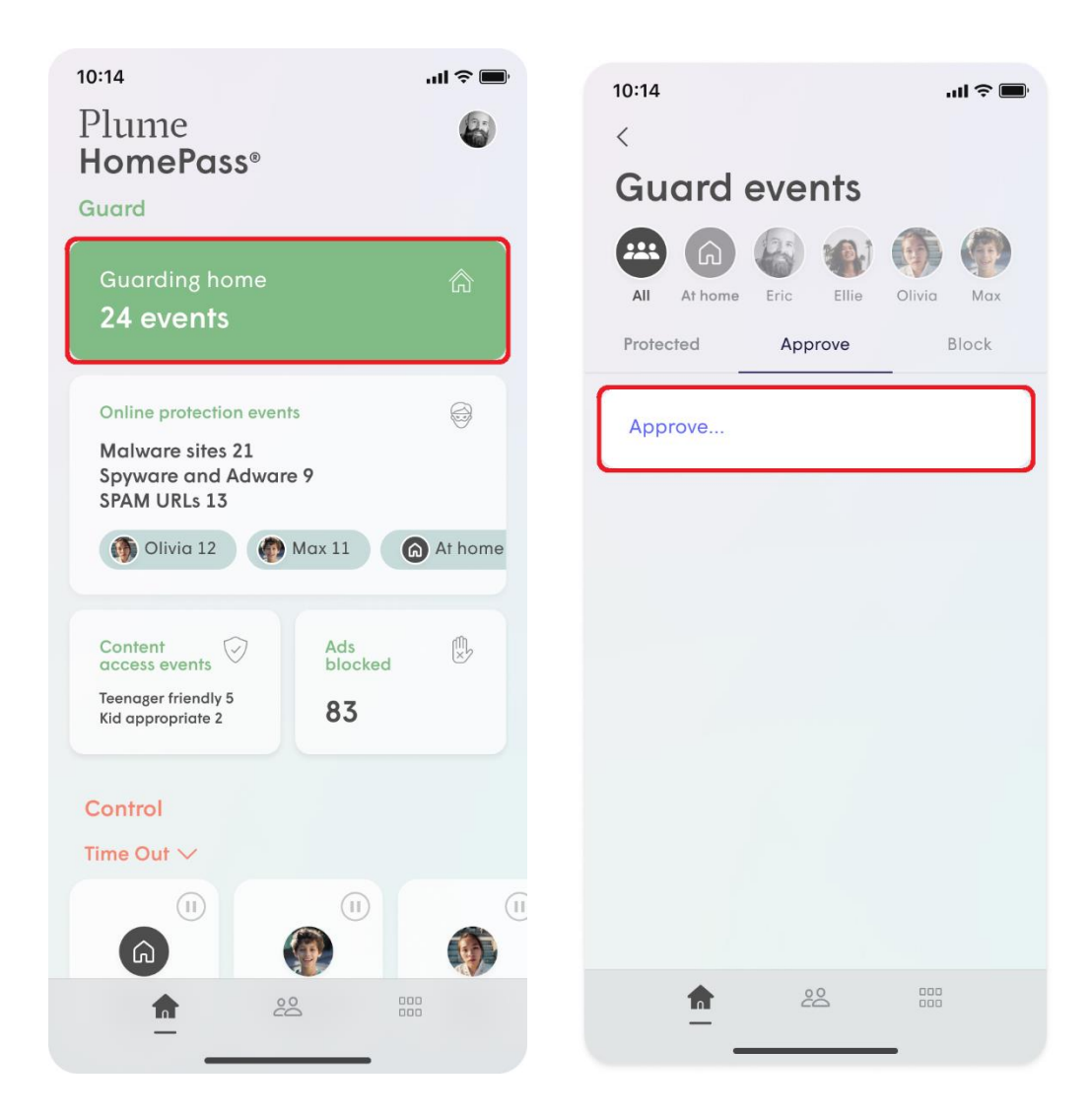

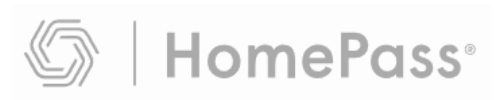
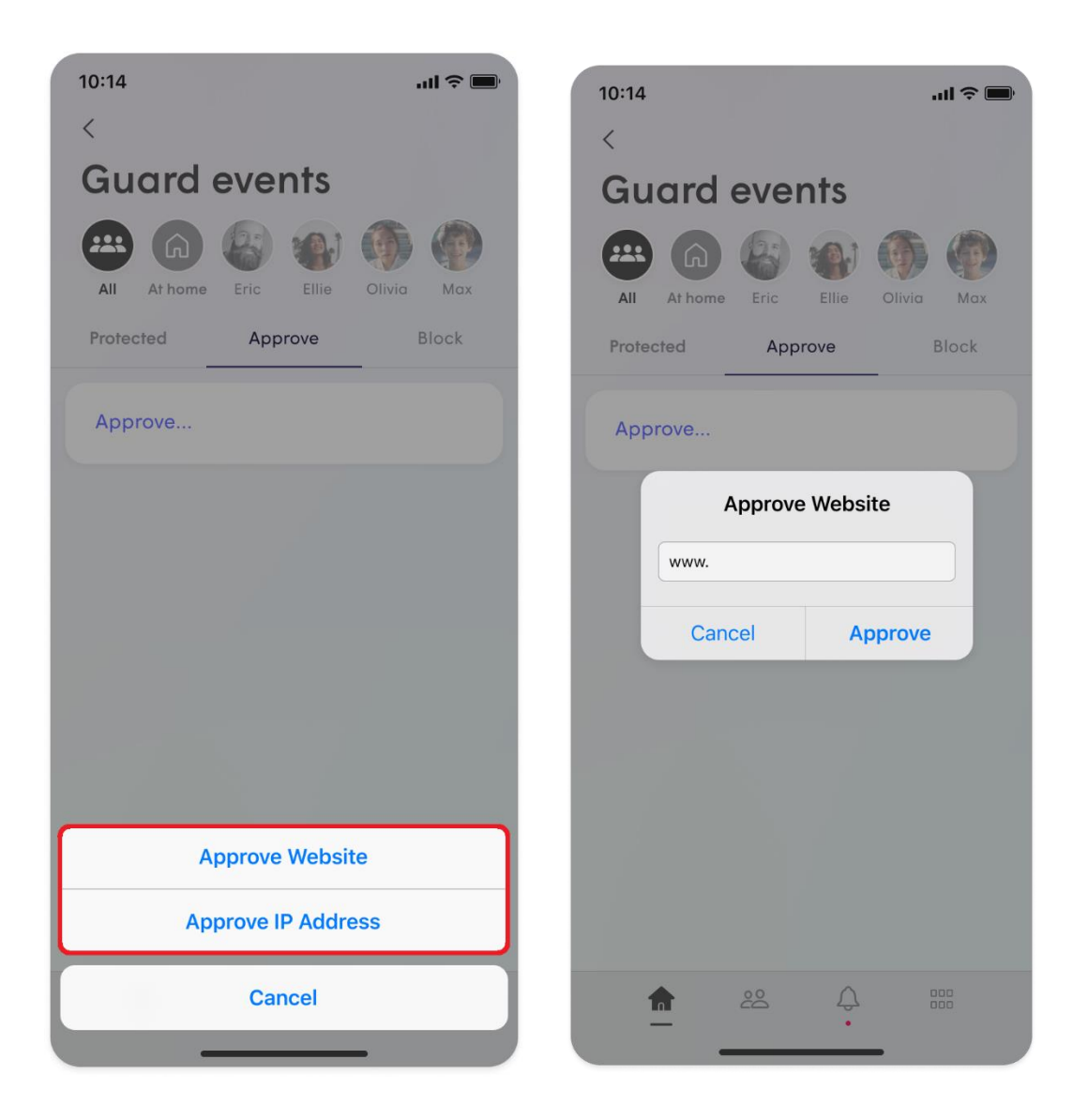

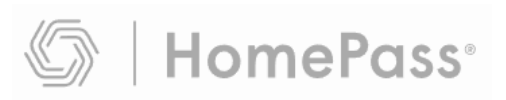

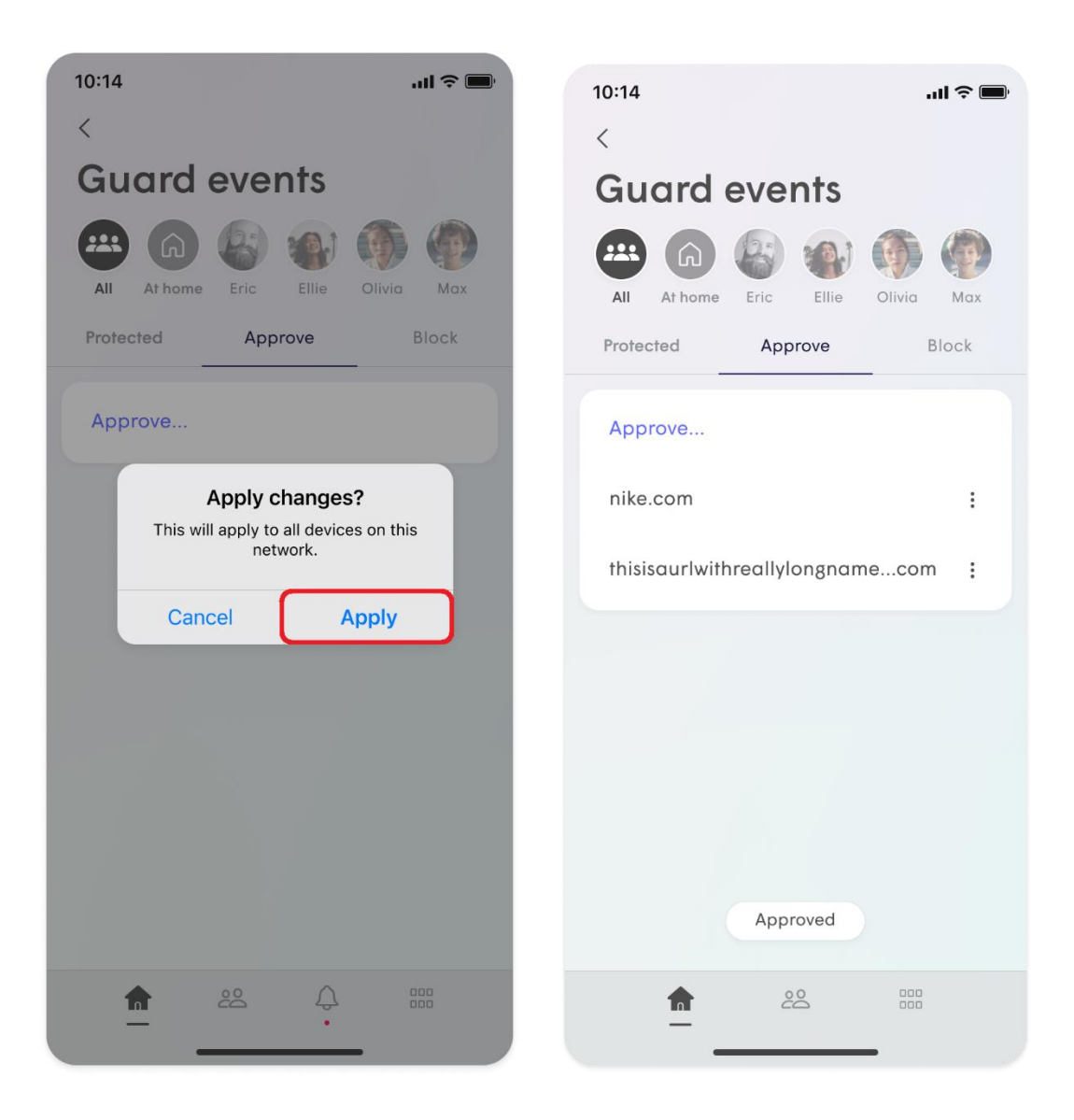

#### **Approve websites at a person or device level**

- 1. Navigate to the desired person or device
- 2. Tap on **Manage security events** at the bottom of the page
- 3. Tap on **Approve**
- 4. Choosing **Approve Website** allows you to enter the URL of domain, while **Approve IP Address** allows you to enter the server IP address.
- 5. Based on your previous choice, enter the URL or IP address and tap the checkmark to save. The full domain name is required for websites. For example; make sure to write ["youtube.com"](http://www.youtube.com/) instead of "youtube".
- 6. Tap on **Approve** to confirm your choice.
- 7. If you are approving the site for a device that has been assigned to a person, the rule will also apply to the person. Likewise, approving a site for the person automatically applies that rule to all of their assigned devices. If the device is not assigned, the rule will only apply to the device.

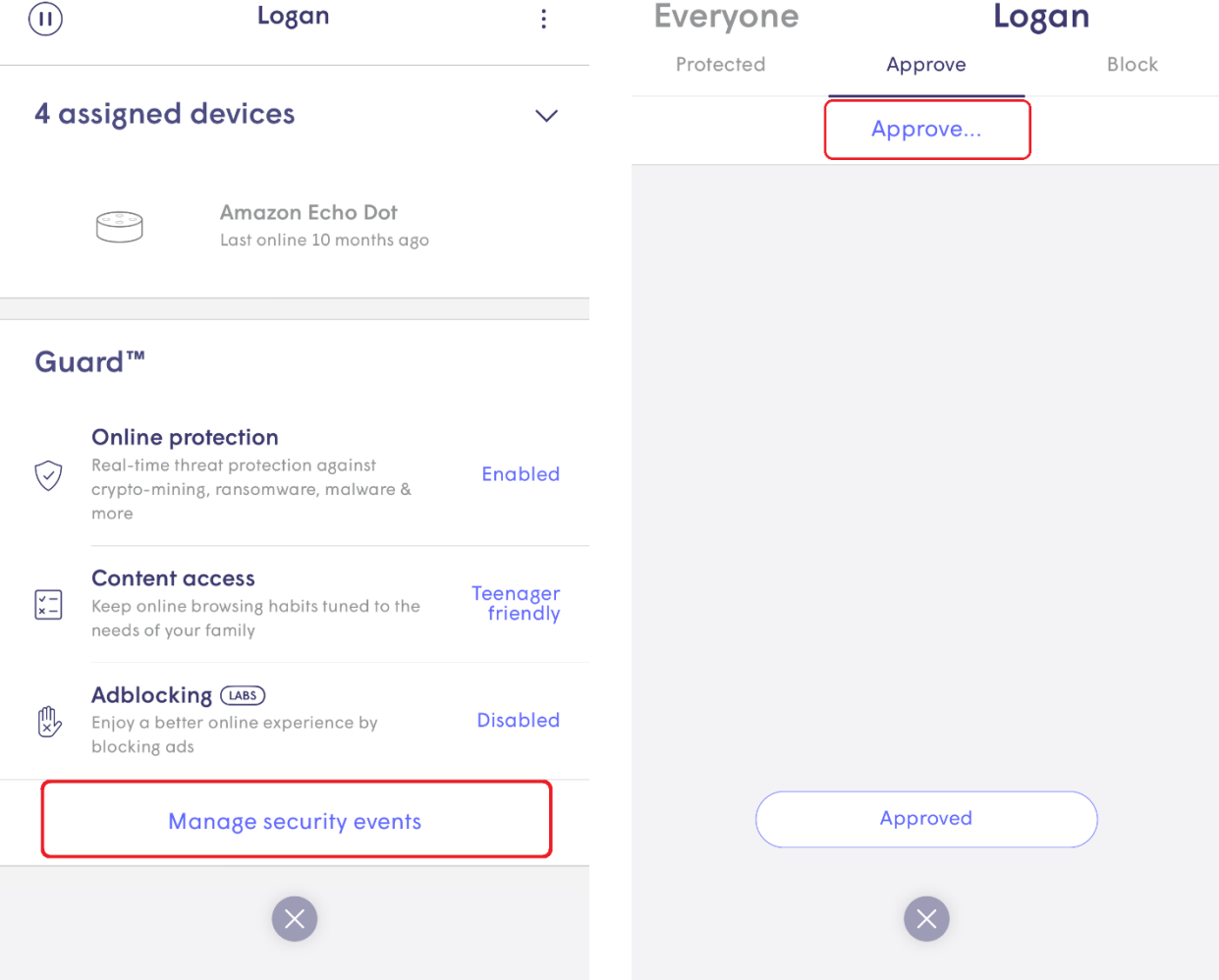

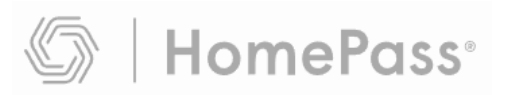

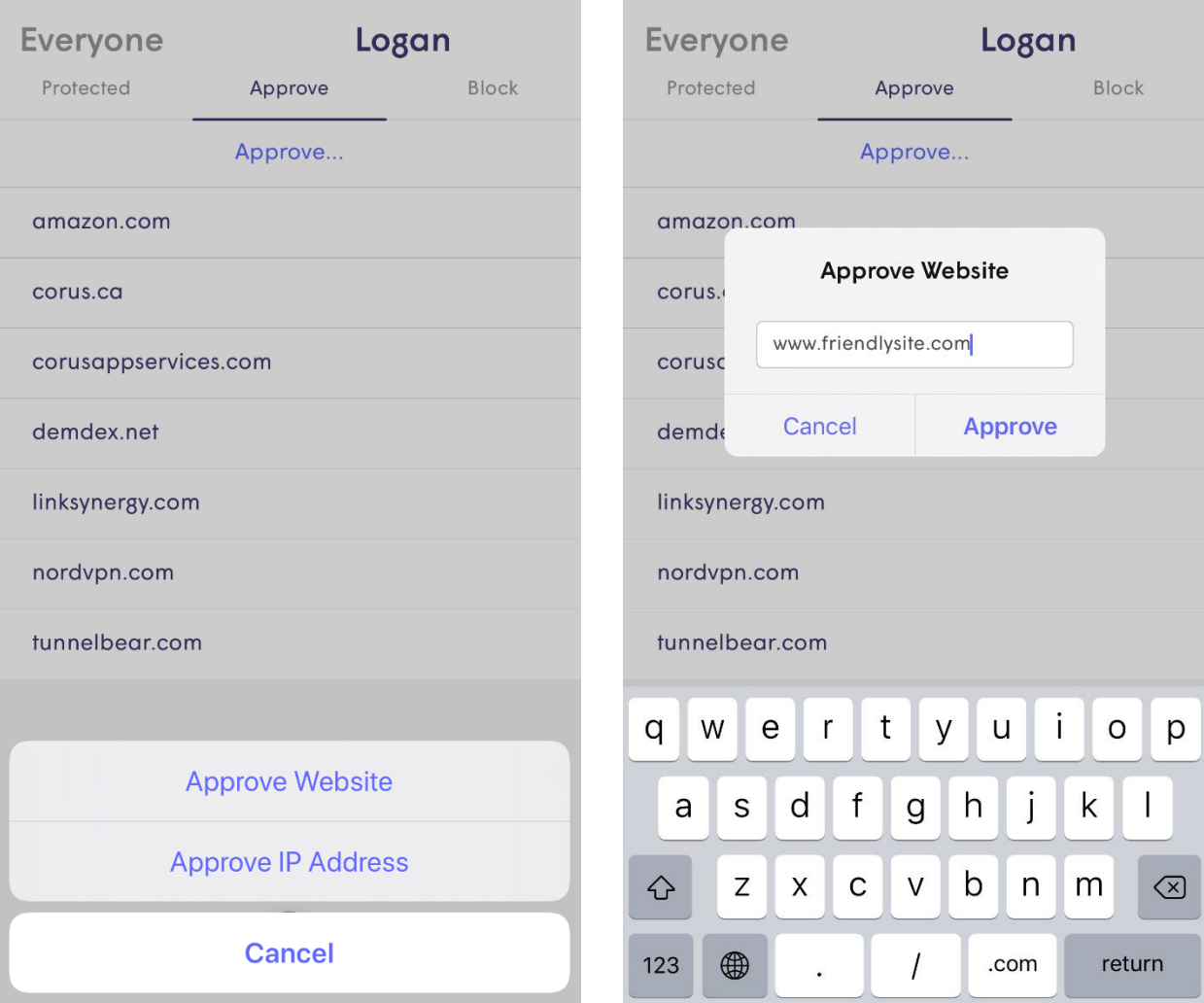

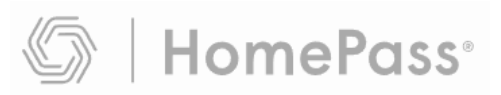

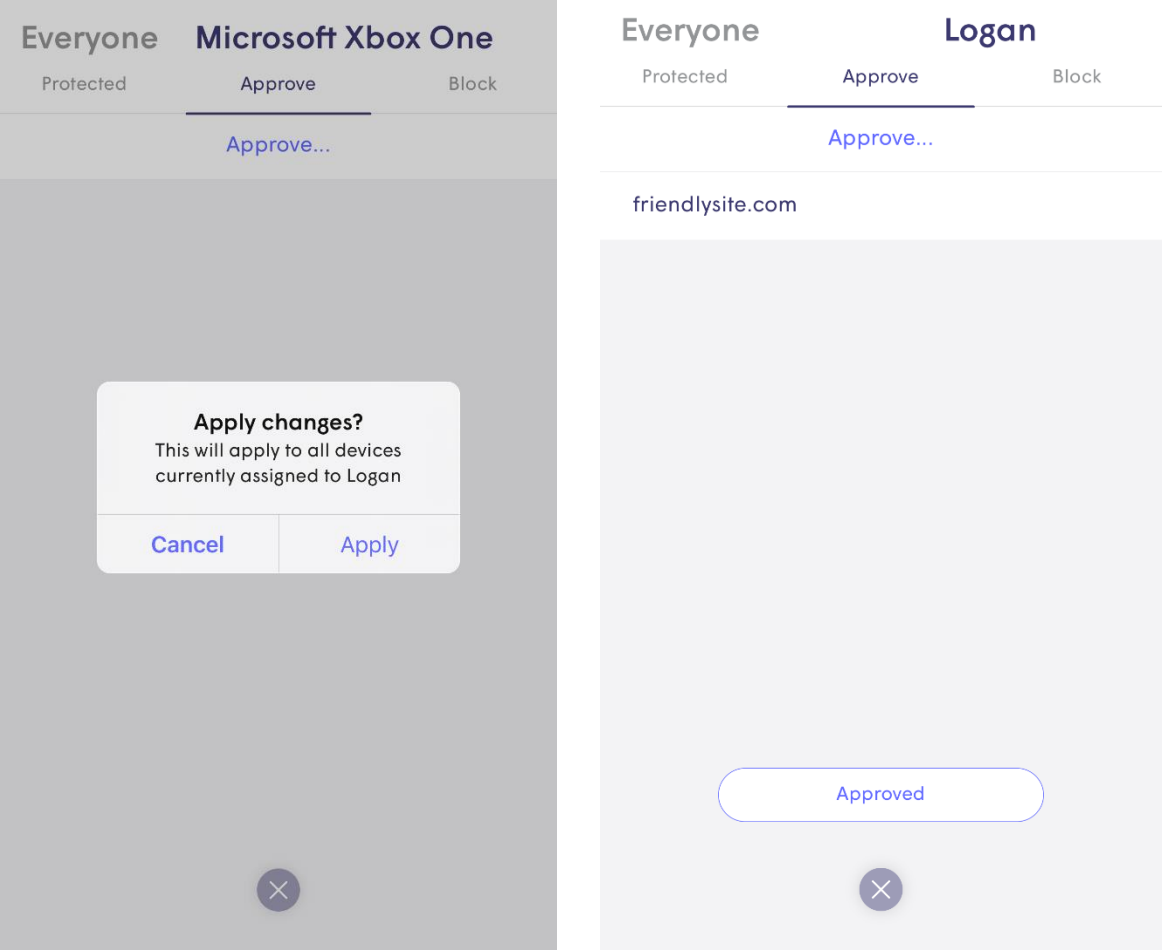

#### You can also unblock a website from **Protected** list.

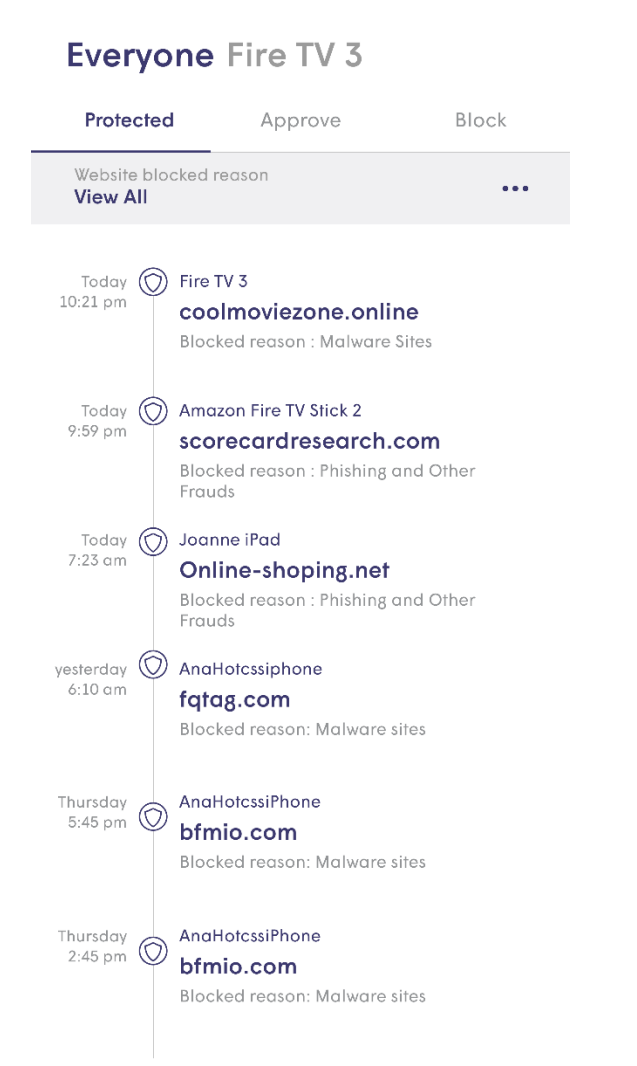

#### Simply swipe or tap to add a site to your **Approved** list

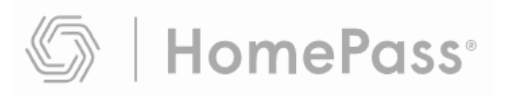

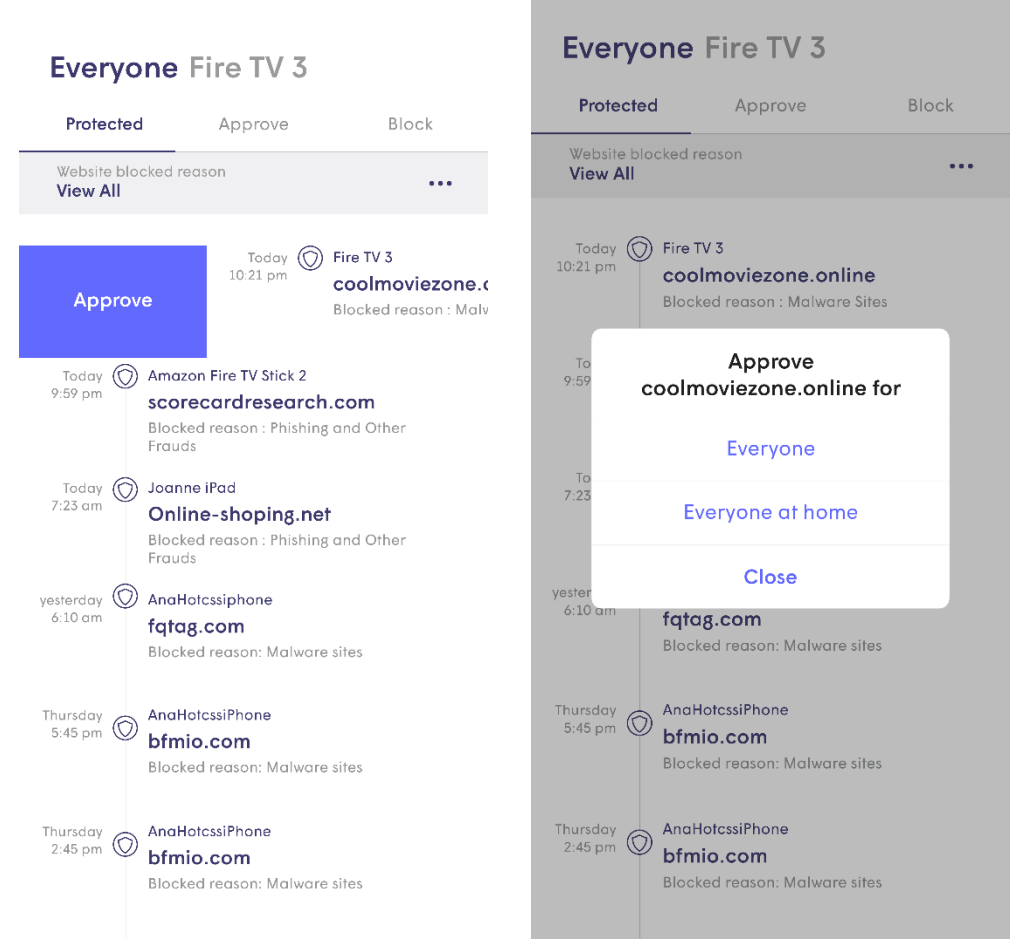

Confirm that the site is now Approved

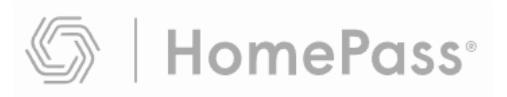

# **How do I assign a Primary Device to someone?**

Each person can have a primary device assigned to [their profile.](https://support.plume.com/hc/en-us/articles/360009691954) That primary device's connections and disconnections from the network determines if they show up as being at home, which is also important for managing Sense alerts.

### 3 people at home **Eric** Olivia Max  $7:35$  am  $7:16$  am  $7:01$  am

You should always choose a device they are not likely to leave home without and that will always stay powered. Smartwatches that connect to Wi-Fi or mobile phones are ideal.

#### **Assigning a primary device to a person**

- 1. Tap on the **people icon** and choose a person. Ensure the device in question is already assigned to that person.
- 2. If a primary device has not been set, the **Assign primary device notification** will be shown. Tap on the notification.
- 3. Choose a primary device and tap on **Done** to save.

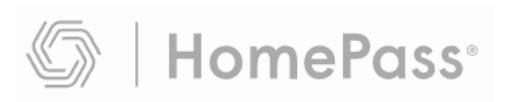

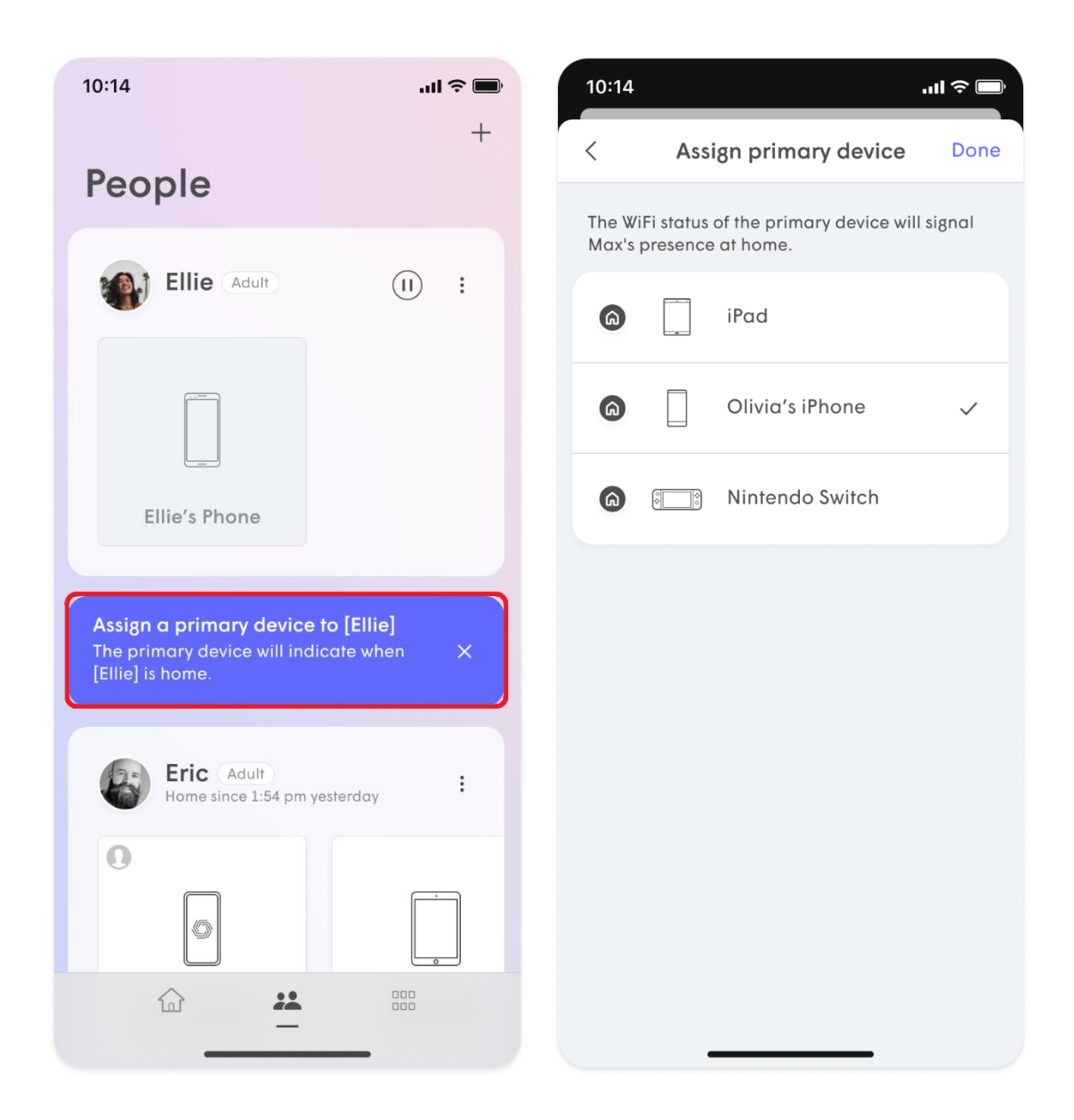

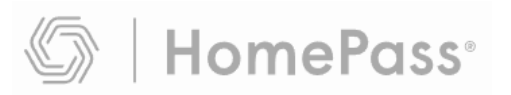

### **How do I create rooms?**

The HomePass App allows you to group your devices into rooms to improve motion detection accuracy. For example, if your living room has a smart TV, smart speaker, and voice assistant, motion detection on any of these devices can be localized to your living room!

#### **Creating rooms**

- 1. From the home screen, enable **Sense.** Once Sense is enabled, a list of eligible devices will begin to populate and you will be prompted to assign devices to a room.
- 2. Tap on one of the devices in the unassigned device list.
- 3. Enter the name of the room for this device and tap on **Save**.
- 4. If there is more than one device in that room, tap on the **+** icon.
- 5. From the device list, add a **green checkmark** next to all the devices in that room and tap on **Add**.
- 6. From the unassigned device list, tap on another device and repeat the previous three steps until all devices have been assigned a room.

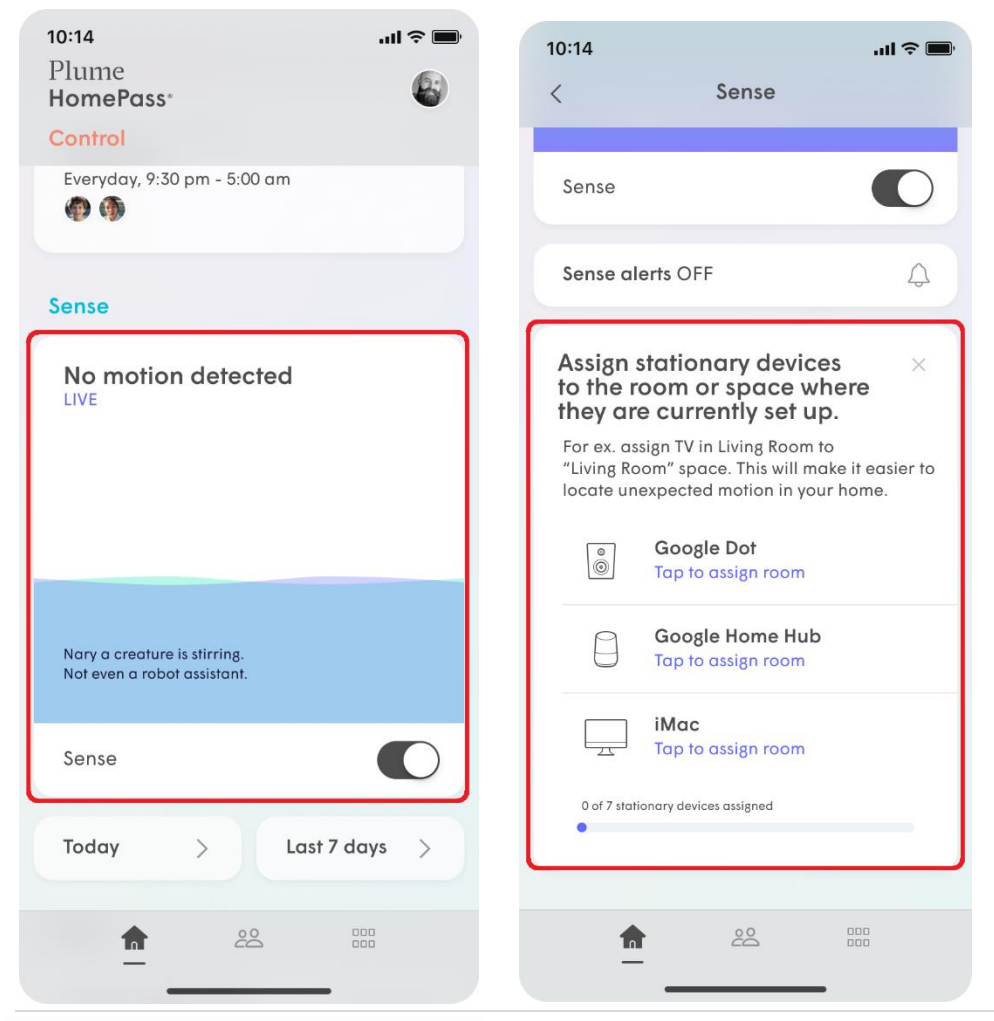

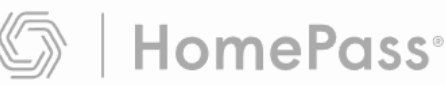

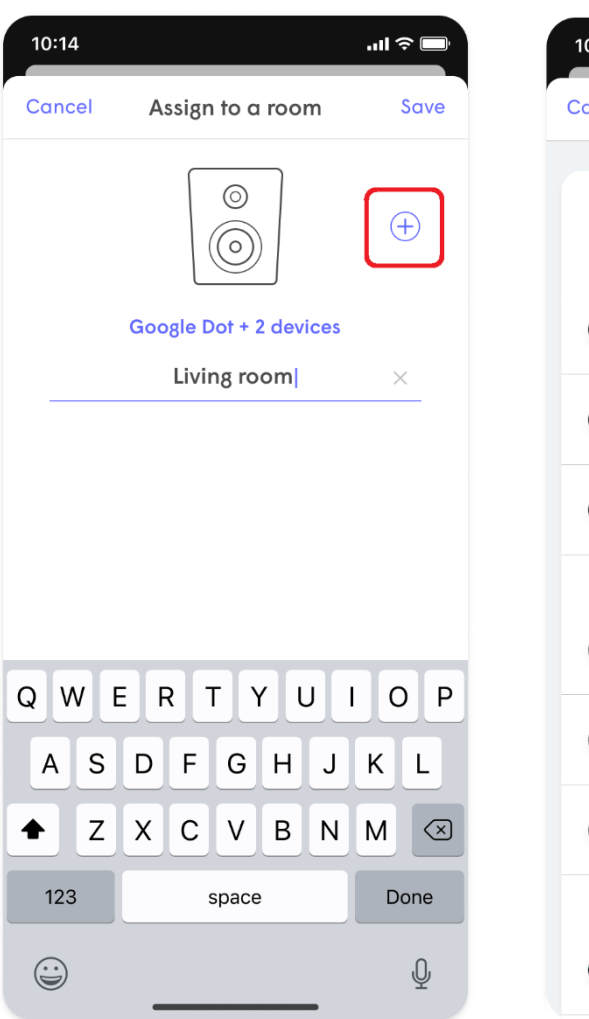

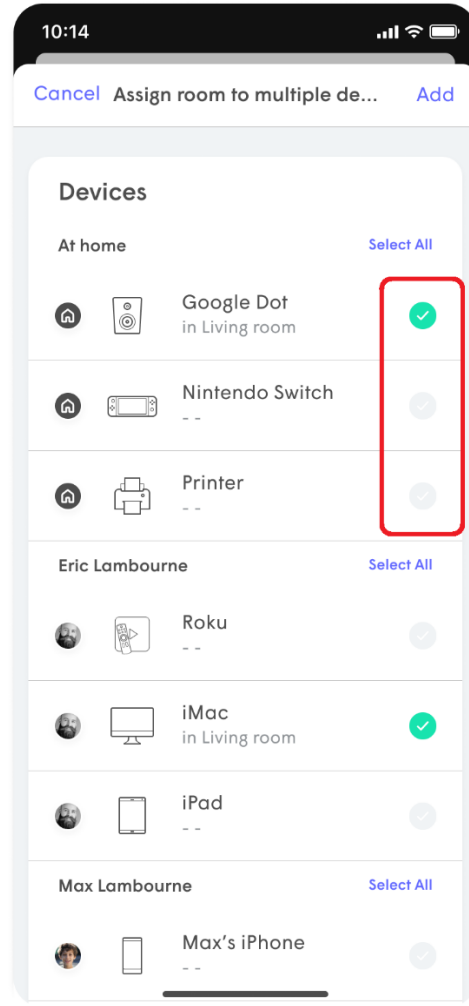

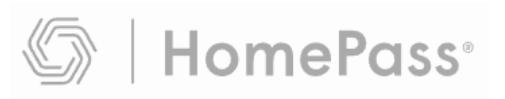

### **How do I delete a pod?**

Deleting a pod from your account will completely disassociate this pod from your account. You will be able to add the pod back to your account or add it to another Plume account after deleting the pod.

#### **Deleting a pod**

- 1. From the **Home** screen, scroll down to the **Adapt** section.
- 2. Select the pod you would like to delete.
- 3. Tap on the : on the top-right of the pod detail screen.
- 4. Select **Delete this Pod...** and then **Delete Pod** to confirm.

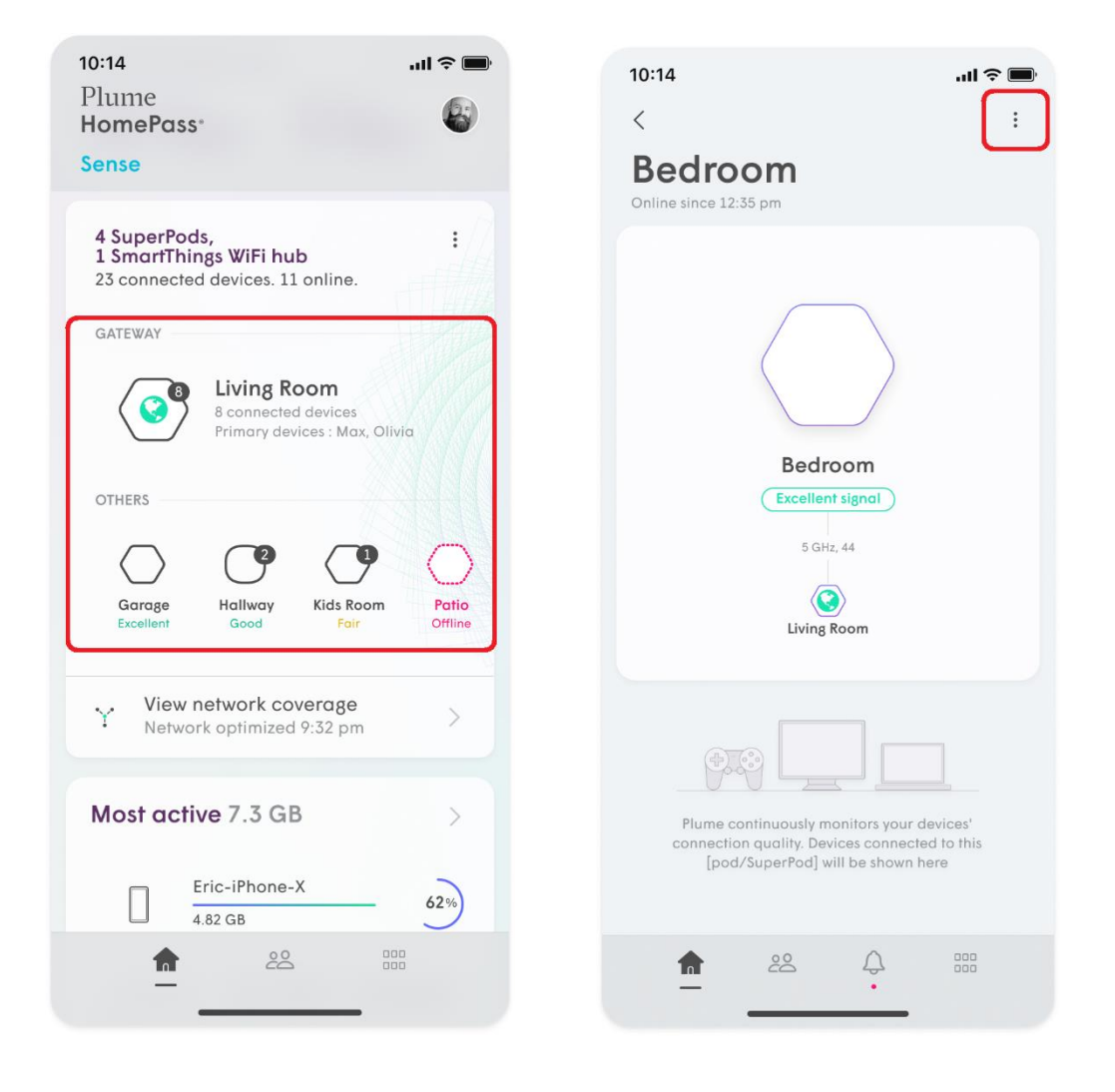

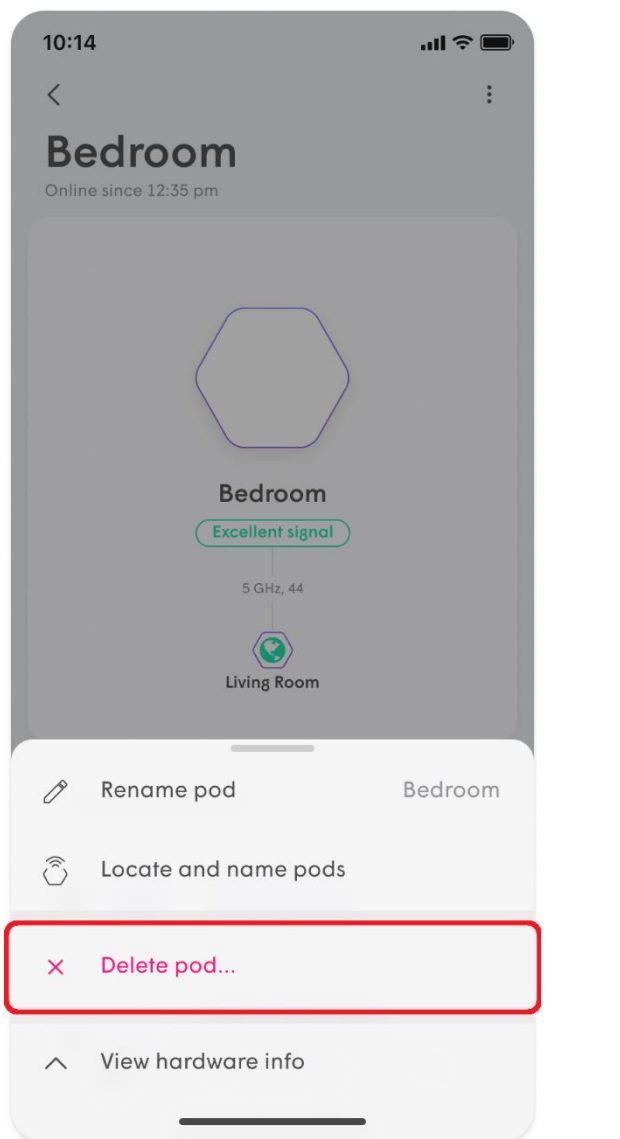

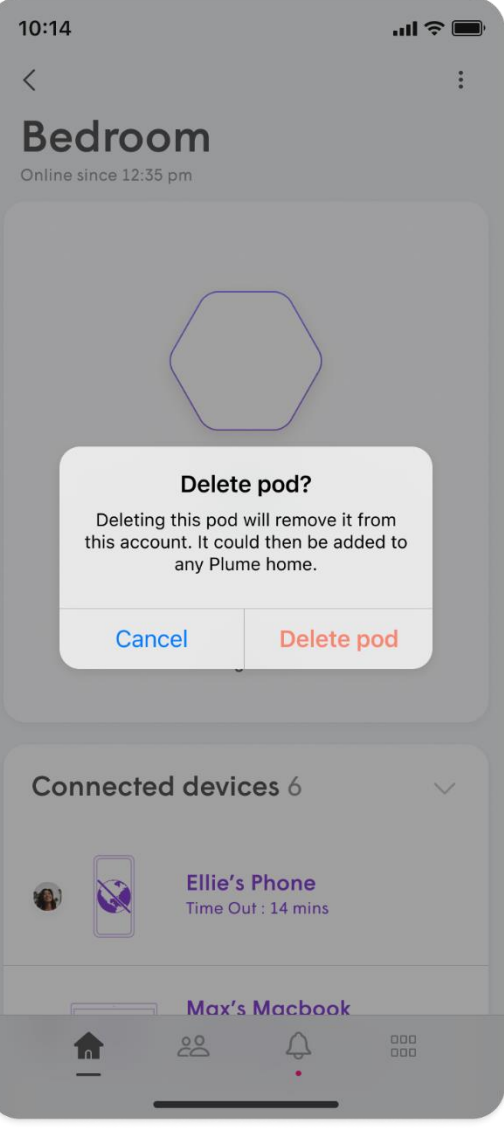

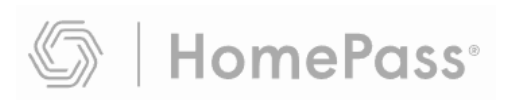

You can also go directly to the individual pod's menu by clicking it from the topology view.

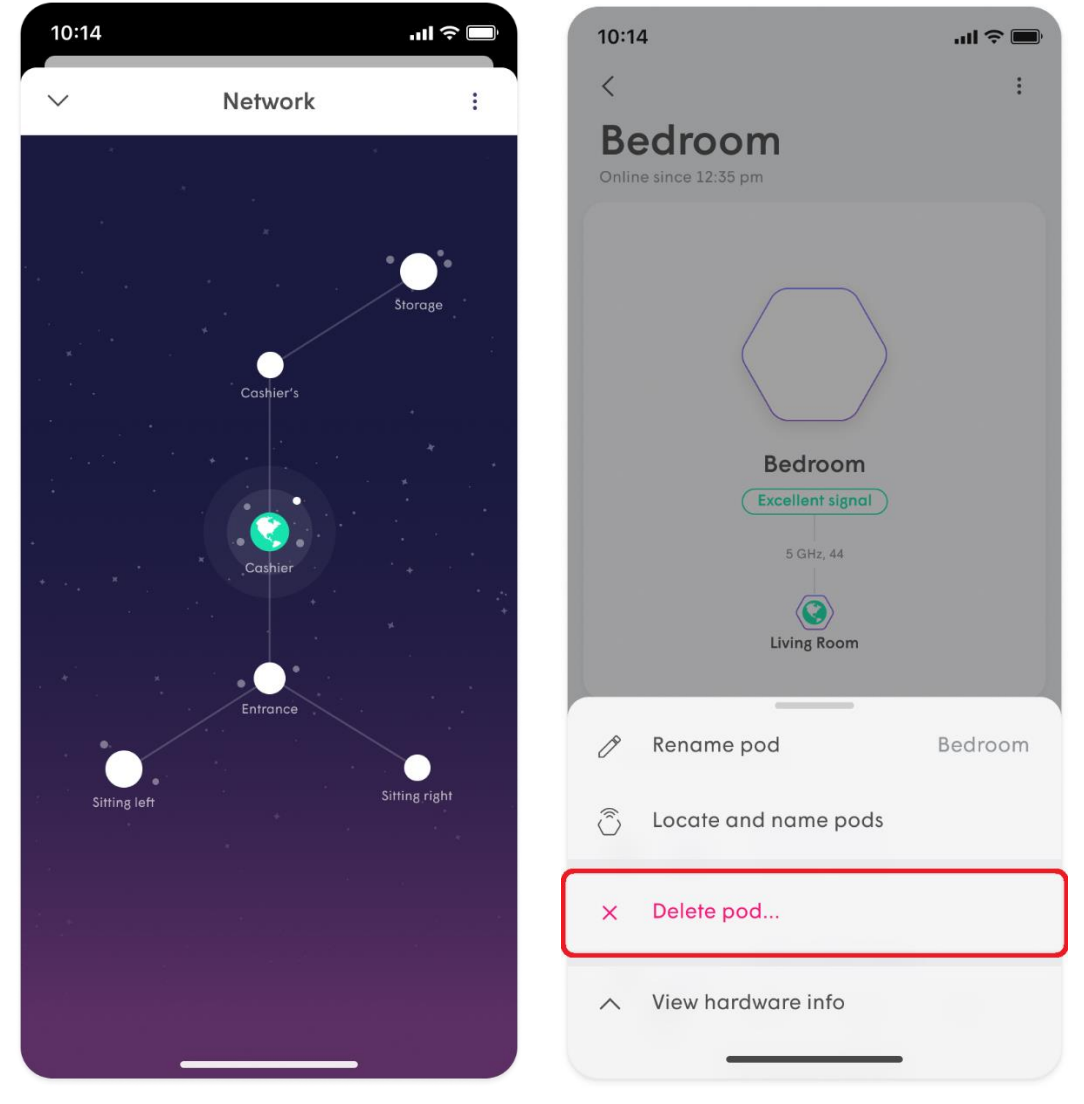

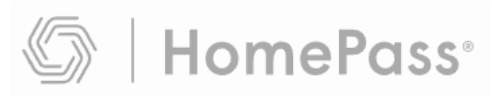

## **How do I disable or change a Wi-Fi password?**

You can easily edit, delete, or temporarily disable a password by using the HomePass app. You can also edit the access level of any user with guest access. To suspend or control access on a device level, use the [Device Freeze](https://support.plume.com/hc/en-us/articles/360009692534) feature.

#### **Editing Wi-Fi passwords**

- 1. From the More menu, tap on the **Access** option.
- 2. Tap on **Home**, **Guests**, or **Internet Only** to access that zone's page.
- 3. Tap the  $\cdots$  next to the password you want to modify.
- 4. Choose **Edit**, **Disable**, or **Delete**.
- 5. In the case of Disable or Delete, confirm your selection. If you editing a password, go ahead make make your changes.

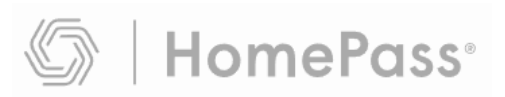

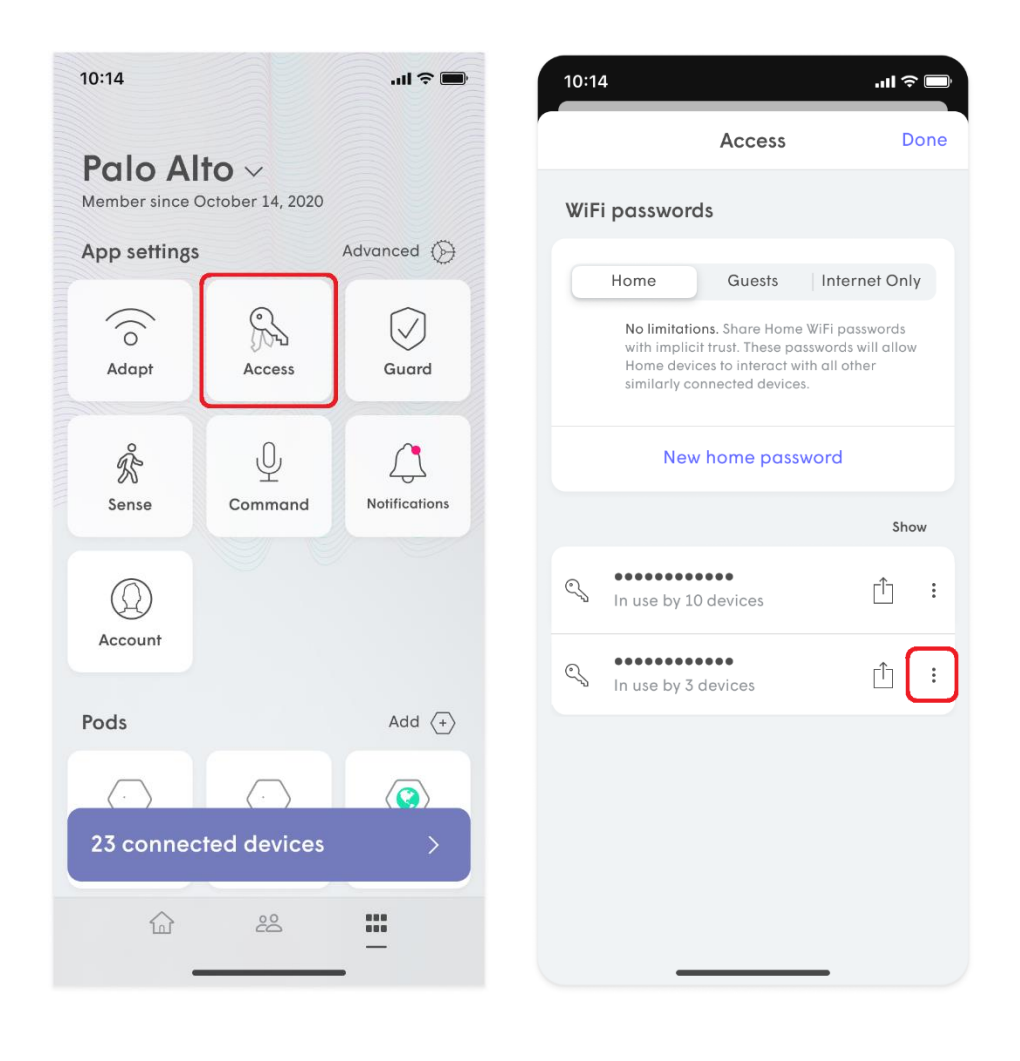

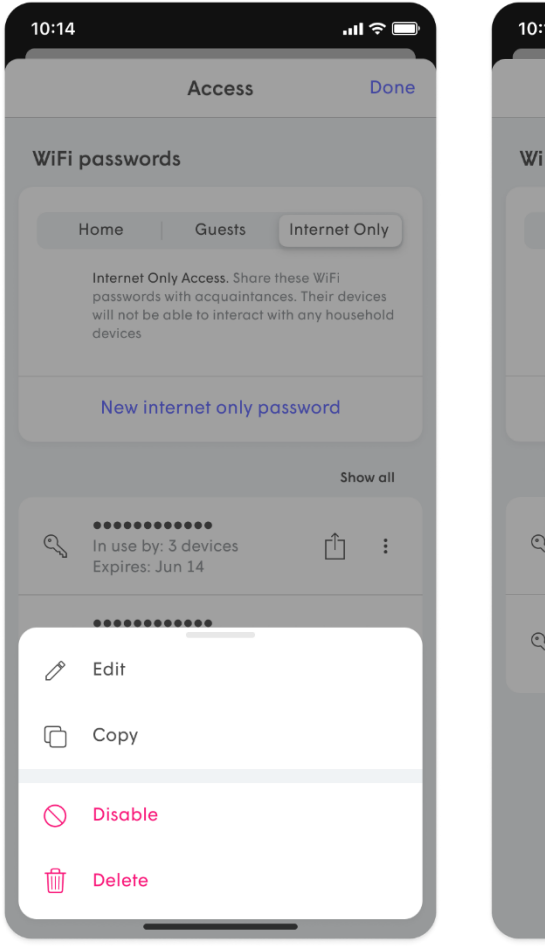

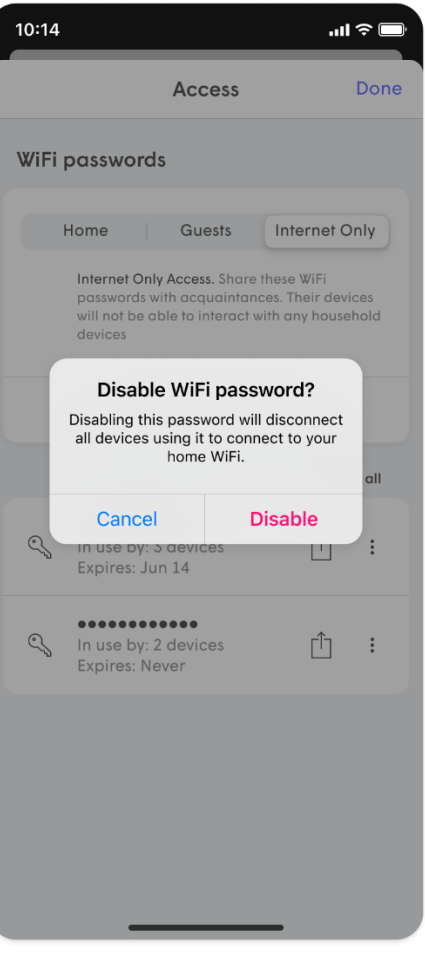

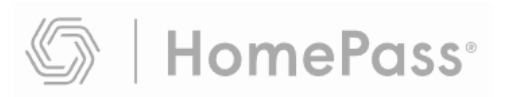

## **How do I schedule an Internet Freeze for a device or person?**

Internet Freeze allows you to easily manage how much time is spent on the internet by a device or person by using a Freeze schedule or as needed.

#### **Schedule or Turn on Internet Freeze for a device**

- 1. Select the device in the app to access the device details page.
- 2. Tap on **Schedule Internet Freeze.**
- 3. Type in a name for this Freeze schedule.
- 4. Tap on a day and enter the **Freeze internet** (start) time and **Unfreeze internet** (end) times.
- 5. Choose the **Repeat** option if this schedule will be the same on multiple days or tap on another day to set different Freeze and Unfreeze times for that day.
- 6. Choose a person if this Freeze schedule will be used for all of their devices.
- 7. Tap on **Save** once your schedule is complete.

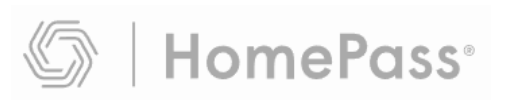

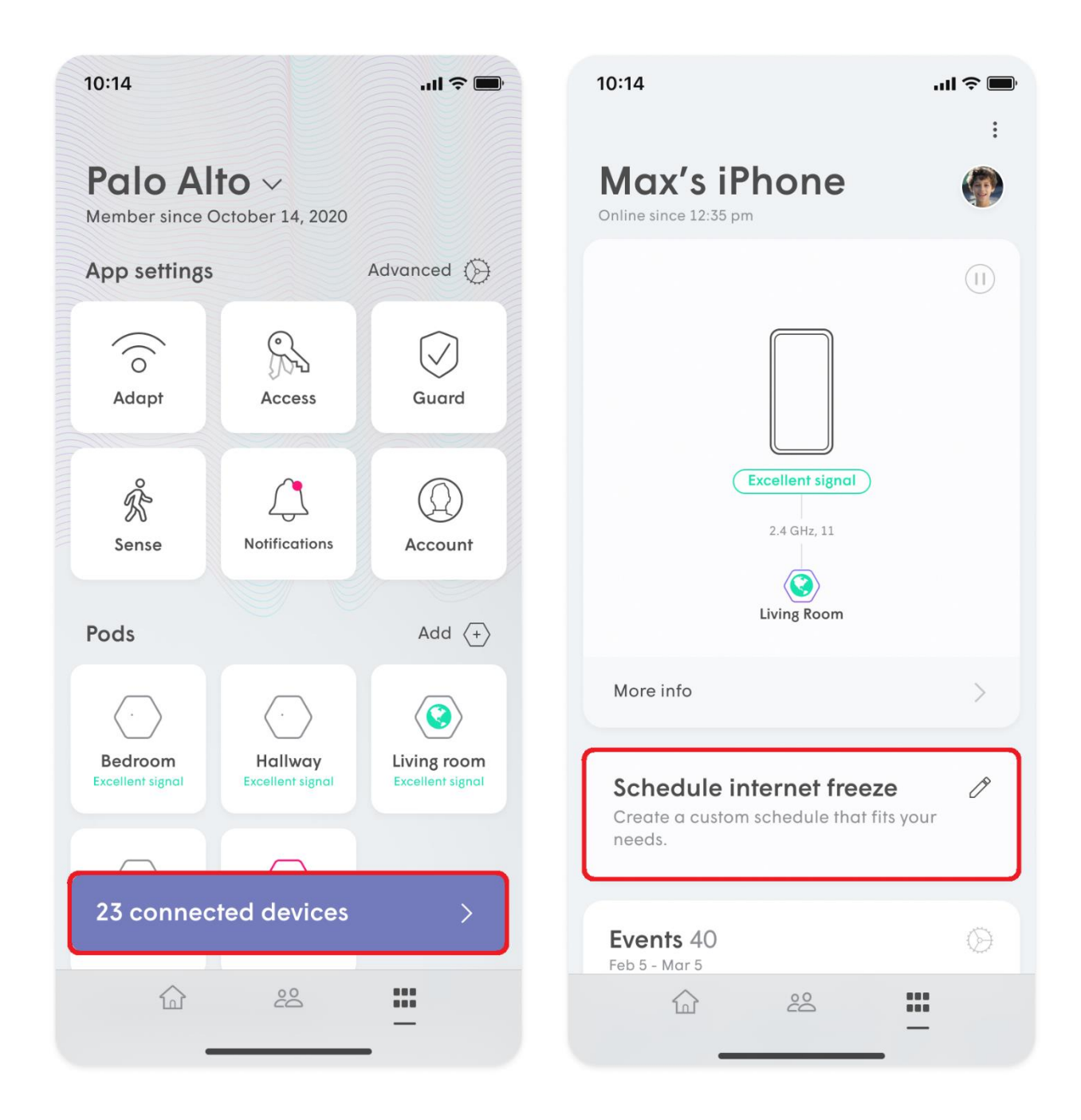

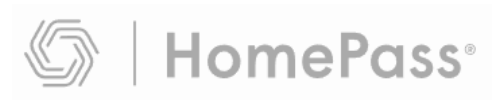

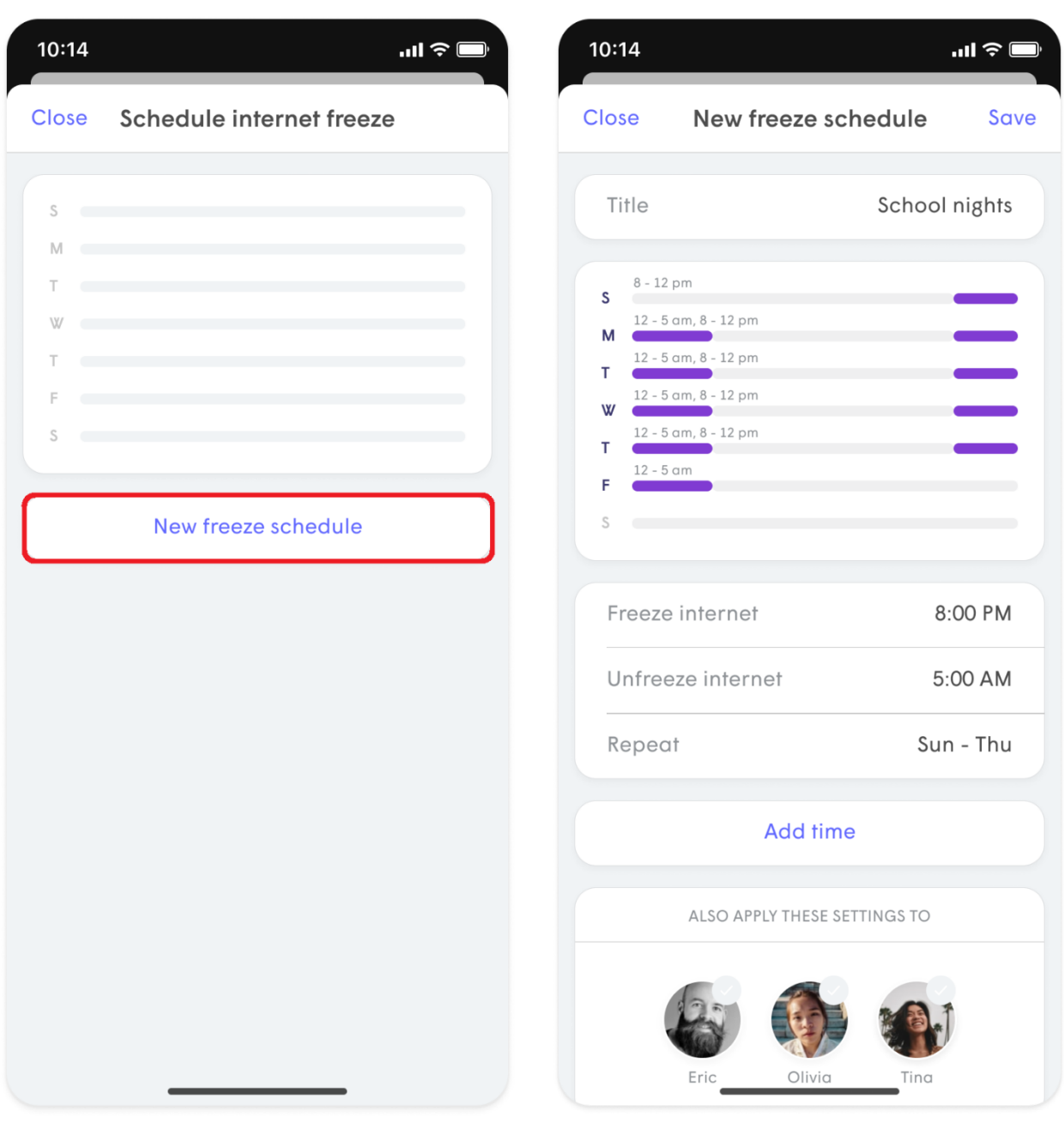

#### **Schedule or Turn on Internet Freeze**

- 1. Select the person from the **People** page.
- 2. Tap on **Schedule Internet Freeze.**
- 3. Type in a name for this Freeze schedule.
- 4. Tap on a day and enter the **Freeze internet** (start) time and **Unfreeze internet** (end) times.
- 5. Choose the **Repeat** option if this schedule will be the same on multiple days or tap on another day to set different Freeze and Unfreeze times for that day.
- 6. Tap on **Save** once your schedule is complete and **Apply** to confirm.

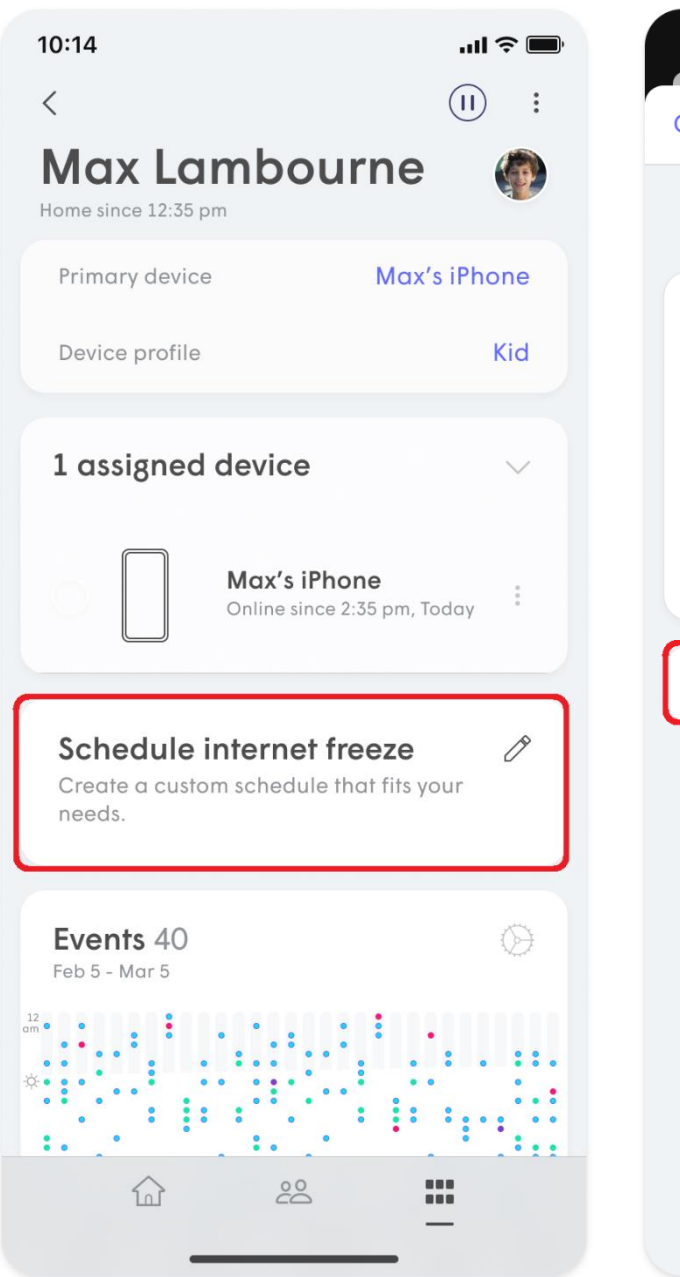

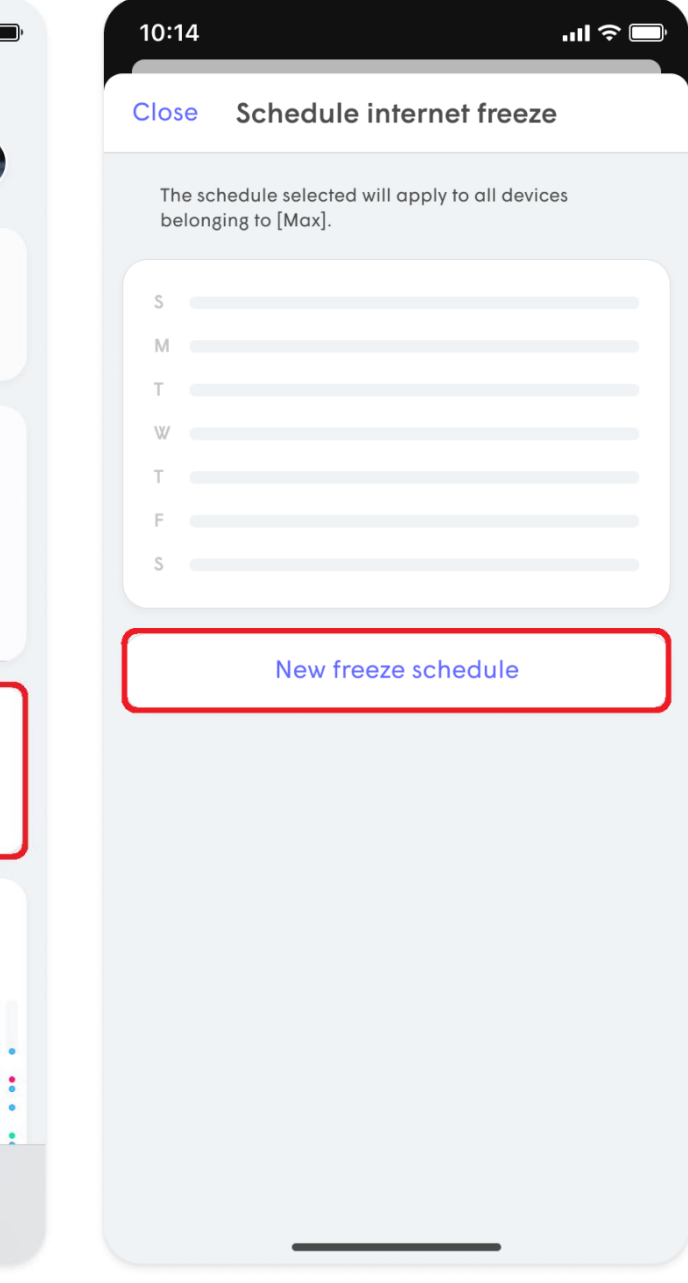

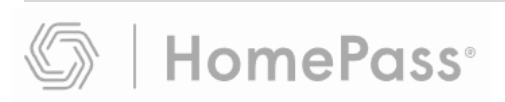

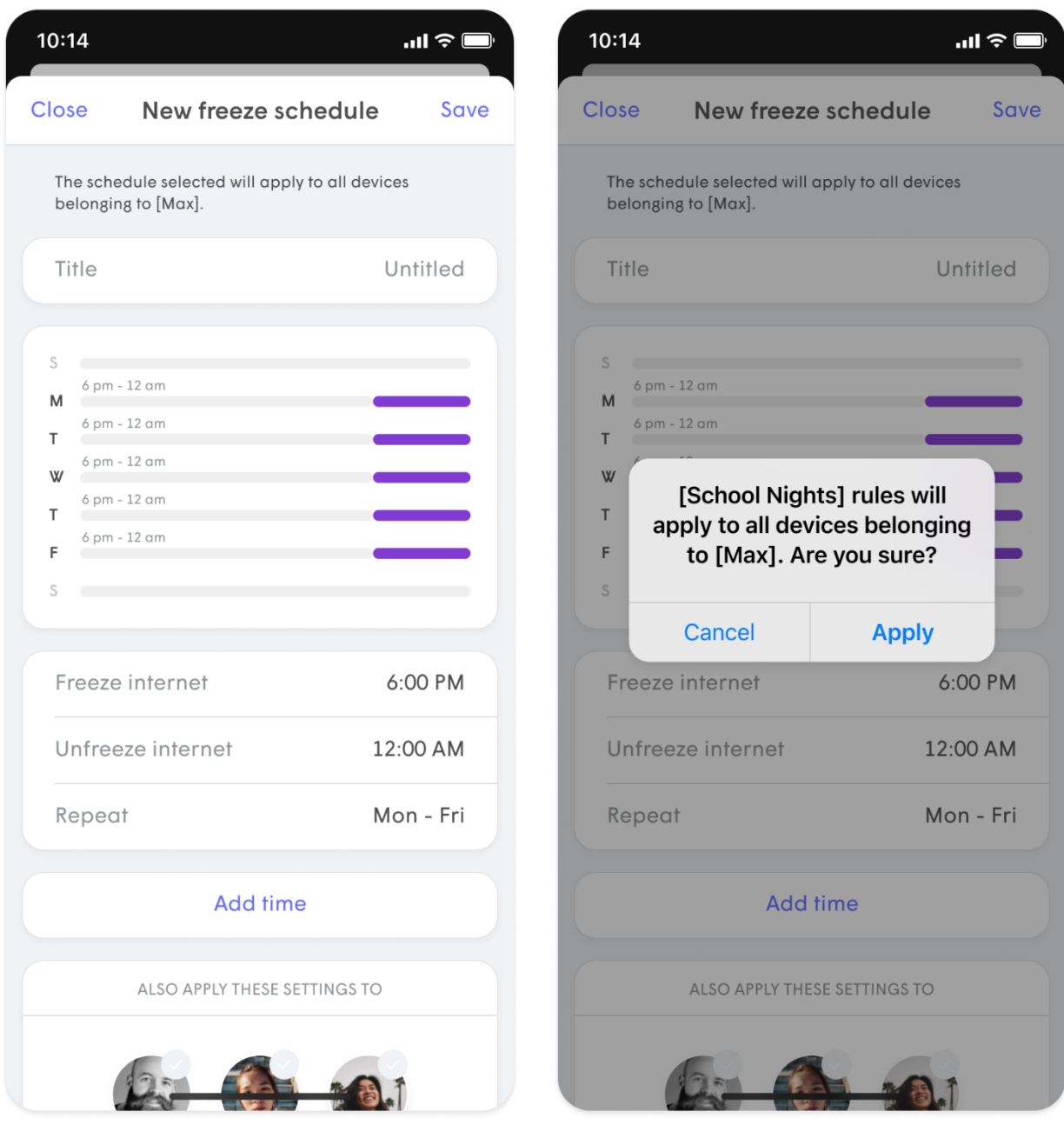

#### **Interrupt Internet Freeze**

You will be able to interrupt the internet freeze by either choosing **Unfreeze Until End of Day** or **Clear Internet Freeze** to reset the freeze internet schedule**.**

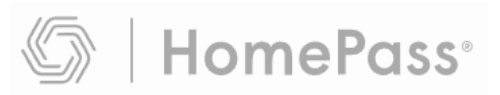

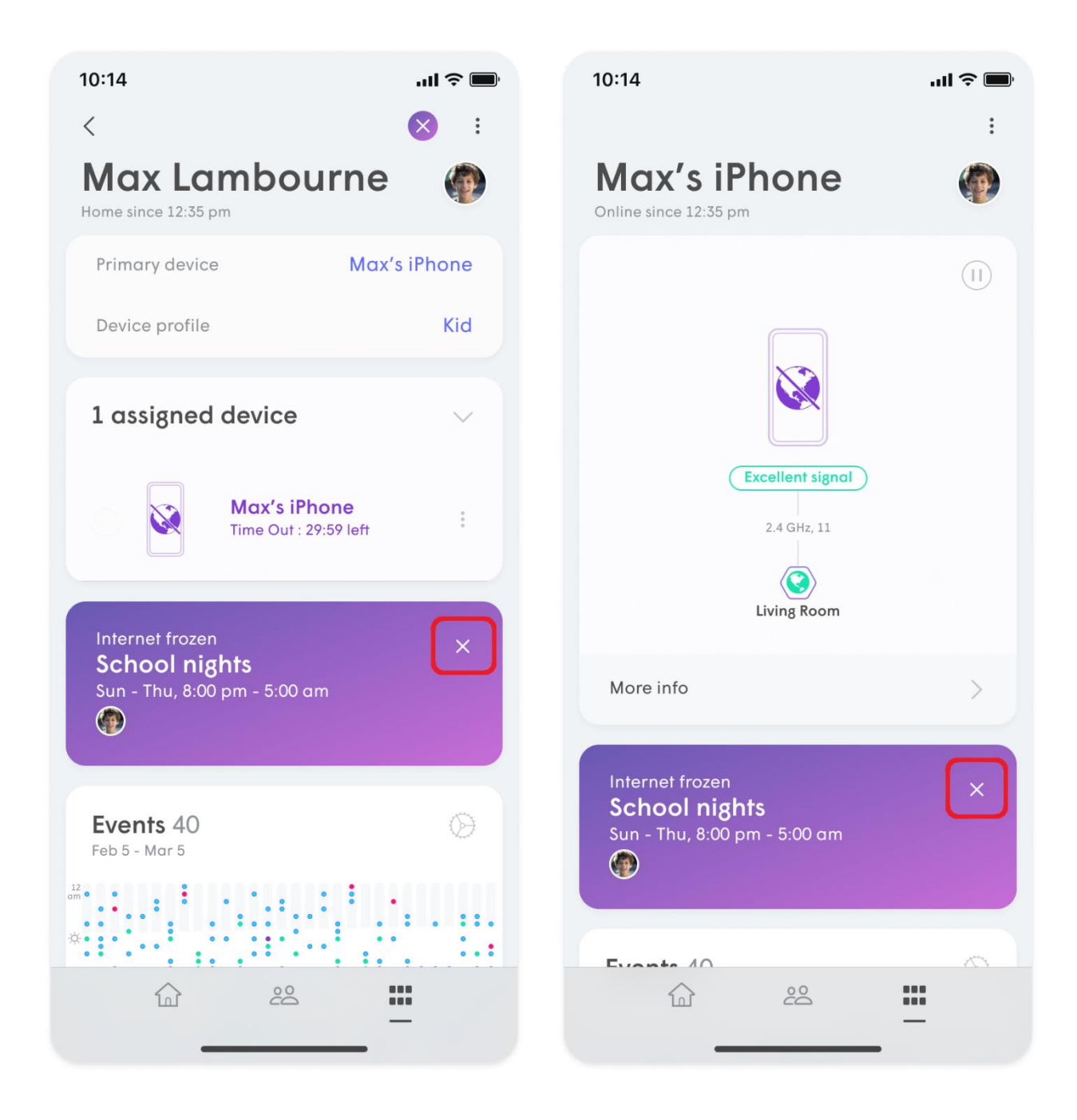

#### **What will the user see when frozen?**

When a device is frozen, it will not be able to access content. How that is displayed depends on the content you are trying to access. If you try to load an HTTP site, you will be redirected to the captive portal screen. However, if it is an HTTPS site, the page will simply timeout or say it cannot be reached.

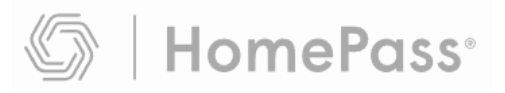

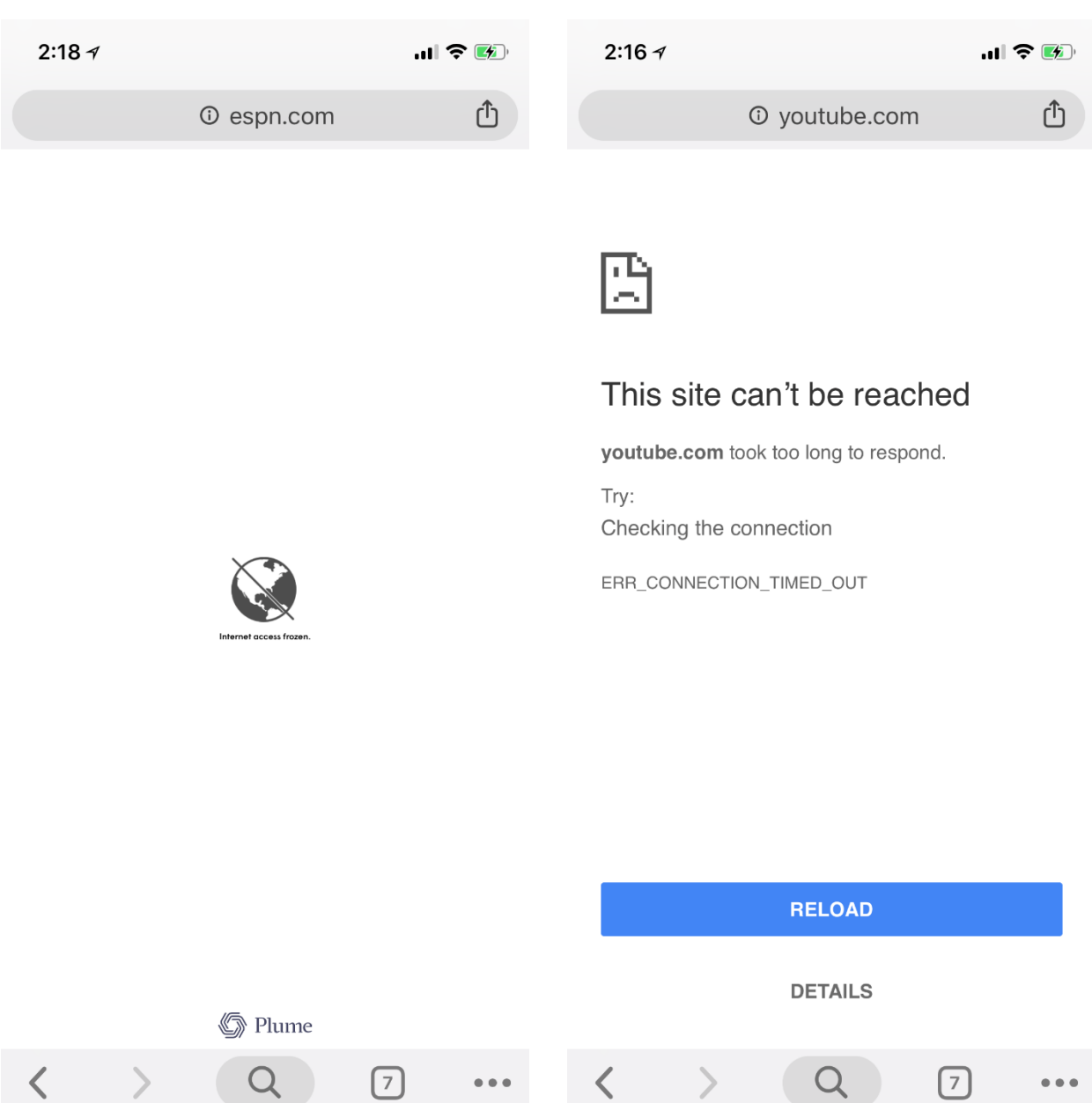

Plume also gives you the ability to pause internet access on a device or person instantly through the [Time Out feature.](https://support.plume.com/hc/en-us/articles/360009799954)

# **How do I set up motion alert notifications?**

When Sense Alerts is enabled, push notifications will be sent to your device whenever the system detects motion. You can enable these notifications to send at all times or only while nobody is at home using the Smart Activation feature. You need to [assign a Primary device to everyone](https://support.plume.com/hc/en-us/articles/360043192054) to ensure Sense can properly determine if [everyone has left and also enable the People notifications.](https://support.plume.com/hc/en-us/articles/360043804633)

#### **Enable Notifications**

- 1. Scroll down to the **Sense** section on the H**ome Screen and** tap on it.
- 2. Scroll down to the option **Sense Alerts** and tap on the **Bell** to enable the notifications.

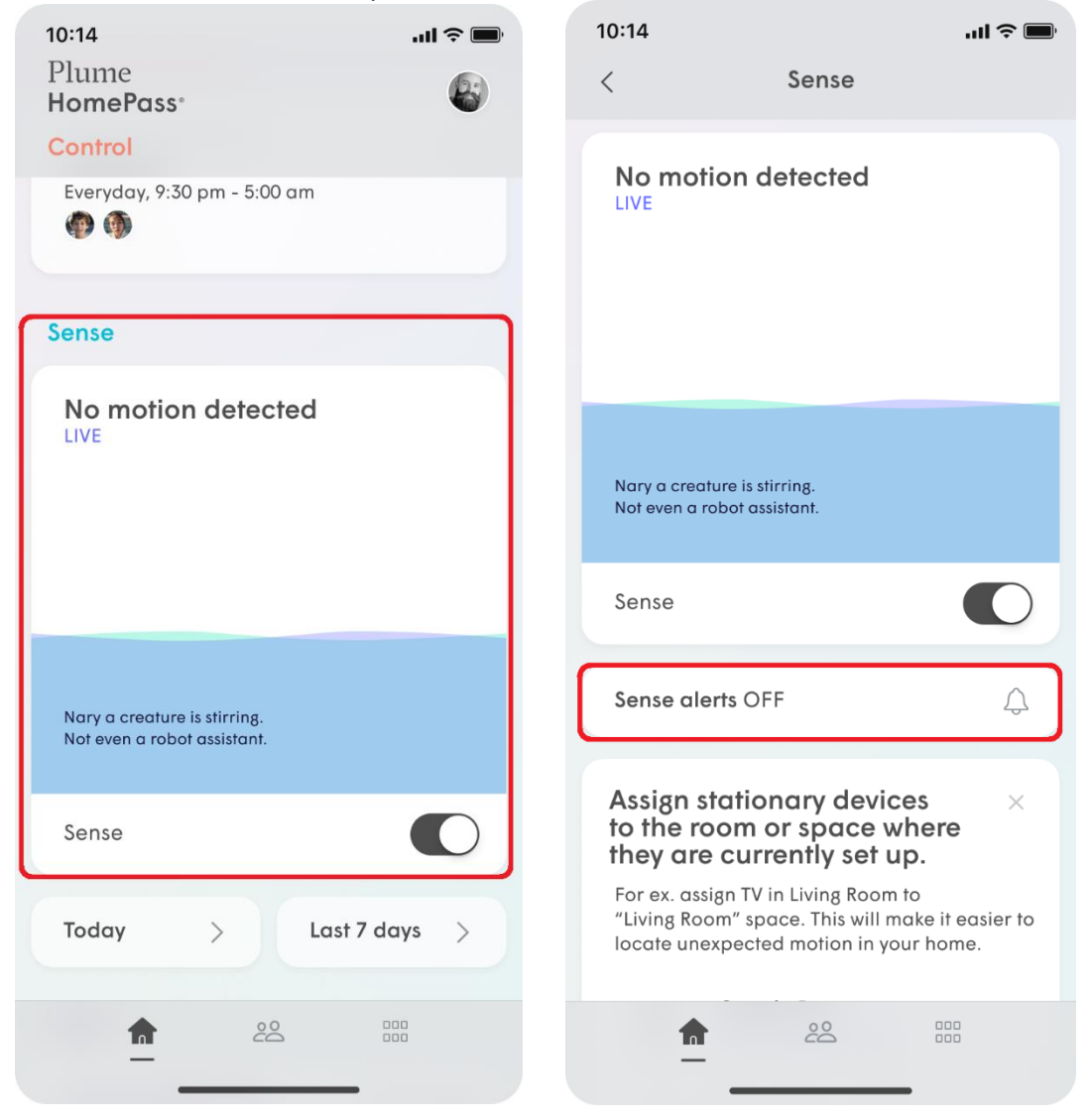

#### **For Notifications Settings:**

- 1. Tap on the **Main Menu** at the bottom of the screen and then tap on **Sense**.
- 2. Under **Modes and Alerts**, slide the **Smart Activation** toggle to the right if you do not wish to receive alerts while you are home.
- 3. Under the **Alerts** section, you can set the minimum **Time between alerts** to either **1 Mins**, **2 Mins, 3 Mins,** or **5 Mins**. This prevents you from getting too many notifications if a motion alert gets triggered immediately after another one.
- 4. Scroll back up to the top of the screen to turn **Sense alerts** from **ON** to **OFF**.

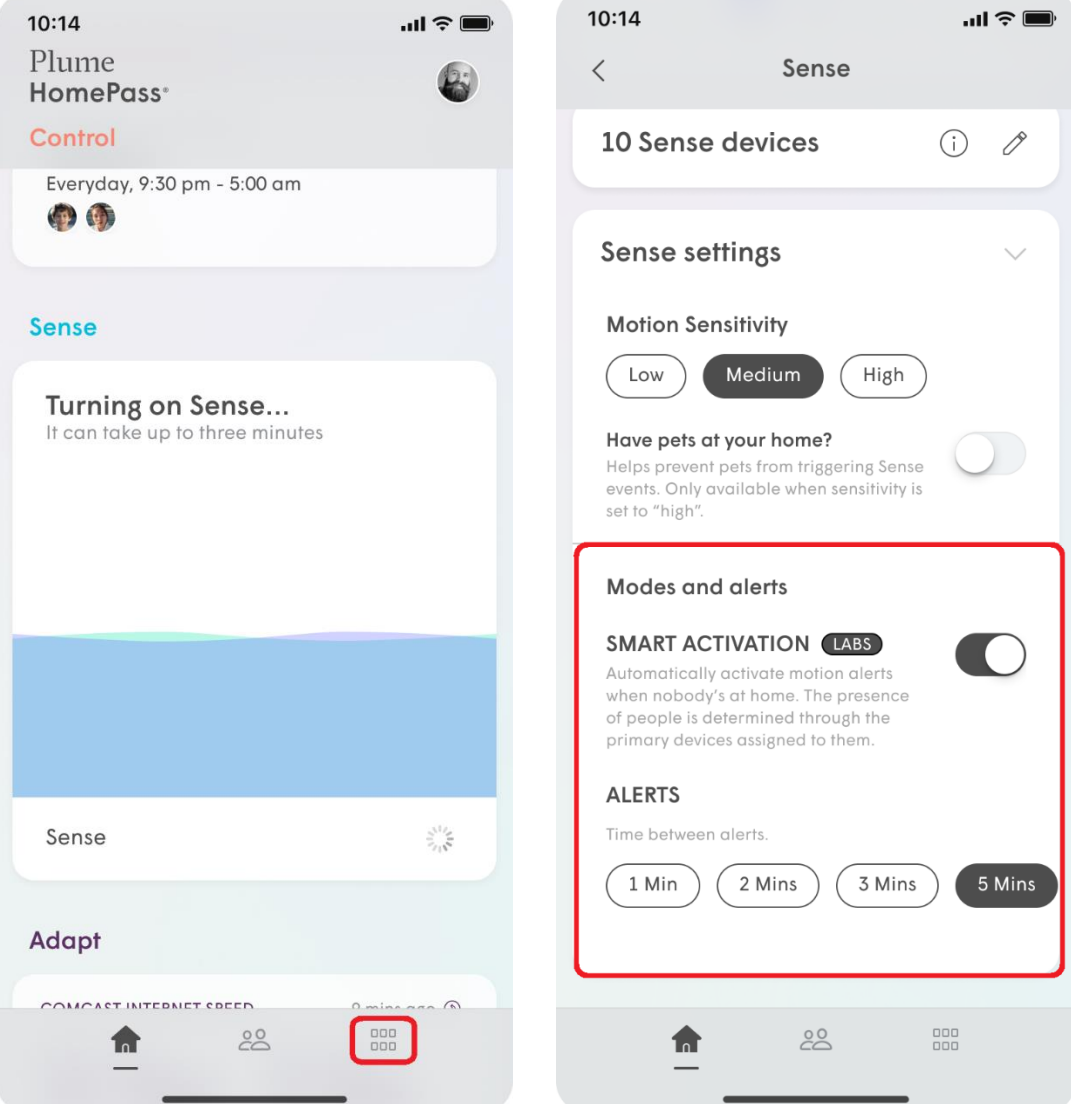

#### **When are Sense Alert push notifications triggered?**

Sense alerts will only be triggered if:

- Sense motion detection is enabled.
- Sense Alerts are enabled.
- If the Smart Activation of alerts has been enabled, everyone has left your home. (all [assigned primary devices](https://support.plume.com/hc/en-us/articles/360043192054) have been disconnected for 15 minutes or more)
- The motion being detected occurs for at least 2 seconds (5 seconds if pet mode is enabled), within an approximate 10'-13' radius from a motion detection device or SuperPod.
- The minimum time interval since the last alert has been met.

[Click here if your Sense Alert push notifications are not behaving as expected.](https://support.plume.com/hc/en-us/articles/360042876934)

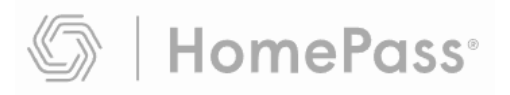

### **How do I share network passwords?**

- 1. Tap on the  $\frac{0.00}{0.000}$  menu icon on the App home screen.
- 2. Tap the **Access** option to view the Network Name and Passwords.
- 3. Tap on **Home**, **Guests** or **Internet Only** to access that zone's settings page.
- 4. Next to the password, you want to share, tap on the **Share** icon.
- 5. Choose the method you want to use to share the password (SMS, email, Airdrop) and send it.
- 6. The recipient will receive a link. Clicking on it will take them to a web page from which they can copy the Network name and the password.

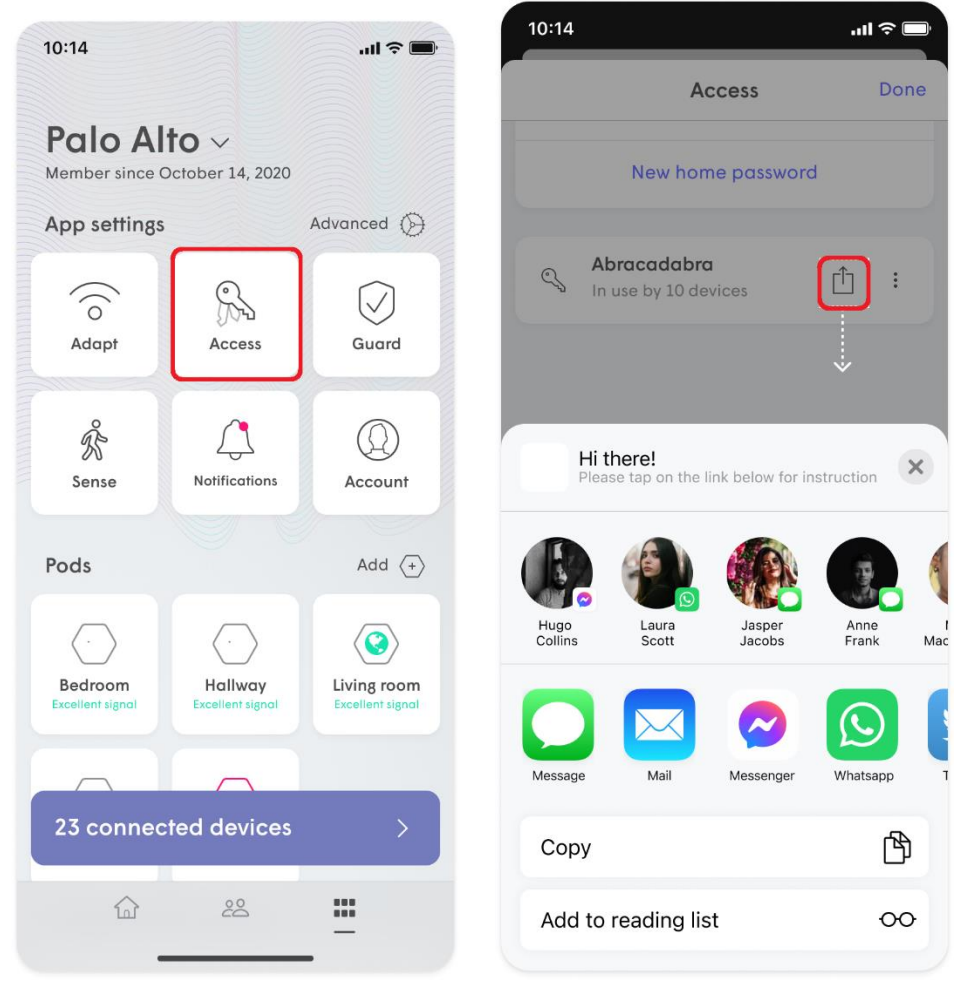

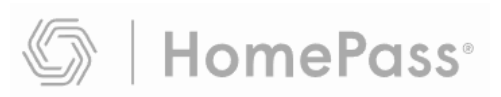

# **How do I switch from one Wi-Fi network to another in my app?**

Using one login, you can manage multiple locations (networks). Follow the instructions below to switch between your locations.

**Note:** Each network requires a separate membership.

- 1. From the home screen, tap on your current location at the top of the page
- 2. Choose your desired location from the drop-down

Alternatively, you can also switch from the Account menu

- 1. From the home screen, tap on the  $\frac{000}{1000}$  button
- 2. Tap on **Account**
- 3. Tap on the **Memberships** dropdown.
- 4. Under Switch Location select the desired WiFi Network (Location)

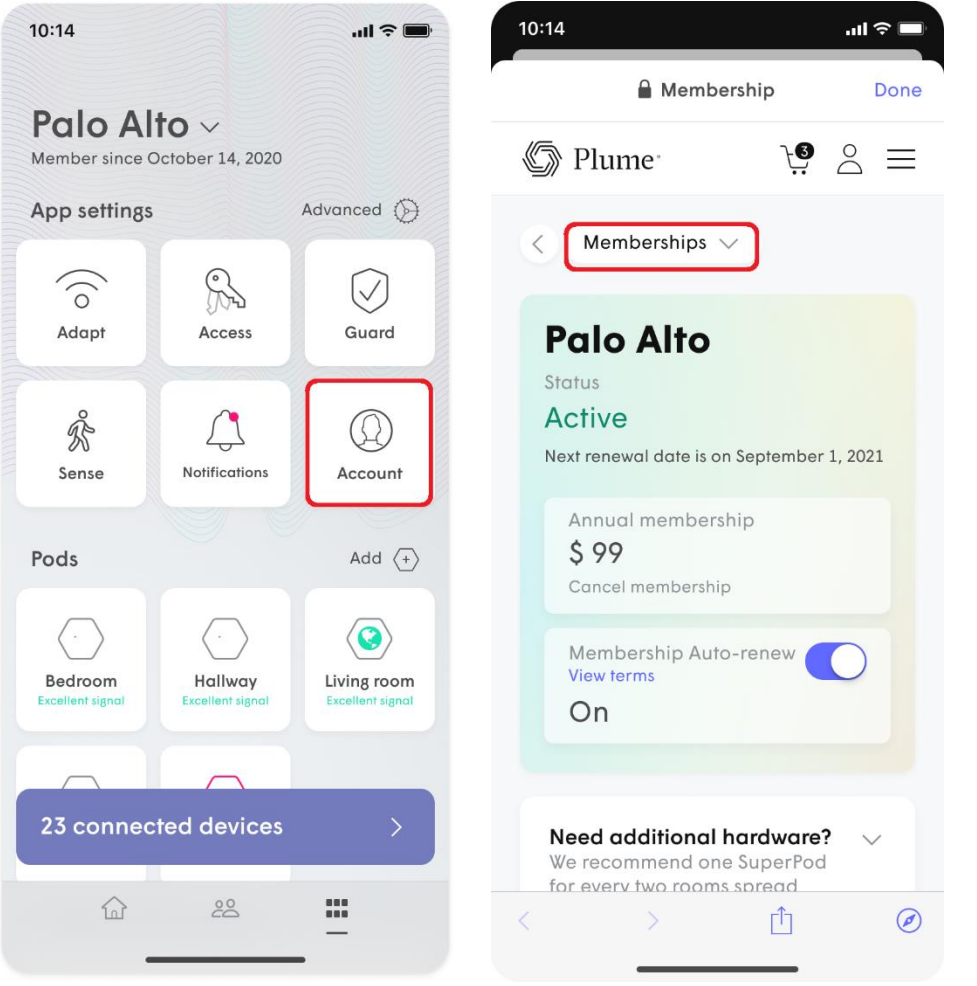

## **How do I transfer a device from one person to another?**

If you accidentally assign a device to the wrong person, you can simply reassign it to another person's profile (or create a new profile).

- 1. Navigate to the incorrectly assigned device.
- 2. Tap on the : on the upper right-hand corner to view the device menu and select **Assign Device to...**
- 3. Select the appropriate profile to move the device to. You can also add a new person profile to your app at the same time!
- 4. Your device will now appear under the new profile!
- 5. Please note that any rules (Adblocking, Content Access, or Online Protection) will be reset to match the new profile.

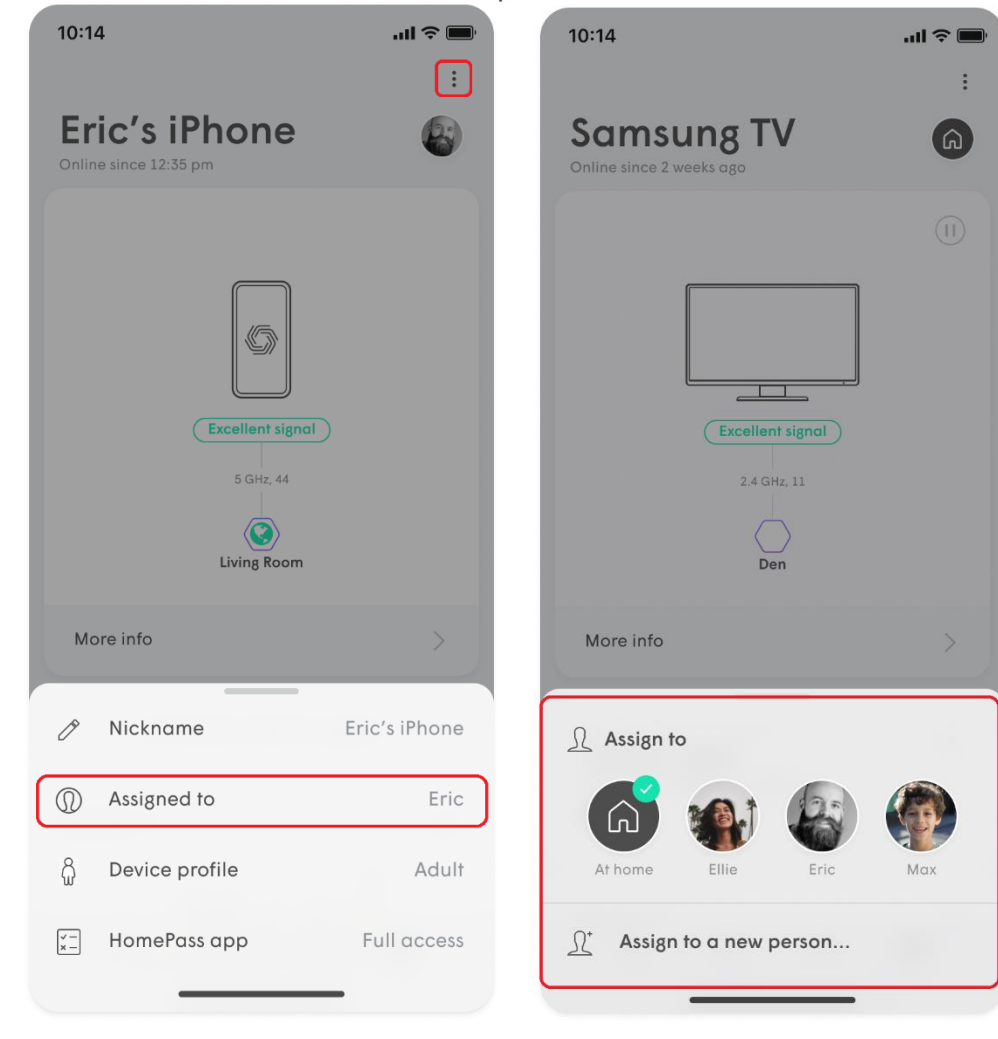

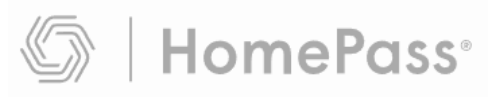

## **How do I transfer a device from one person to another?**

If you accidentally assign a device to the wrong person, you can simply reassign it to another person's profile (or create a new profile).

- 1. Navigate to the incorrectly assigned device.
- 2. Tap on the : on the upper right-hand corner to view the device menu and select **Assign Device to...**
- 3. Select the appropriate profile to move the device to. You can also add a new person profile to your app at the same time!
- 4. Your device will now appear under the new profile!
- 5. Please note that any rules (Adblocking, Content Access, or Online Protection) will be reset to match the new profile.

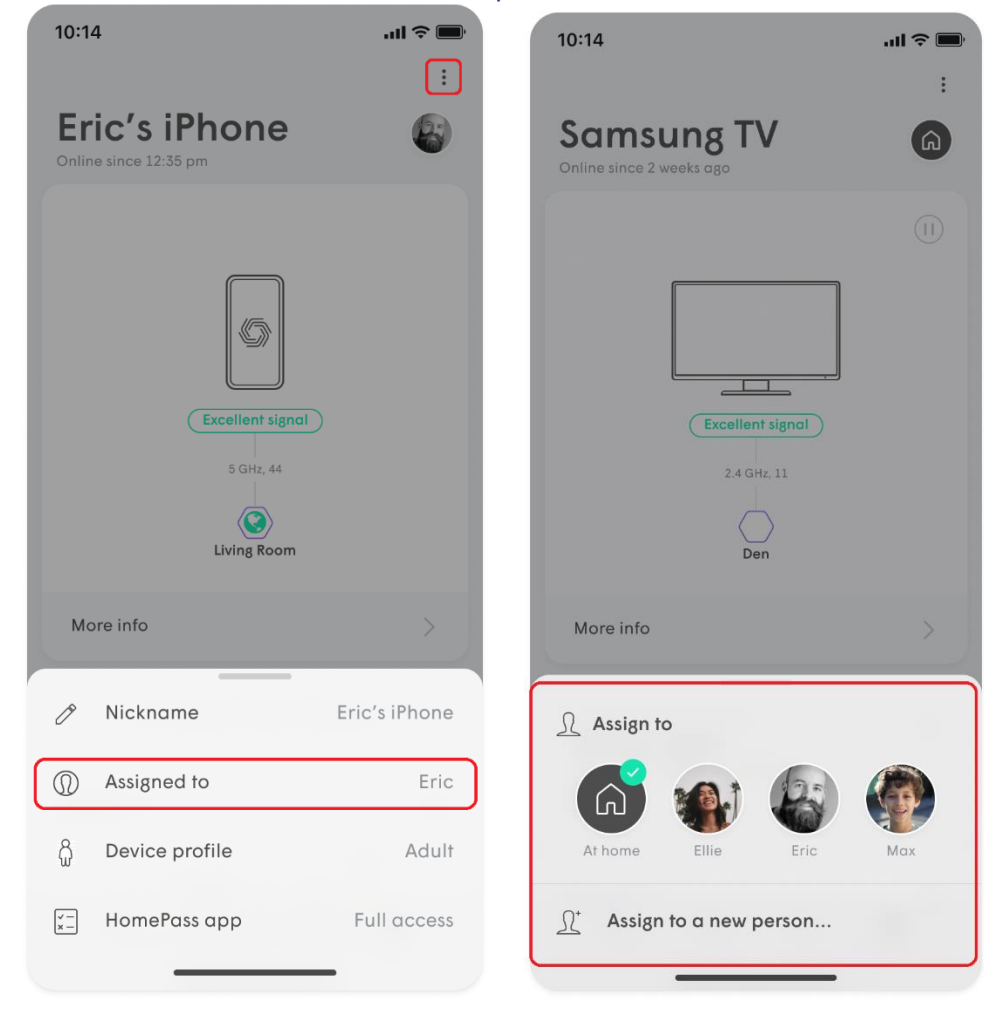

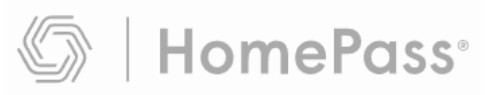

### **How do I view my network speeds?**

#### **ISP Speed Test**

Want to verify that you're receiving your internet plan's advertised speeds? Plume Autoruns an ISP Speed Test off of your Gateway pod every 6 hours as long as your network is idle, in order to provide you with an up-to-date number. You can also choose to run the ISP Speed Test anytime via the HomePass app on iOS and Android, even when you are not connected to your network.

To run the ISP Speed Test:

- 1. Scroll to the **Adapt** section on the home page of the App.
- 2. The latest result of the Internet Speed test will be shown, by tapping on it the Speed Test History will come up.
- 3. Tap on **Check Speed Now**. This will trigger a speed test off of your gateway pod and provide you with the latest results.
- 4. You can turn off the **Auto-run ISP Speed Test** using the toggle switch.

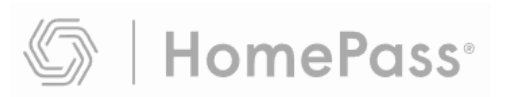

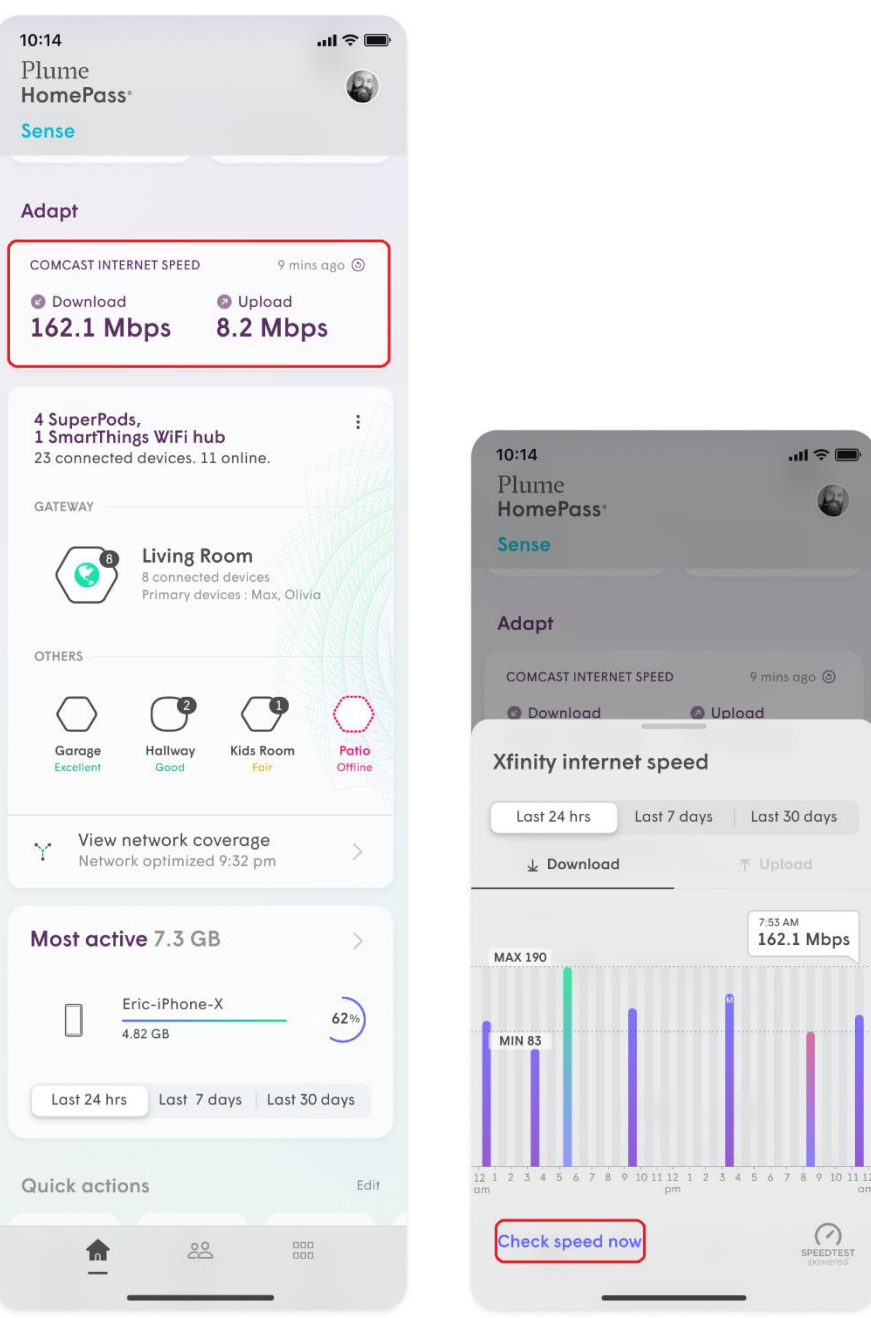

#### **ISP Speed Test limits**

The limit for SuperPods and PowerPods is 1 GBps. The built-in ISP Speed Test is limited to around 200Mbps for the original Plume Pods, regardless of the actual throughput that your pods are delivering. If you have a connection faster than this and have a Pod as the gateway, you can use the **[Device Speed Test feature](https://support.plumewifi.com/hc/en-us/articles/360003083434)** when your mobile is connected to the Gateway Pod, to get a better idea of the Speed coming into you

Gateway Pod. If you have a PC or Mac, you can download the stand-alone OOKLA speed test App to run speed tests while connected to the Gateway Pod.

#### **Why are there missing Speed Tests?**

The most likely reason there would be a gap in the ISP Speed Test history is that your network was busy at the time the automatic test was scheduled. By default Plume runs an ISP Speed Test every 6 hours. If your network is busy at the scheduled time, that test will be skipped.

The Automatic ISP Speed Test will not run if your network is offline or if the speed test servers are temporarily unresponsive. If this is the case, please check your connection and try running the test again at a later time.

#### **Notes**

Running a speed test may affect the performance of other connected devices, which is why they do not automatically run when the network is busy.

ISP Speed Tests only test the connection at the Gateway pod. Use the Device Speed [Test](https://support.plumewifi.com/hc/en-us/articles/360003083434) feature to check the Wi-Fi performance on the other pods in the network.

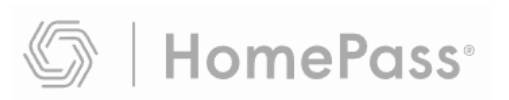

### **How does Adblocking work?**

Adblocking will help you block web and video advertisements as well as requests to known ad servers. You can enable this for either a device, person profile, or everyone. When you enable Adblocking for a person, this setting will be applied to all the devices assigned to that person.

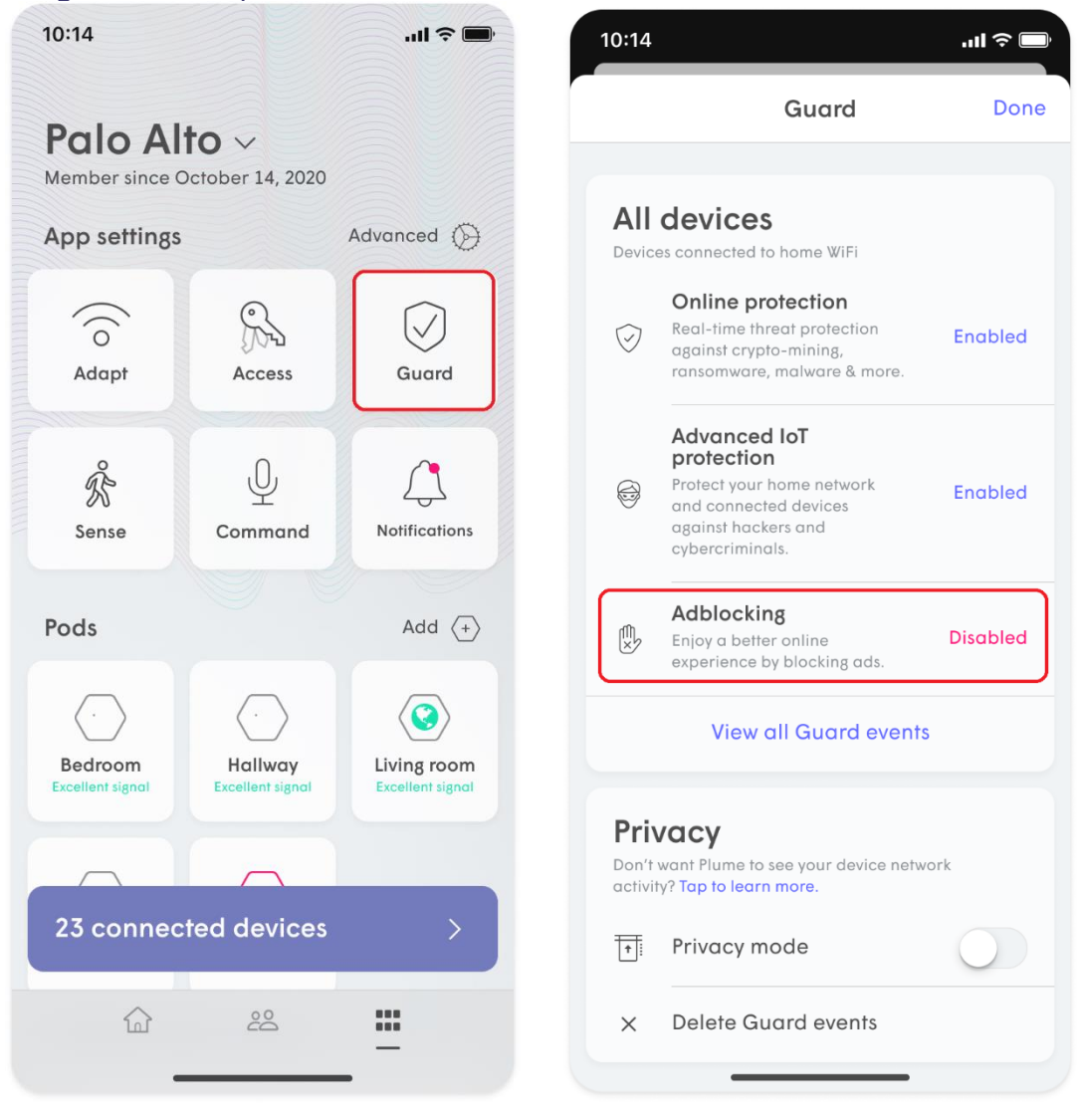

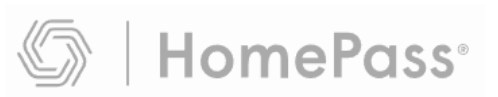

### **How does Online Protection work?**

Enabling the Online Protection feature will protect your devices from malware sites, botnets, spyware, spam, phishing, keyloggers, monitoring, proxy avoidance, anonymizer and other harmful attacks on your network.

#### **How do I turn on Online Protection?**

The feature is enabled on all devices by default, but can be customized on the device or person level for an individualized experience. When this is enabled for a person, the Online Protection will automatically be turned on across all the devices assigned to that person.

Online Protection is controlled at the Network level in the **Guard** menu, while device and person settings can be modified from within their respective detail screens.

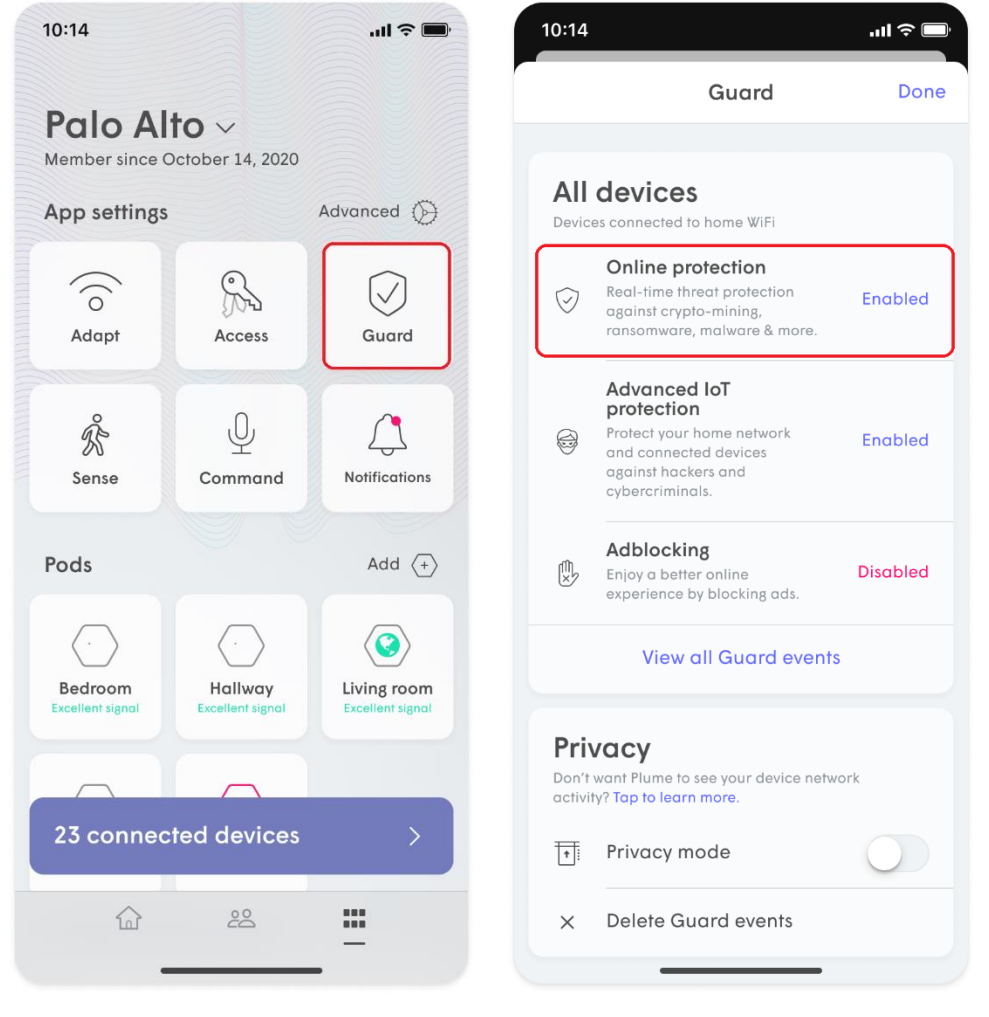
Content is restricted by our security feature whenever you see the "Access to this website is blocked" message displayed in the browser window.

Note: This only appears for HTTP sites; HTTPS sites prevent this and display the browser's default "can't be reached" message. HTTPS connections cannot be redirected to the HTTP blocked page because it would break the secure trusted SSL connection.

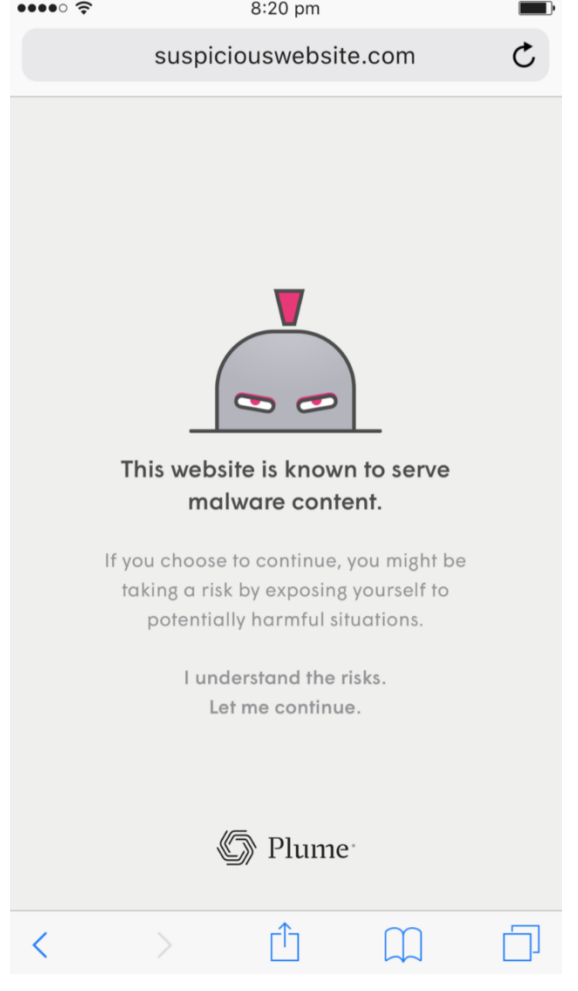

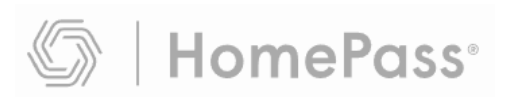

### **How does Plume's content access work?**

Plume's content access feature will allow you to restrict content for a device or person. We have identified the most common content filtering categories that you can use when personalizing your online experience.

When setting up content filtering for a person or device, you can enable any of the four content filtering categories:

- 1. **No limits:** You can access all types of content.
- 2. **Kids appropriate**: Content that is tagged as NOT appropriate for kids will be filtered and inaccessible.
- 3. **Teenager friendly**: Content that is tagged as NOT appropriate for teens will be filtered and inaccessible.
- 4. **No adult content**: All content tagged as adult content will not be accessible.

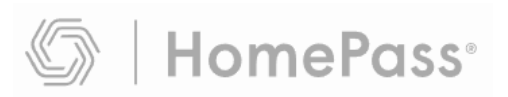

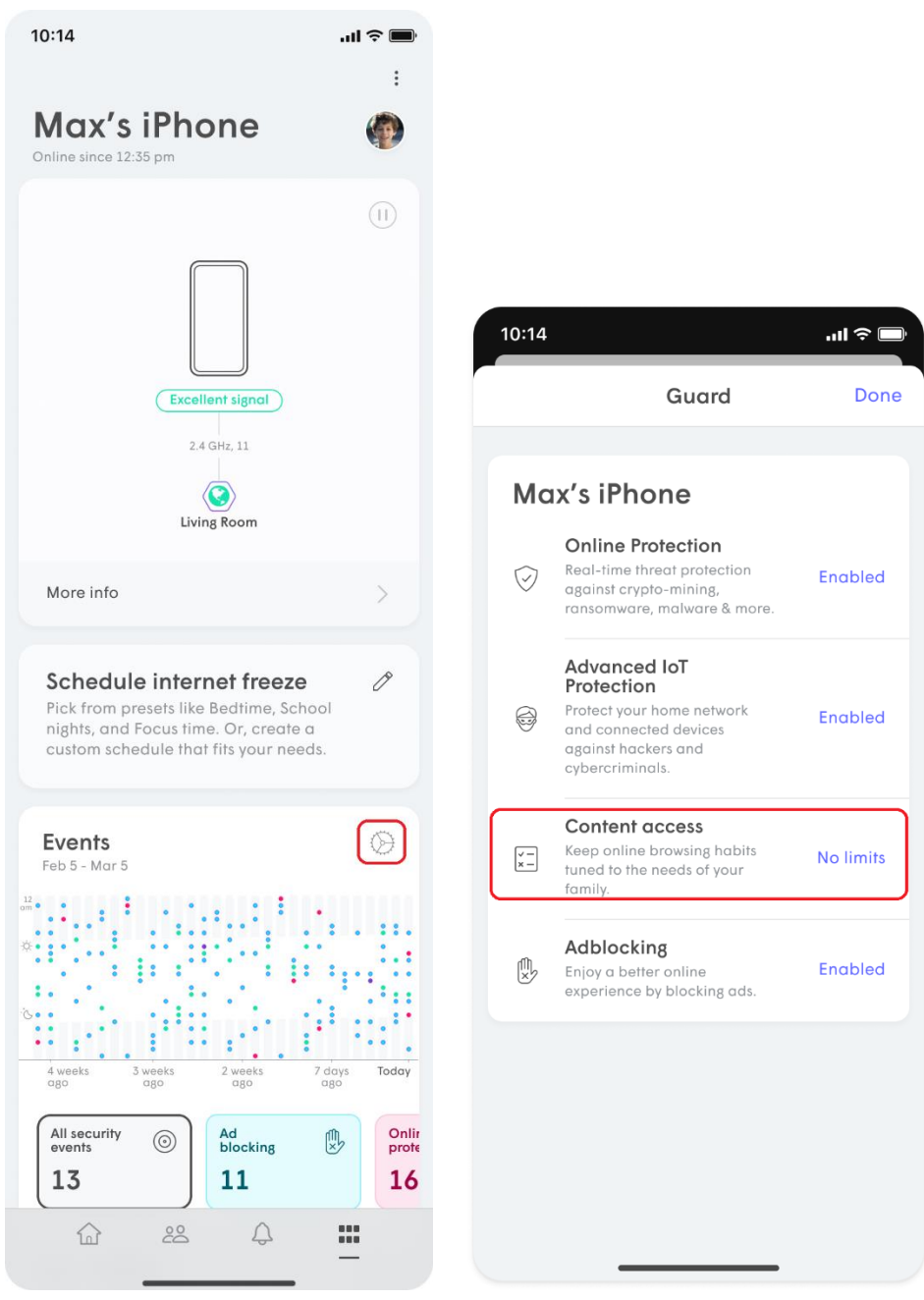

Please note that all devices associated with a person will inherit the content access settings assigned to that corresponding person. Likewise, applying content access restrictions to a device assigned to a person will apply the same settings to that person. However, if the device is unassigned, the rule will only apply to the device. Content access will not work if **[Privacy Mode](https://support.plume.com/hc/en-us/articles/360021148193)** has been enabled or if the device is using a [Private/Random MAC Address.](https://support.plume.com/hc/en-us/articles/360050640813)

### **What is seen by the end-user when their content is blocked?**

Content that was restricted by our security feature whenever you see the "Access to this website is blocked" message displayed in their browser window.

Note: This only appears for HTTP sites; HTTPS sites prevent this and display the browser's default "can't be reached" message. HTTPS connections cannot be redirected to the HTTP blocked page because it would break the secure trusted SSL connection.

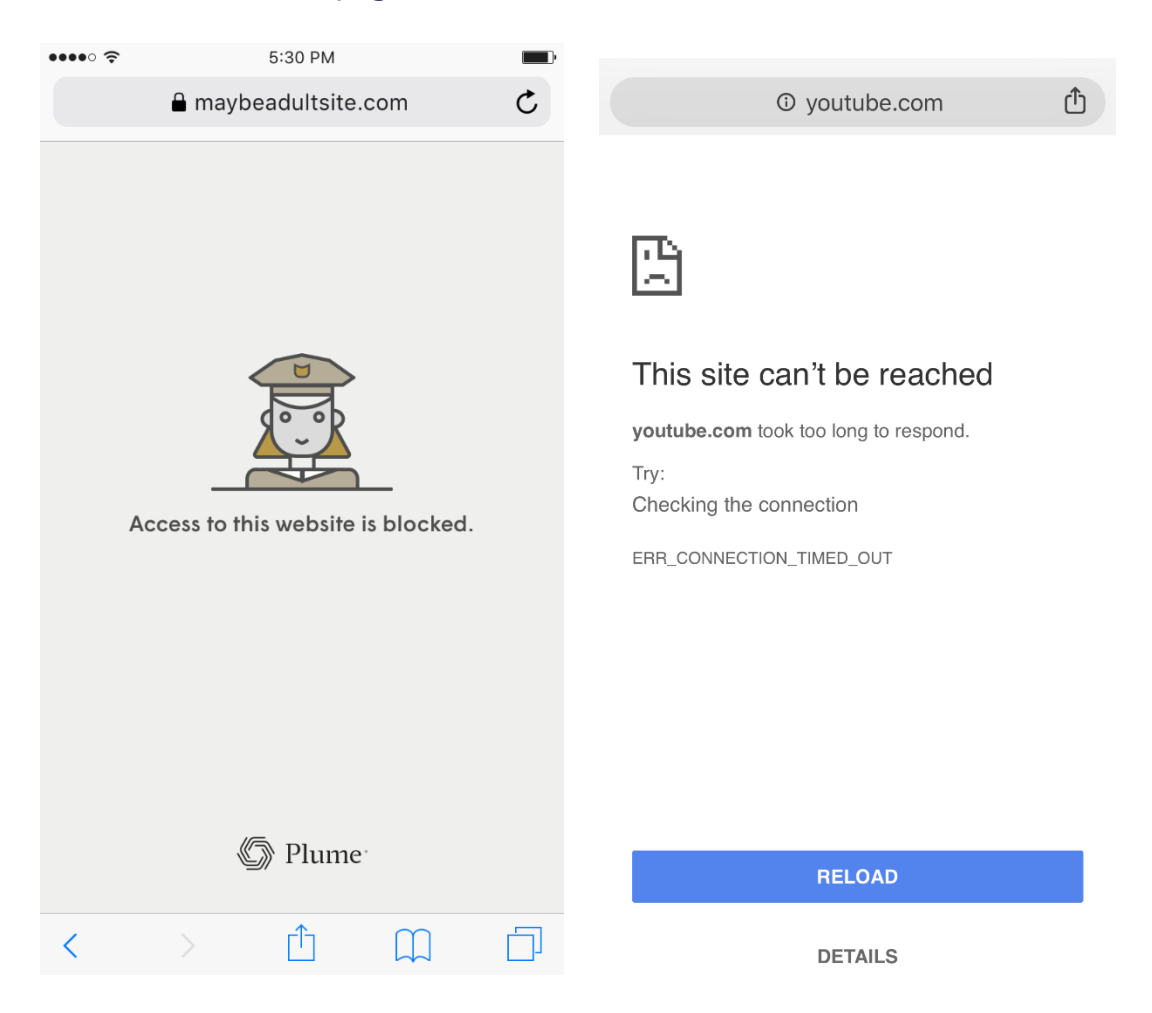

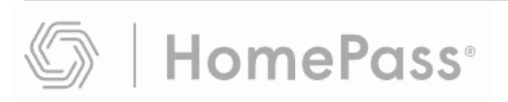

# **How is Advanced IoT Protection different from Online Protection?**

Advanced IoT Protection (AIP) is a security advancement found in Plume Guard. Prior to its release, Online Protection protected all your connected home devices from going to sites known to host malware, spam, or phishing attacks. AIP provides protection from new, unknown attacks that are currently not part of any known threat intelligence database. It can detect unusual patterns in your IoT device's activity that indicates the device may be infected.

Advanced IoT Protection can be enabled via the **Guard** tab from within the main menu.

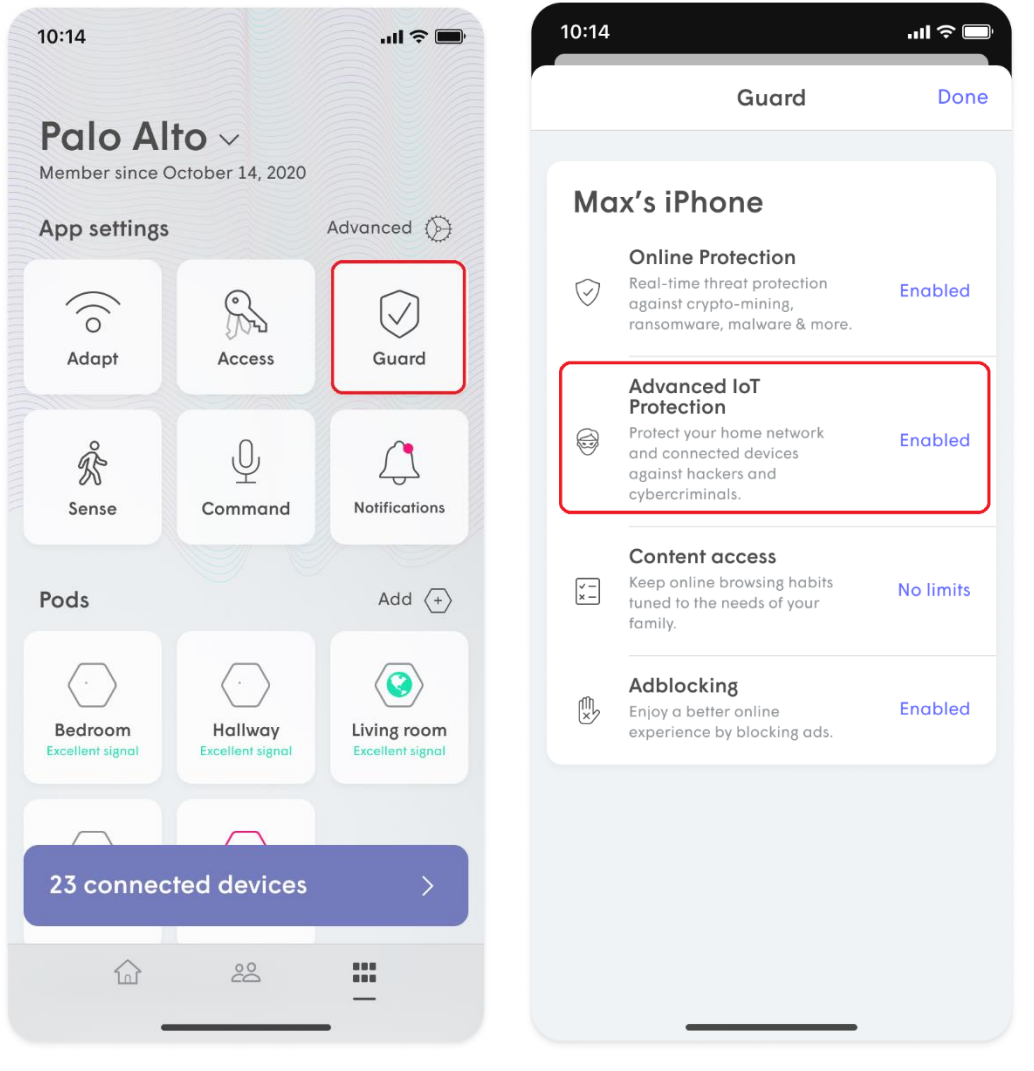

### **How to adjust motion sensitivity?**

Motion sensitivity may need to be adjusted for the following reasons:

- Improve motion detection sensitivity, particularly if you have only a few SuperPods and/or Wi-Fi connected devices
- There are obstructions that are making it difficult for your SuperPods and devices to detect motion in some areas.
- You are getting too many false motion alerts because of your pets or robotic vacuums.

#### **What are the sensitivity options?**

- **Low** (less sensitive to motion intensity)
- **Medium** (default)
- **High** (more sensitive to motion intensity)

If you choose **High** sensitivity, you can also choose the **Have Pets at home** option to help filter out their movement in your home. This increases the duration of movement needed to trigger an alert from 2 seconds to 5 seconds.

After choosing your sensitivity setting, use the [Live View](https://support.plume.com/hc/en-us/articles/360042904754) and test the results in all the areas you want to detect motion in.

### **How do I change motion sensitivity?**

**iOS**

- 1. Scroll down on the HOme page and Tap on the **Sense.**
- 2. Scroll down to the bottom of the page and open **Sense Settings**.
- 3. Choose your **Motion Sensitivity** option and toggle the Pet mode (optional)

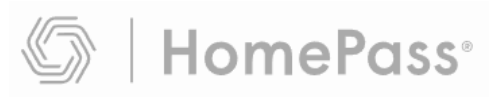

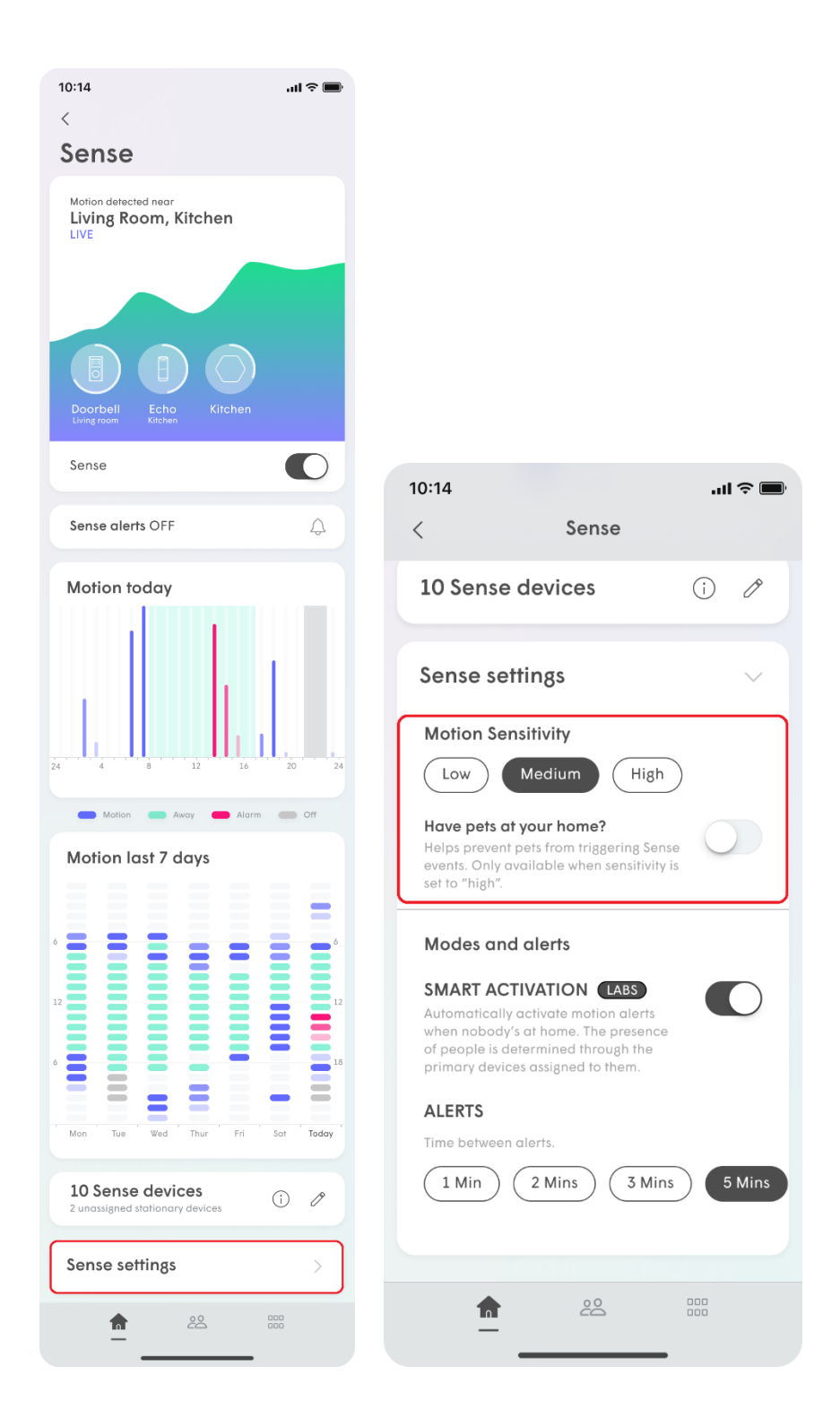

HomePass<sup>®</sup>

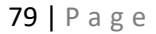

### **How to delete blocked security events?**

The HomePass app allows you to delete any past blocked events, similar to clearing your browser history. 000

- 1. If you'd like to delete your past security events, open the main menu  $\overline{a}$  and select the **Guard** option.
- 2. On the bottom of the screen, you will find the **Delete security events** button.
- 3. Simply tap the button and confirm that you would like to **Clear data**.
	- Note that once deleted, this data cannot be recovered

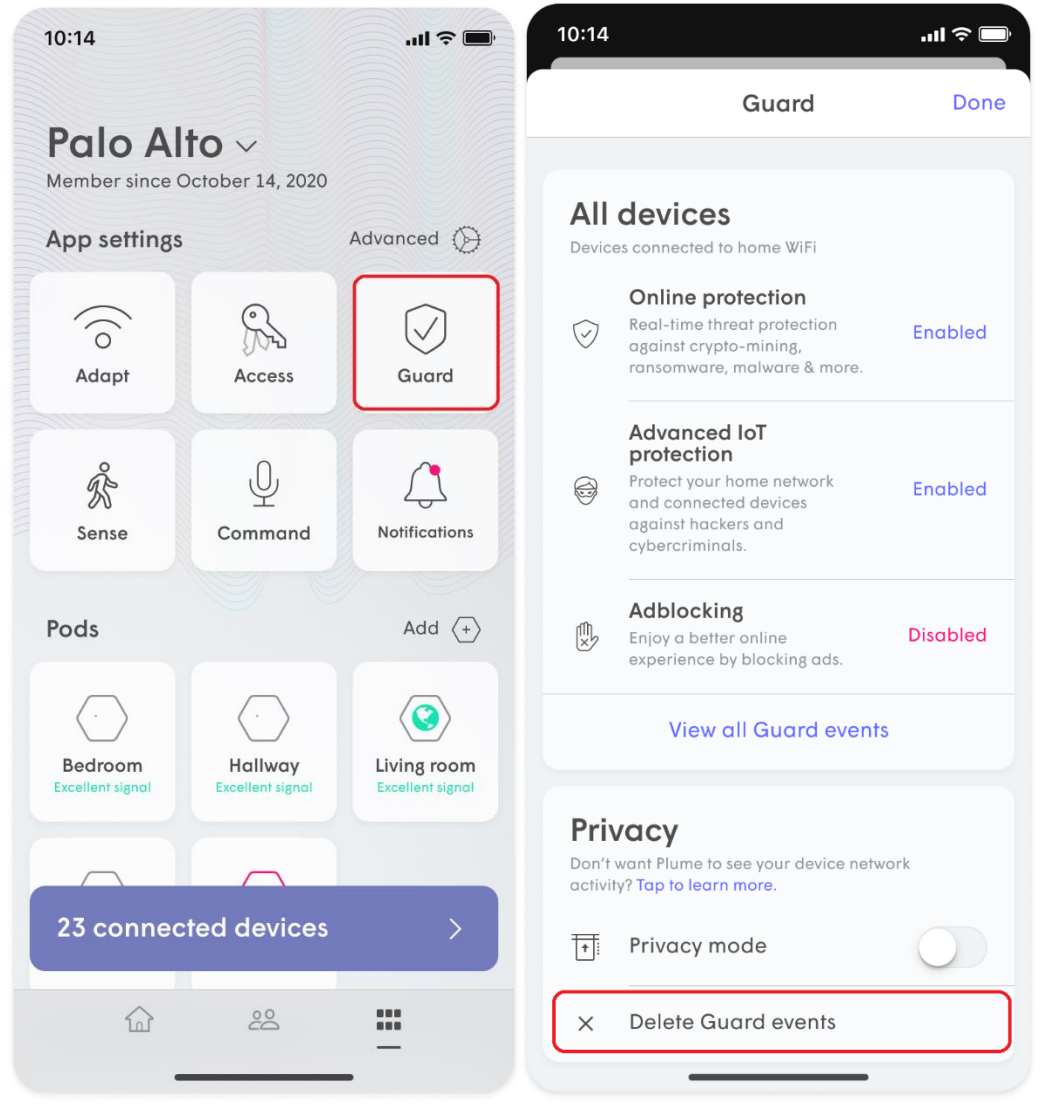

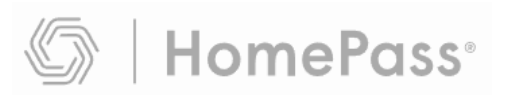

# **I see Advanced IoT Protection blocked an event. Now what do I do?**

If there is a **suspicious activity blocked** event, you probably received a push notification warning you that a smart home device went to a website which is considered unusual compared to its normal behavior. There is no required action on your end other than enjoying the peace of mind that Plume is protecting you and your family!

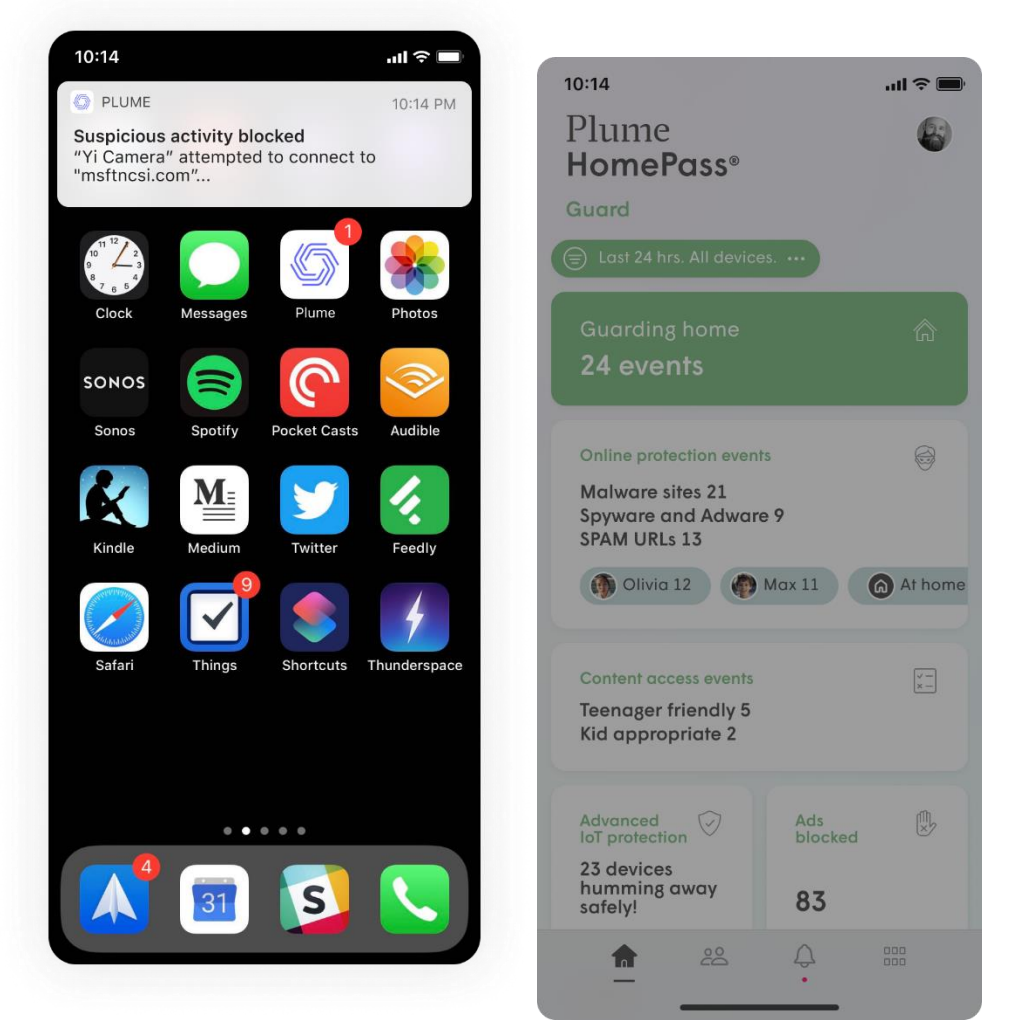

To learn more about the blocked activity, see [How can I tell what events have been](https://support.plume.com/hc/en-gb/articles/360016449074)  [blocked by Online Protection?](https://support.plume.com/hc/en-gb/articles/360016449074) and [What if Advanced IoT Protection blocks a site that is](https://support.plume.com/hc/en-gb/articles/360020243494)  [actually safe?](https://support.plume.com/hc/en-gb/articles/360020243494)

# **Motion is being detected but I'm not receiving an alert.**

If you are in away mode and not receiving an alert when motion is detected, this is due to there not being enough motion to trigger an alert. You can try [adjusting your Motion](https://support.plume.com/hc/en-us/articles/360043452713)  [sensitivity settings to High](https://support.plume.com/hc/en-us/articles/360043452713) to receive alerts when lower thresholds of motion are detected.

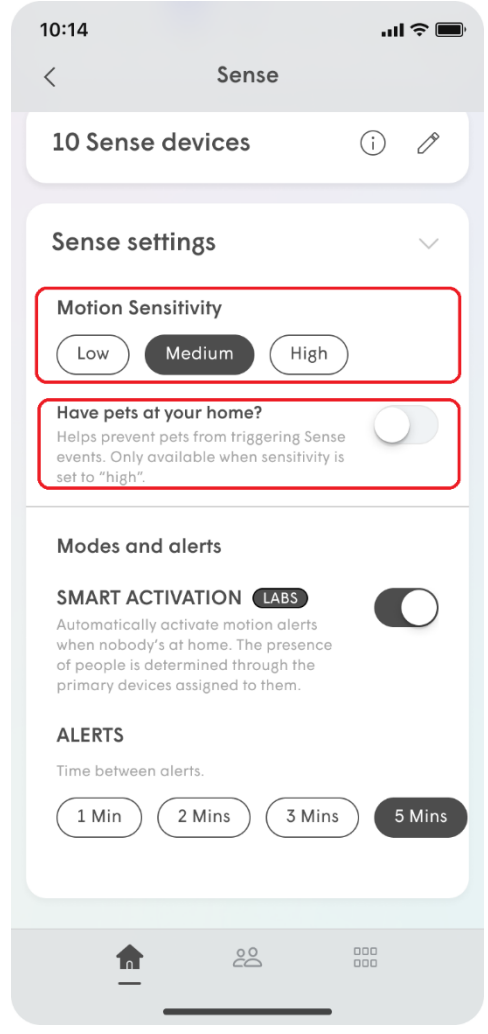

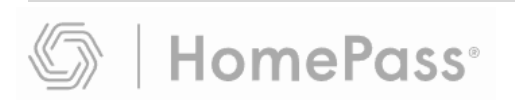

# **Notification "Lost Internet Connection". How do I get past this?**

If the "Still looking for Internet connection to Plume pod..." screen pops up, it means that the HomePass App is not detecting an Internet signal on your gateway pod.

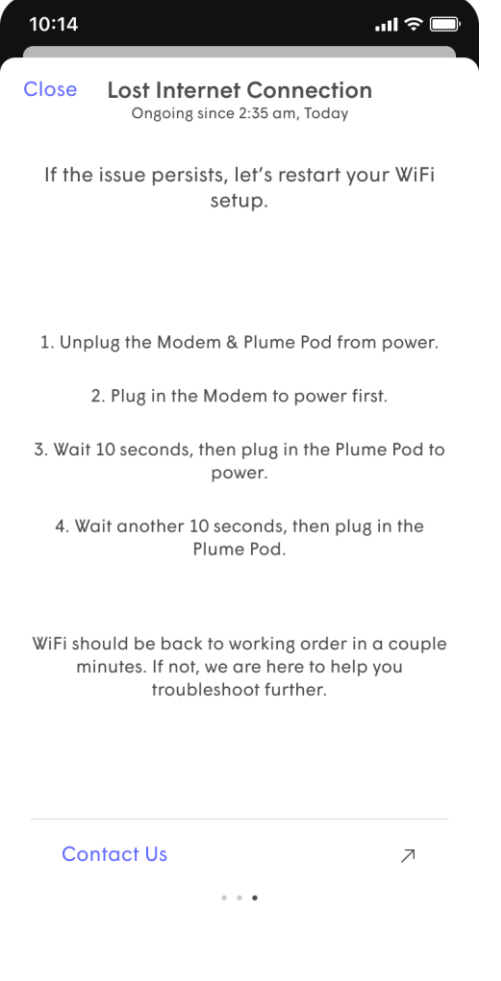

Here are the most common reasons for this issue:

- 1. No Internet is provided through your modem or router.
	- Power cycle your modem. If you have recently rebooted your modem or router, re-establishing the Internet connection can take a while.
	- If your gateway pod is connected to another router or switch, verify that it's properly setup by reviewing our recommended setup [here.](https://support.plume.com/hc/en-gb/articles/360005816713-I-have-a-modem-that-is-connected-to-a-separate-router-How-do-I-set-up-Plume-) To confirm Internet availability, try to connect the pod directly to the modem.
- 2. Pod is not receiving any power.
	- Try to plug in the pod to another outlet. The LED should turn on.
- 3. Pod does not power ON and is defective.
	- Try another pod so you can continue with the setup. Contact Plume [Support](https://support.plume.com/hc/en-gb/requests/new) to help diagnose your issue and facilitate the replacement of your defective pod.
- 4. Bluetooth on your device is OFF.
	- Be sure to turn ON Bluetooth on your device. The Bluetooth option is often found in the Settings section of your device.

The notification will automatically disappear once it detects your gateway pod, so you can continue with your setup.

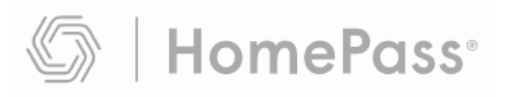

# **Plume Installation - App Steps**

1. Launch the HomePass app and choose the **New Set-Up** option.

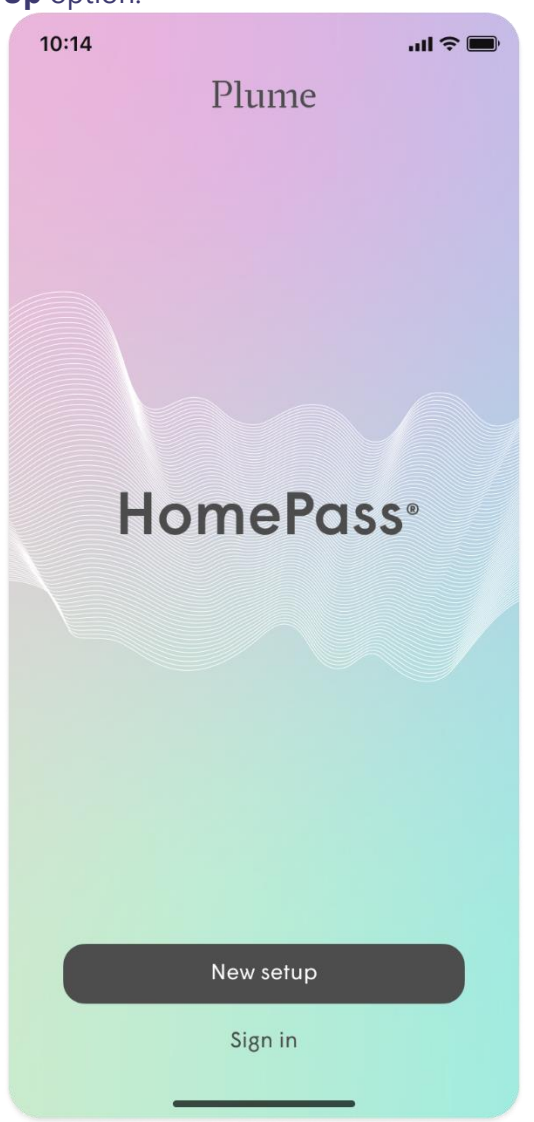

2. The app will prompt you to enter your name and email. This will be for your new Plume account.

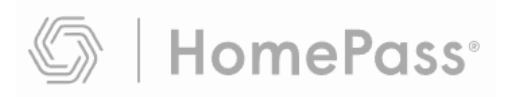

3. Choose your Plume account password, which must be at least 8 characters

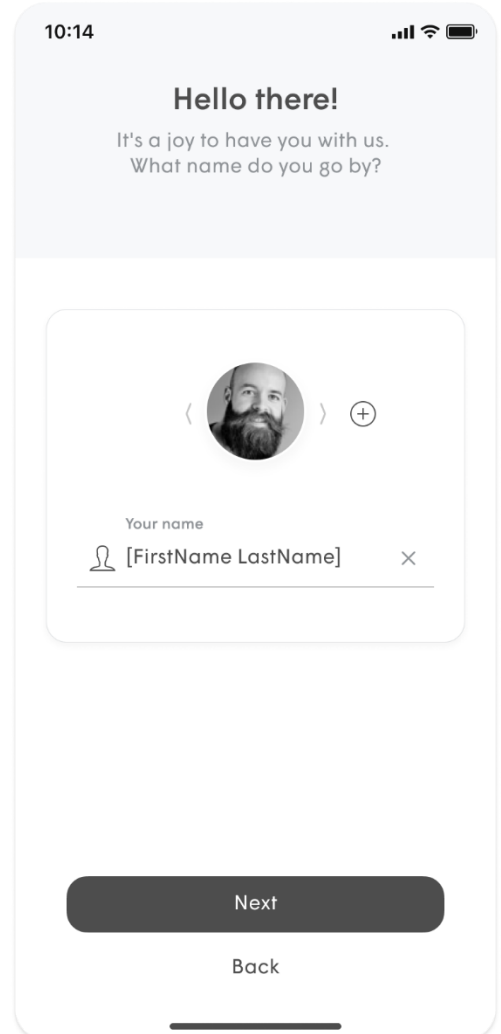

long.

4. An email will be sent to you. Click on the **Verify Email** link within that email to continue the setup process.

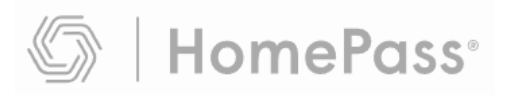

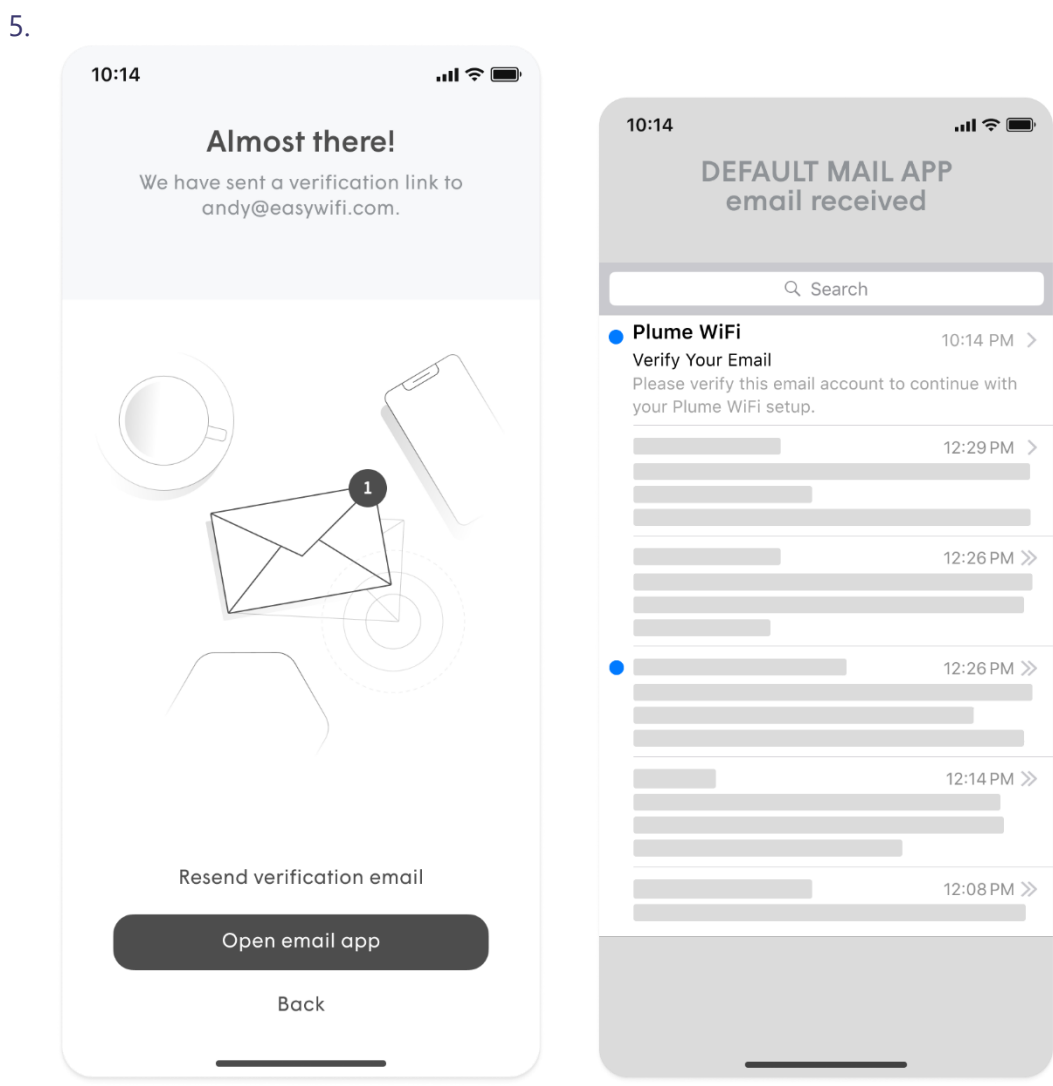

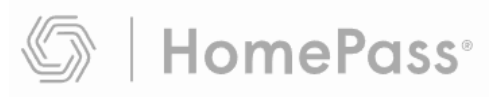

6. You'll be presented with the overall steps to get your first pod connected. This will become the Gateway pod of your Plume network. The info buttons will bring up

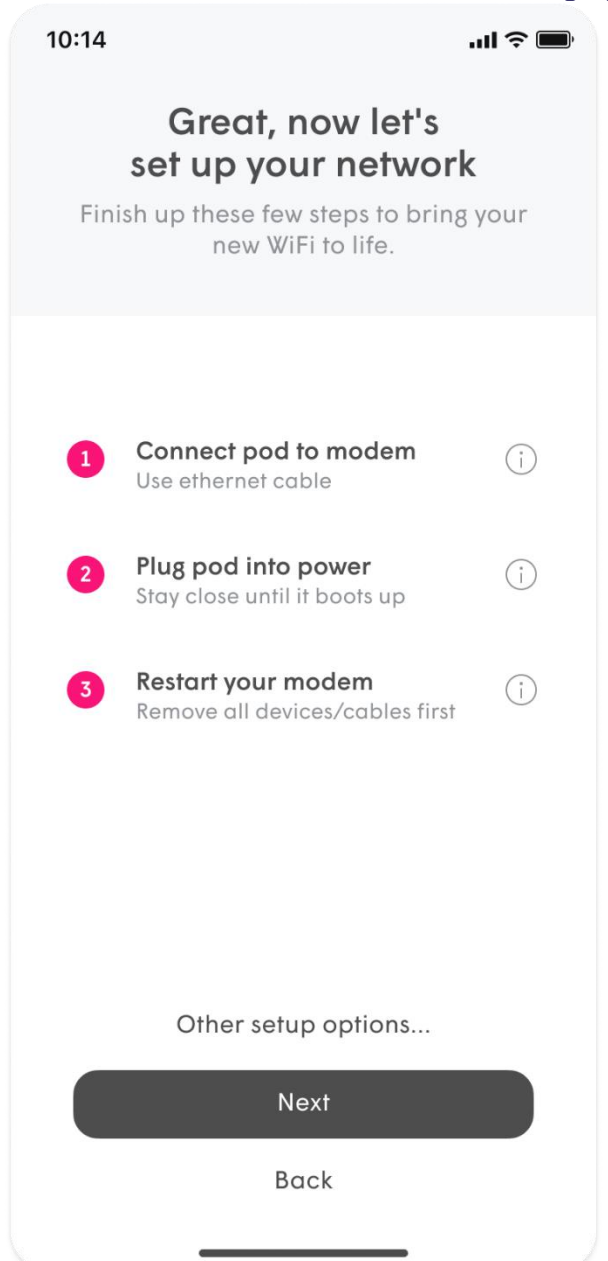

additional details for each step.

• Connect a pod by Ethernet to your modem. If you have an existing router, ONT for Fiber or other type of network configuration, use the **Advanced setup** link to get more information on how to connect the pod to the

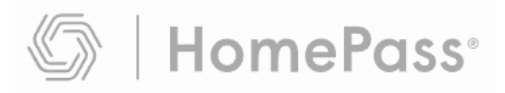

network.

 $10:14$ 

 $\blacksquare$   $\widehat{\mathbb{C}}$   $\blacksquare$ 

### Connect modem to the left ethernet port on the pod

Use the supplied ethernet cable to connect the pod to your modem.

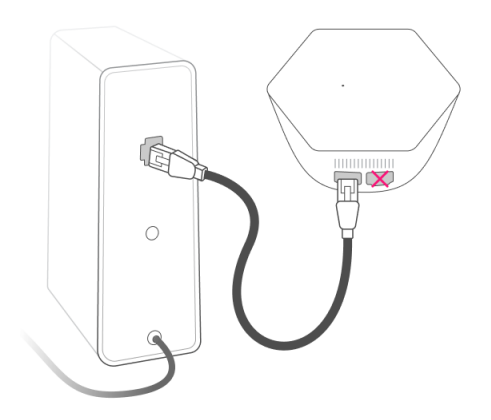

Advanced setup

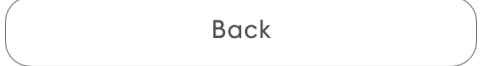

• Plug the pod into power. Restart your modem. The modem should also be left unplugged from power for a minimum of 30 seconds until the next step. If you are using your existing router, modem/router combo or ONT a restart is not necessary.

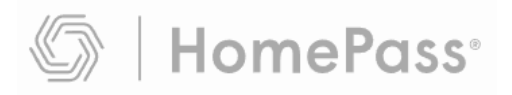

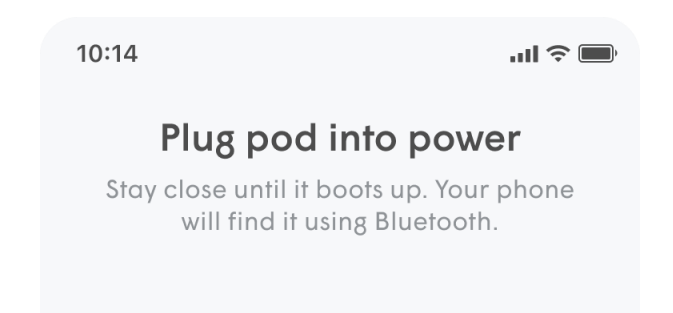

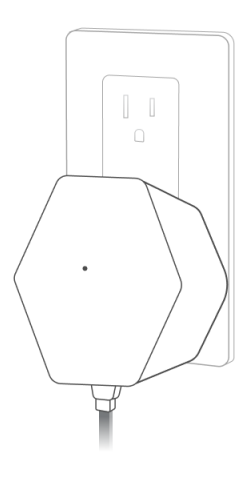

Back

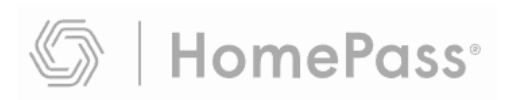

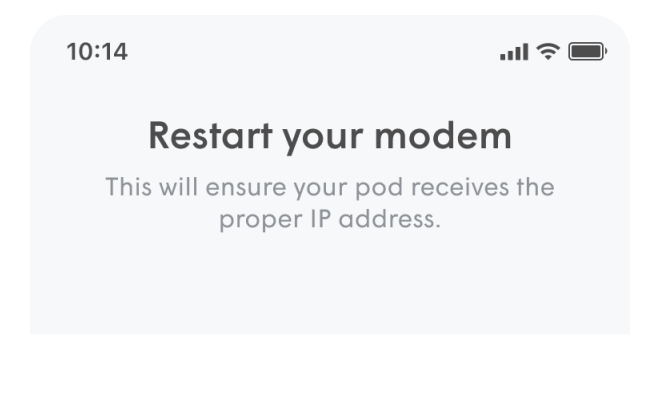

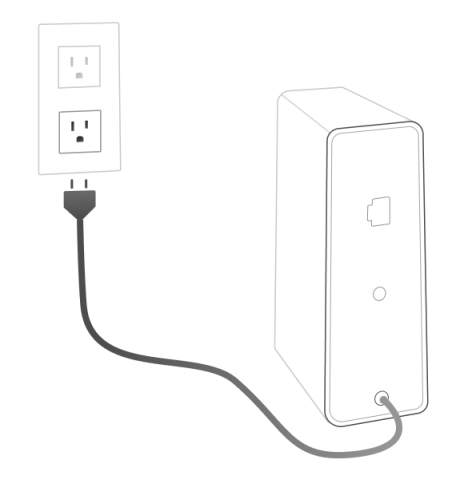

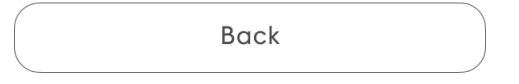

7. Once you have completed the steps to connect you Gateway pod, tap on **Next** to move on to setting up your

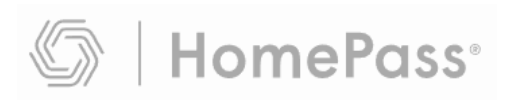

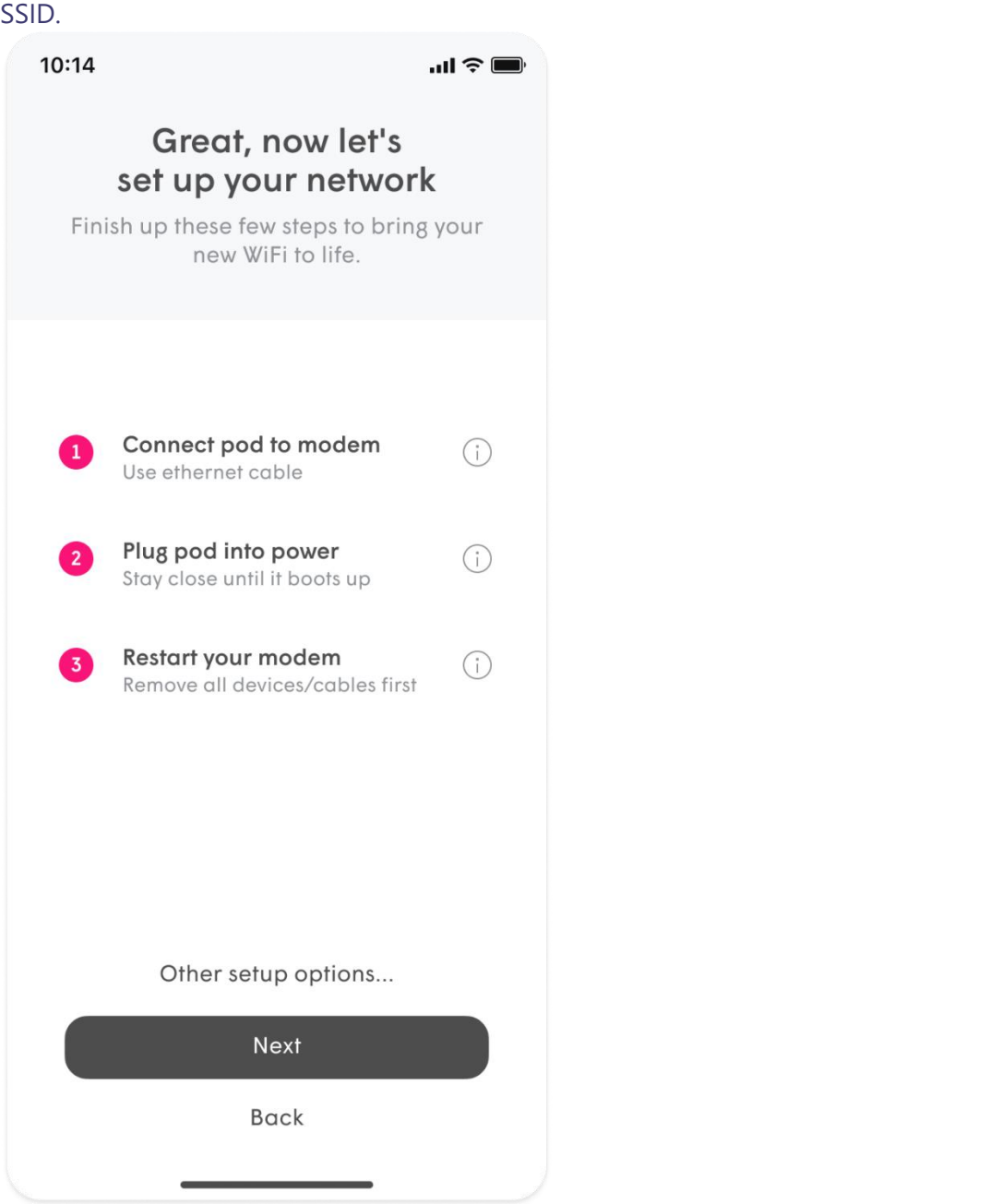

- 8. The LED will continue to slowly pulse until the pod connects to the Plume cloud. Once connected, the LED will turn off and the app will prompt you to input your new Wi-Fi name (SSID) and Password.
	- To simplify setup, you can use your previous Network Name (SSID) and password. This will allow all your client devices to easily switch to the Plume network once the old Wi-Fi has been turned off, without needing to update the credentials on every single Wi-Fi client.
	- Alternatively, this could be an opportunity to setup a completely new Wi-Fi network name and/or password. This would help ensure that the new Wi-Fi network starts off as secure as possible.

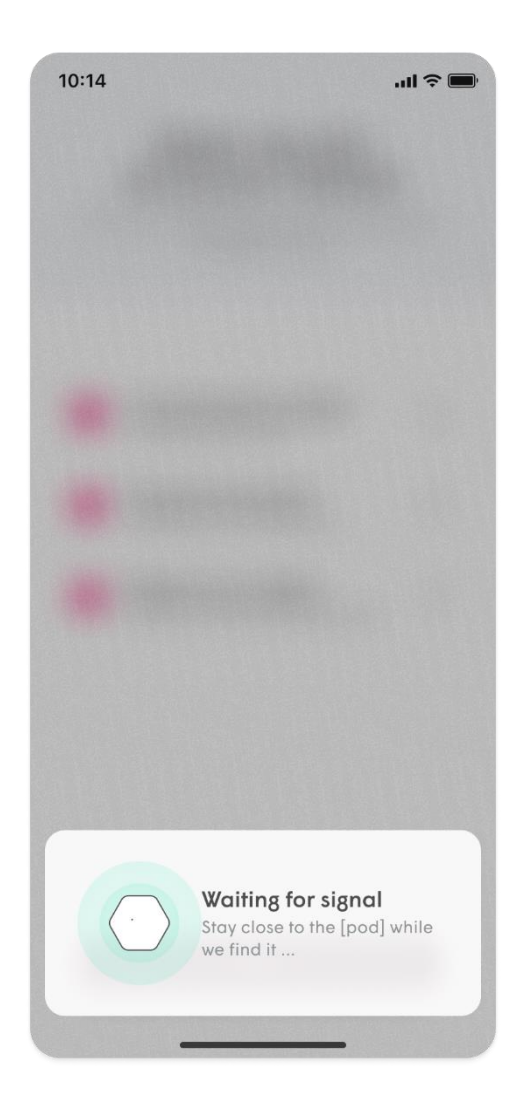

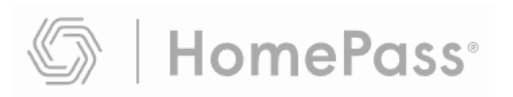

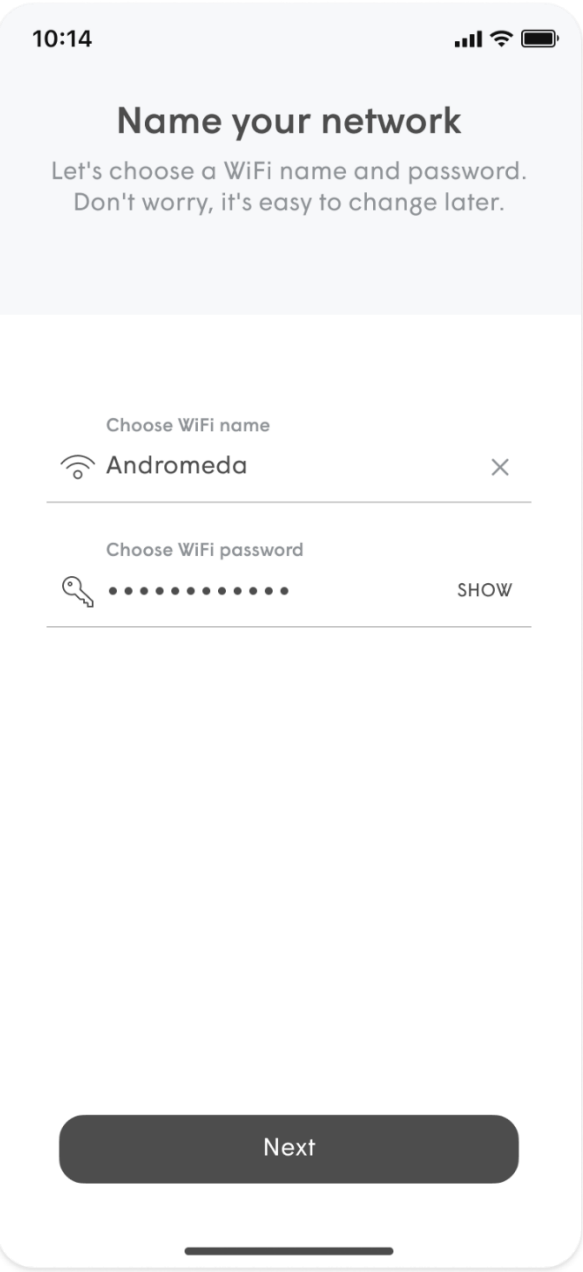

9. If you have more than one pod, start plugging them in now. Stay close to each pod until it is found. As each one connects to the network and cloud, a green check mark will appear and the LED will turn off. Tap on **Completed** once all pods have been added.

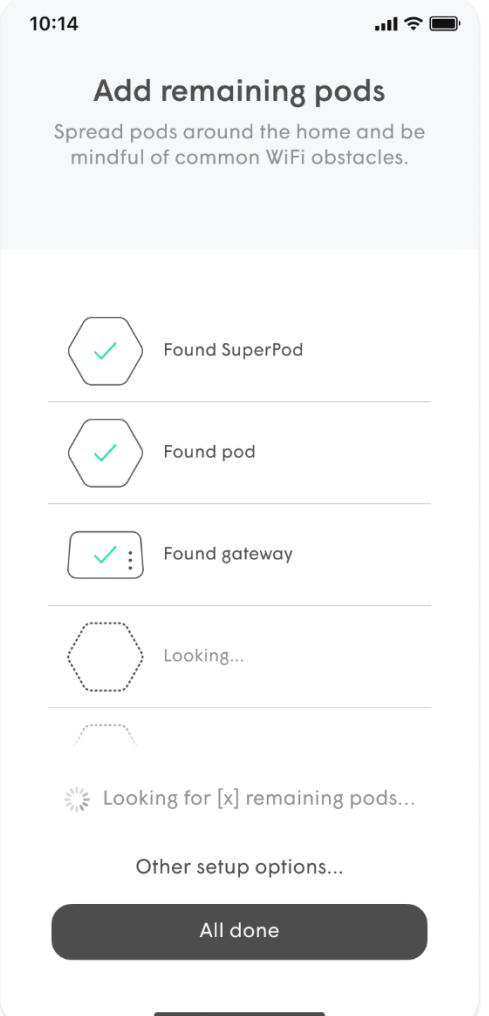

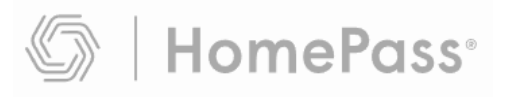

#### 10. Be sure to **Enable notifications**. This will help you be aware of your home network

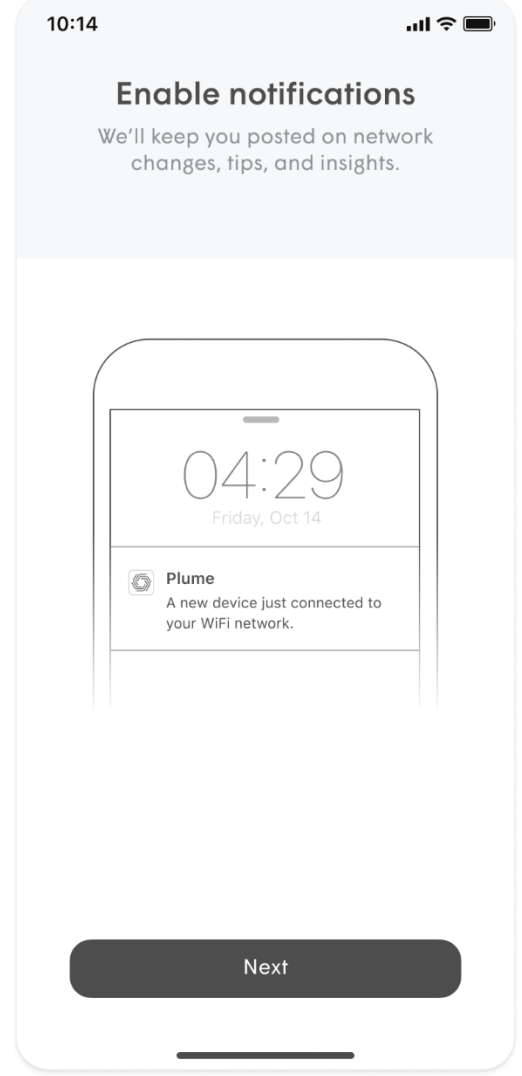

activity.

- 11. The HomePass app will prompt you to join the new Wi-Fi network with your mobile.
	- Tapping on **Join** will take you out of the HomePass app and into the **Wi-Fi settings** so you can join.
	- Once back in the HomePass app, a **Welcome Aboard** message indicates that the device is now connected and the new Wi-Fi network is

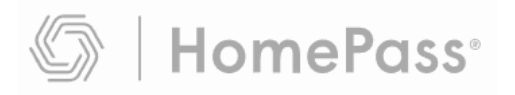

#### operational.

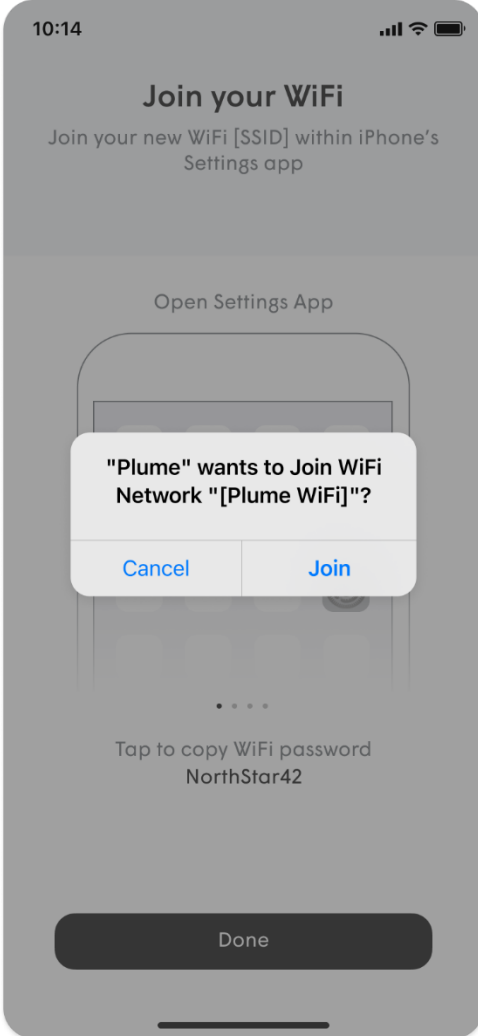

12. Finally, after you have joined the network, you'll be taken to the home screen.

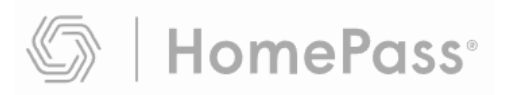

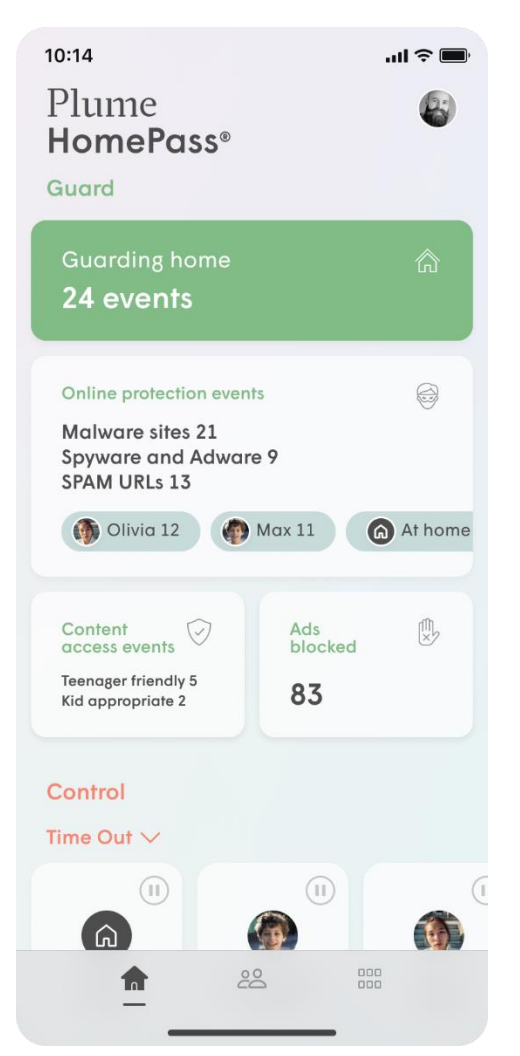

- 13. As an optional step, pods can be named for easier identification later.
	- Tapping **Snooze**, will skip this step.
	- To name the pods, bring the device close to each pod that is to be named. Bluetooth is used to identify the closest pod.
	- Choose from the list of default names or enter a custom name for each pod.
- 14. Over the next 24 hours, your new Plume Wi-Fi network will optimize to create the best performance for your connected devices.

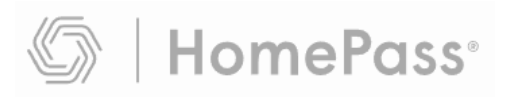

# **Sense Alert Notification Issues**

### **There is motion in my home, why am I not receiving notifications?**

These are the most common reasons for not receiving Sense Alerts when motion should be present:

- 1. Push notifications may have been disabled on your device.
	- iOS [Enable push notifications](https://support.apple.com/en-gb/guide/iphone/iph7c3d96bab/ios)
	- Android [Enable Push notifications](https://support.google.com/android/answer/9079661?hl=gb)
- 2. The motion being detected is not enough to trigger a Sense Alert.
	- Alerts are triggered only if the motion event lasts at least 2 seconds (5 seconds with pet mode enabled) and within approximately 3-4 metres of a SuperPod or Sense enabled device.
- 3. The sensitivity is set too low for the amount of motion present.
- 4. Sense Alerts have been turned off.
- 5. Unless Smart Activation is disabled, notifications will not be sent if you and your other family members are

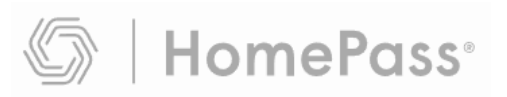

#### home. The contract of the contract of the contract of the contract of the contract of the contract of the contract of the contract of the contract of the contract of the contract of the contract of the contract of the cont

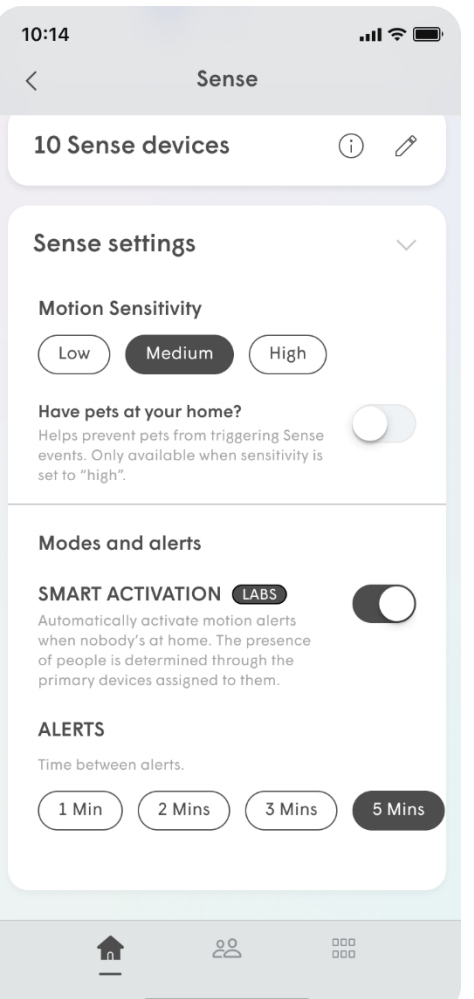

- 6. When Smart Activation has been enabled for Sense Alerts, all [Primary devices assigned](https://support.plume.com/hc/en-us/articles/360043192054)  [to people](https://support.plume.com/hc/en-us/articles/360043192054) must have disconnected from the network for at least 15 minutes. This also means that if someone leaves their primary device at home, alerts will not go out.
- 7. Depending on your notification interval settings, not enough time has elapsed since your last alert.

#### **Why am I still receiving motion notifications while I'm home?**

Other than Smart Activation for Sense alerts not being enabled, the most common reason you may still be getting Sense alerts while home is that [Primary devices have not](https://support.plume.com/hc/en-gb/articles/360043192054)  [been assigned to people](https://support.plume.com/hc/en-gb/articles/360043192054) or [People profiles have not been created.](https://support.plume.com/hc/en-gb/articles/360009691954)

Your Home / Away status is based on when all assigned primary devices have disconnected from the network. If you have not assigned any primary devices to people, your current status will always be away and notifications will always go out if there is motion.

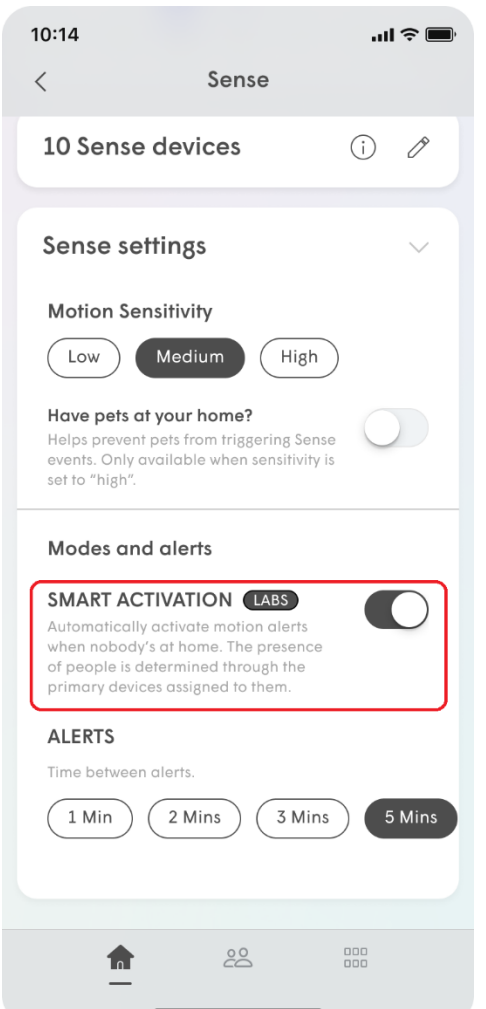

It is also possible that if all Primary devices chosen are disconnected from the network when they go to sleep (laptops, tablets, portable game consoles) or are powered off, your status will be set to away.

### **Why am I receiving notifications when no one is home?**

The most common reasons for receiving false motion alerts when no one is in your home are:

- 1. The motion sensitivity may be set too high or pet mode is not enabled.
	- If you have pets try enabling pet mode, or try turning down the sensitivity to [medium or low.](https://support.plume.com/hc/en-gb/articles/360043452713)
- 2. If you more than one location, alerts are sent for all locations under your Plume account.
	- [Switch your app to the other location](https://support.plume.com/hc/en-gb/articles/360005817693) and check the Motion Today graph to see if the events displayed in that location correspond to the alert you have received.

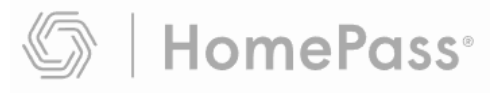

### **Sense Live View**

Live View allows you to see both the location and intensity of the detected motion in real-time.

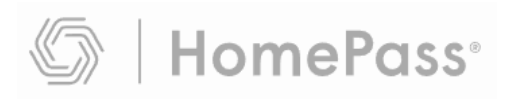

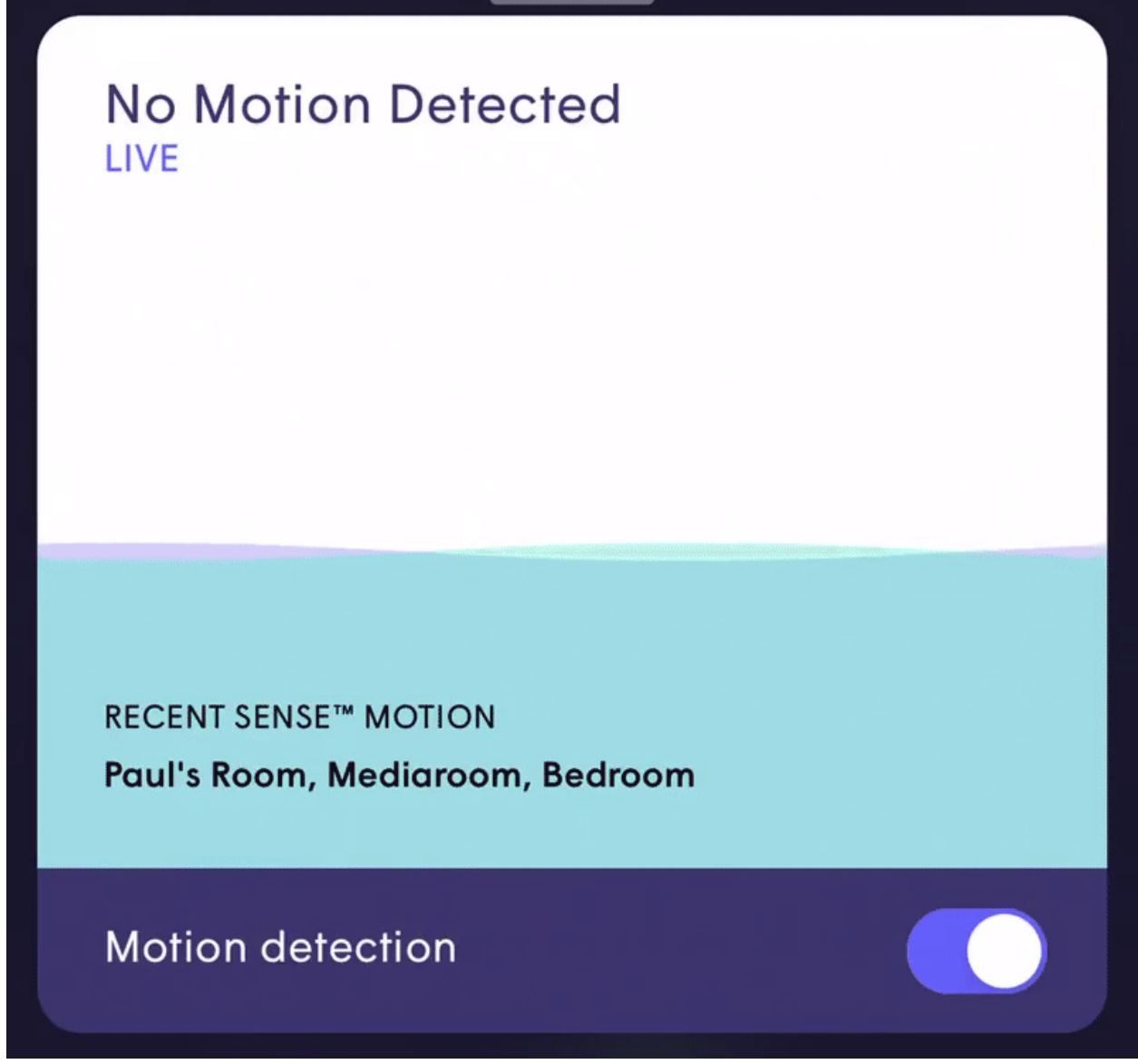

In the Live View display, the overall intensity and duration of the motion are represented by the background wave.

The devices detecting the motion are displayed to provide an approximate location of where the motion is being detected. Along with the motion intensity being detected by each device, this can be used to get an idea of where someone is moving. Be sure to [assign rooms to your devices](https://support.plume.com/hc/en-us/articles/360050597933) to better pinpoint where motion is happening.

### **Accessing the Live View**

1. From the **home screen**, Scroll to the **Sense** section.

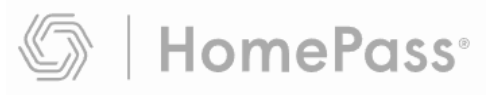

2. The **Live View** will be available on the home screen. If you want to see more details tap on the Sense section.

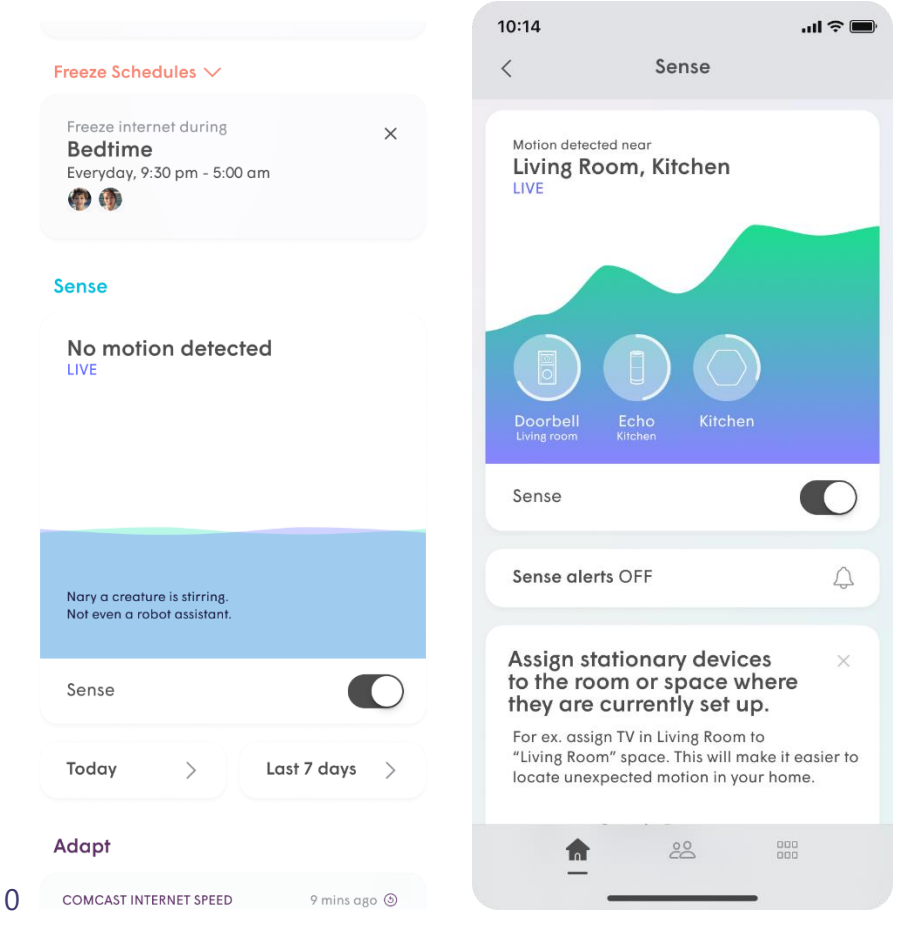

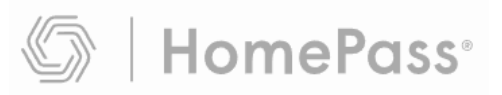

# **Set a global or custom Internet Time Out**

Plume gives you the ability to briefly freeze or pause internet access globally for [all](https://support.plume.com/hc/en-us/articles/1500007170341/preview/eyJhbGciOiJIUzI1NiJ9.eyJpZCI6MTUwMDAwNzE3MDM0MSwicmV2aXNpb25faWQiOiIwMUZSMlg2RUNGSkpRMUhRUUdDRlkySkU0UiIsImV4cCI6MTY0MDc3ODgzNn0.4G0g_qOy4AJvSe0vKieHkZGIJs7dDGyAM91P52cAq7o#h_01F3DYR79WTCD21BK5SJ791SGA)  [people](https://support.plume.com/hc/en-us/articles/1500007170341/preview/eyJhbGciOiJIUzI1NiJ9.eyJpZCI6MTUwMDAwNzE3MDM0MSwicmV2aXNpb25faWQiOiIwMUZSMlg2RUNGSkpRMUhRUUdDRlkySkU0UiIsImV4cCI6MTY0MDc3ODgzNn0.4G0g_qOy4AJvSe0vKieHkZGIJs7dDGyAM91P52cAq7o#h_01F3DYR79WTCD21BK5SJ791SGA) or for [all devices](https://support.plume.com/hc/en-us/articles/1500007170341/preview/eyJhbGciOiJIUzI1NiJ9.eyJpZCI6MTUwMDAwNzE3MDM0MSwicmV2aXNpb25faWQiOiIwMUZSMlg2RUNGSkpRMUhRUUdDRlkySkU0UiIsImV4cCI6MTY0MDc3ODgzNn0.4G0g_qOy4AJvSe0vKieHkZGIJs7dDGyAM91P52cAq7o#h_01F3DYRQ2NEFW8X69F68ACJT1N) instantly through the [Time Out feature.](https://support.plume.com/hc/en-gb/articles/1500007163121) If you want to set a scheduled Internet break, consider our [Device Freeze](https://support.plume.com/hc/en-gb/articles/360009692534) feature.

### **Setting a custom Time Out / Global Time Out (All people)**

- 1. From the **home screen**, scroll to the Control Section and find the option **Time Out** menu.
- 2. Tap on the **pencil icon** to edit who will be put in a Time Out and the length of the Time Out.
- 3. Use the **+ or** to modify the Time Out period in 10-minute increments.
- 4. Under **Devices belonging to**, tap on the people individually or you can use the **black checkmark** to select everyone.
- 5. Tap on **Done** to return to the previous screen.
- 6. Tap on the **pause icon** to activate the Time Out. All devices assigned to the people selected will now have Internet access blocked. The Time Out timer will count down until expiry.
- 7. Use the **+**, **-** or **x** to modify the duration or cancel the Time Out.

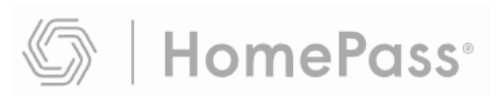

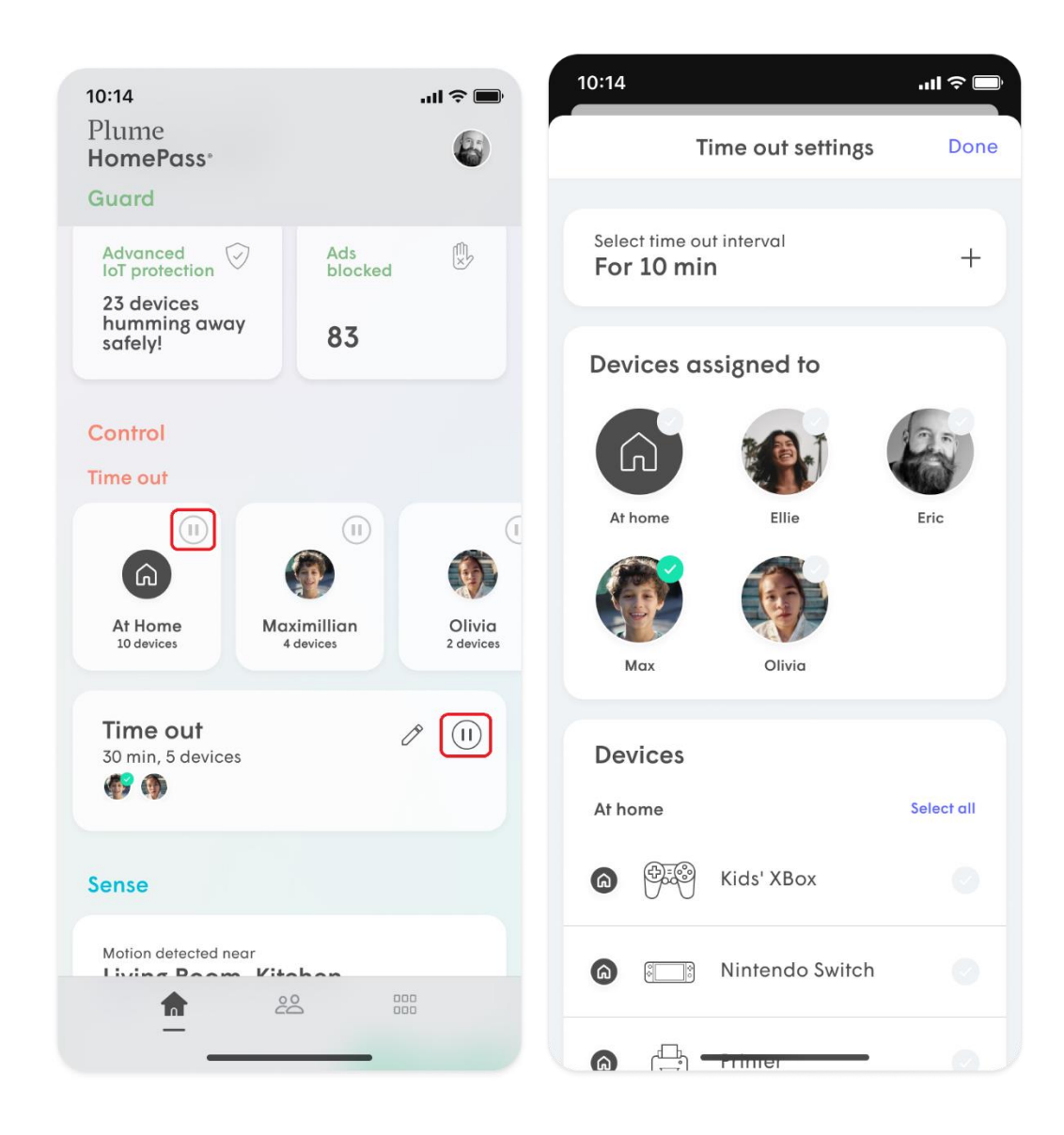

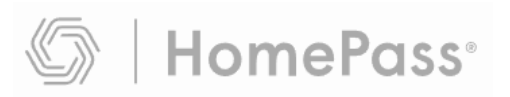

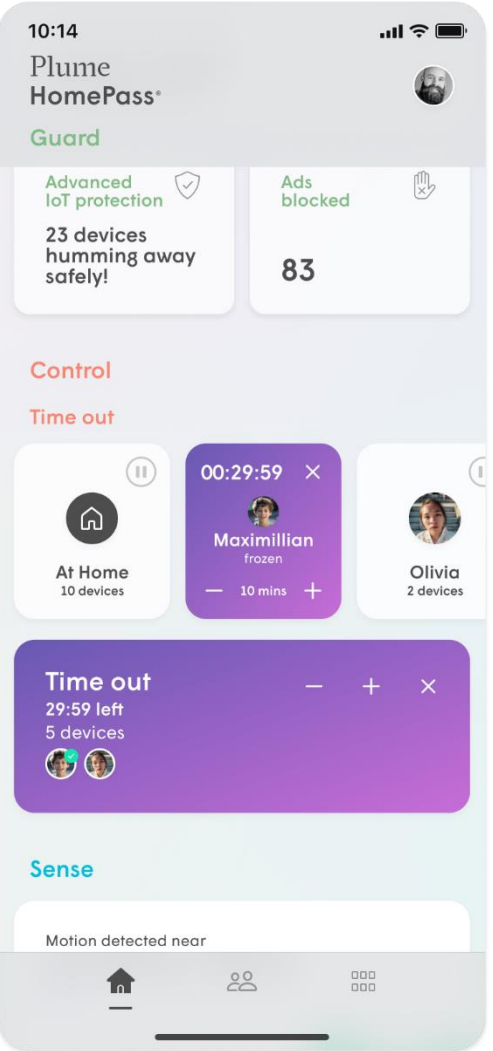

### **Setting a custom Time Out / Global Time Out (All devices)**

- 1. From the **home screen** scroll to **Control Section** and find the **Time Out** menu.
- 2. Tap on the **pencil icon** to edit who will be put in a Time Out and the length of the Time Out.
- 3. Use the **+** to increase the Time Out period in 10-minute increments. Use the to reduce the duration.
- 4. Under **Devices at home**, tap on the devices individually or you can use the **black checkmark** to select all devices.
- 5. Tap on **Done** to return to the previous screen.
- 6. Tap on the **pause icon** to activate the Time Out. All devices selected will now have Internet access blocked. The Time Out timer will count down until expiry.
- 7. Use the **+**, **-** or **x** to modify the duration or cancel the Time Out.

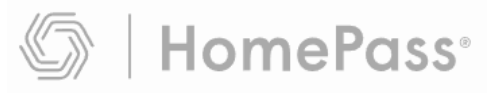

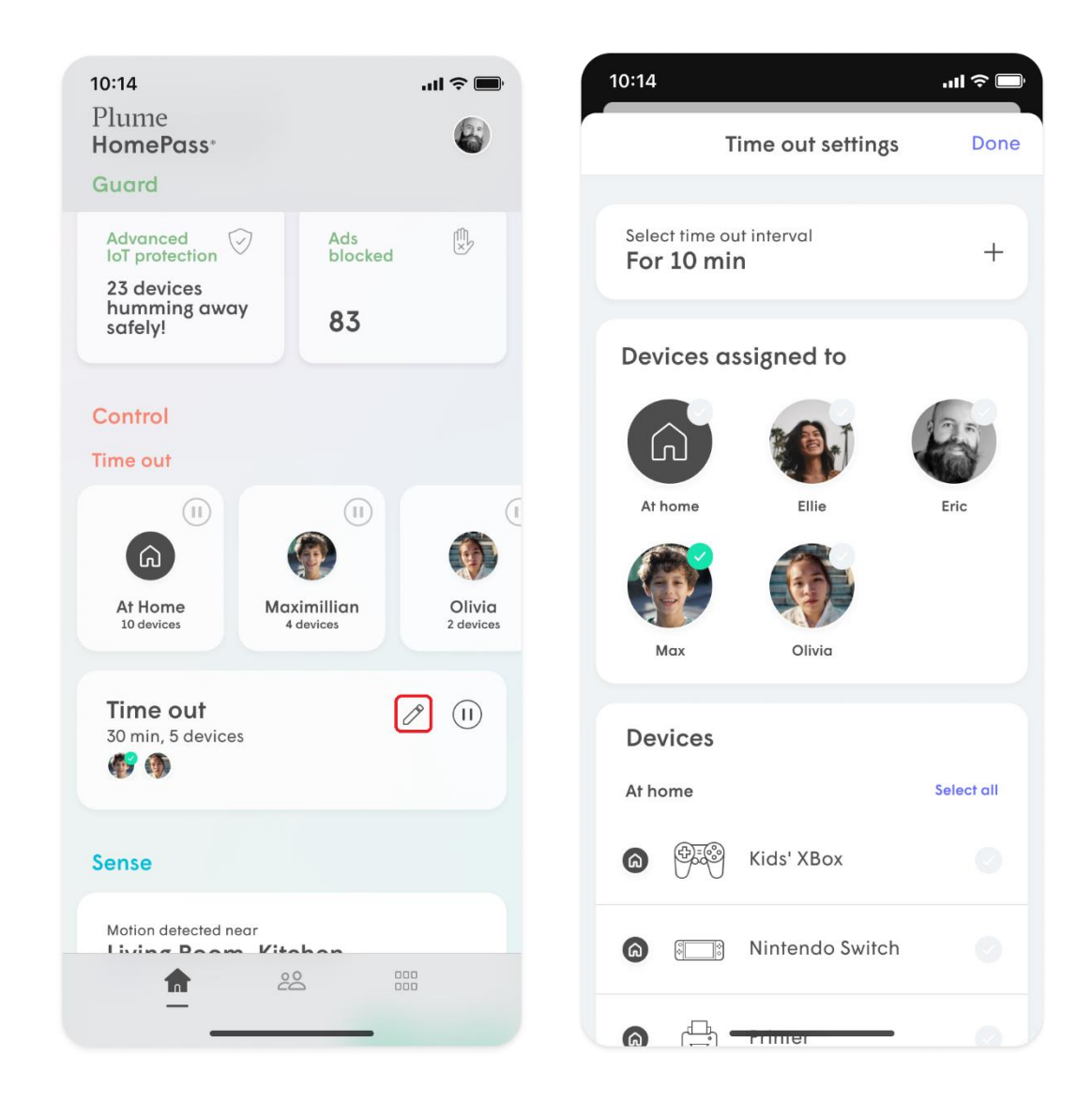

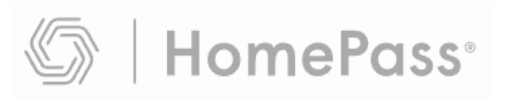
# **Setting up Port Forwarding**

### **What is Port Forwarding?**

Port forwarding (opening ports) allows you to open specific ports in the router's firewall which are needed by some services to communicate to devices on your network. A port has an internal and external value called the port number. Multiple external hosts can use the same external port number, but each internal port must be different, this allows Network Address Translation (NAT) to identify the destination for inbound traffic. Port forwarding is necessary when you are having *issues related to a restricted NAT*.

### **Where do I find Port Forwarding settings?**

[UPnP allows services to automatically set up port forwarding rules,](https://support.plume.com/hc/en-us/articles/360046577853) although you can also manually set up port forwarding. Manual set up can be tedious if you are setting rules for multiple services and multiple devices. You should not enable UPnP and set up port forwarding at the same time.

Because you are opening/forwarding ports in the firewall, this setting must set in the router. If Plume is in bridge mode, you will need to set up port forwarding rules in your router. If you are using Plume in router mode, port forwarding can be set up in the HomePass app:

- 1. In the **Adapt** menu open the **Advanced Settings** or through the gear icon at menu .
- 2. You need to set an [IP reservation](https://support.plume.com/hc/en-us/articles/115012961808) for the local device.
- 3. From the IP reservation, tap on **Open Port.**
- 4. Enter a **name** for the rule (each name need to be unique).
- 5. Enter the **External Port** number the service requires.
- 6. Enter the **Internal Port** number\* to be used on the device.
	- Use the same number as the external to just open the port or another number to route the traffic to a different port.
- 7. Choose the required **Protocol.**
- 8. Tap on **Save.**
- 9. Repeat these steps for each rule needed.
	- If the external port has already been used for one service, it is not necessary to set it again for a different service on the same device.
	- The external port number for each rule can be the same, however, the internal port number must always be unique. This means you will need to choose another internal port number for each local device.

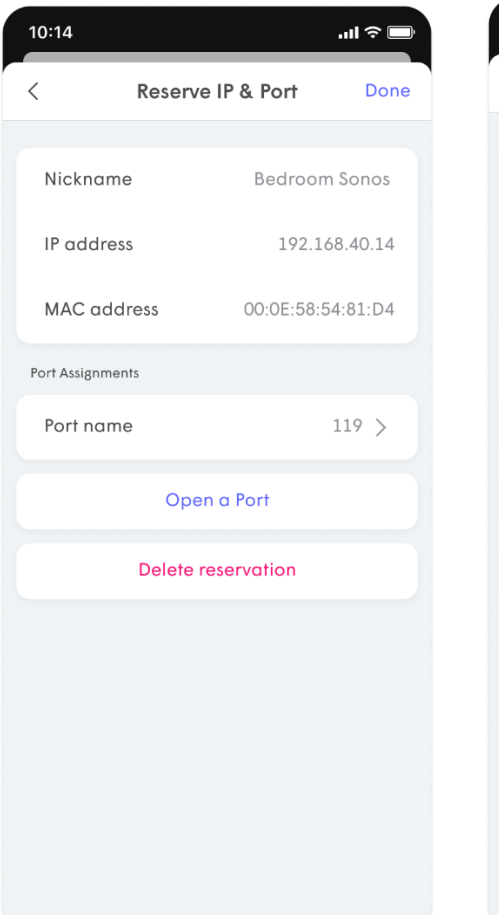

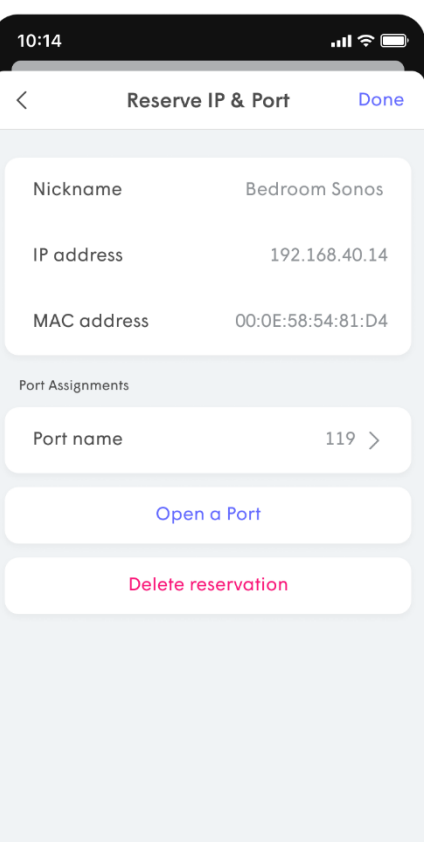

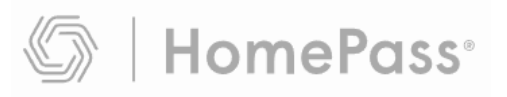

# **What do the colours of my ISP speed test results mean?**

If you've run some ISP Speed Tests on your network already (or if they've run automatically), you may have noticed some beautifully colored bars appear on your chart!

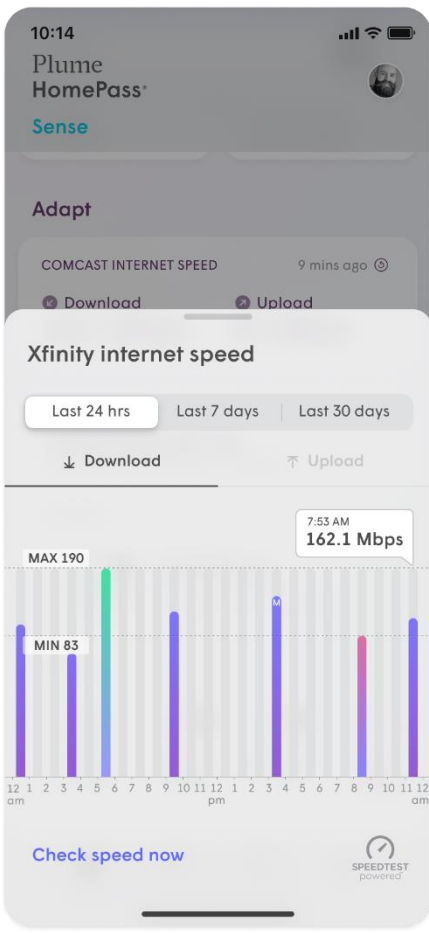

Each gradient actually represents the status of your network during the time the speed test was run.

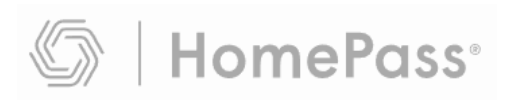

### **Speed Test** bar gradients

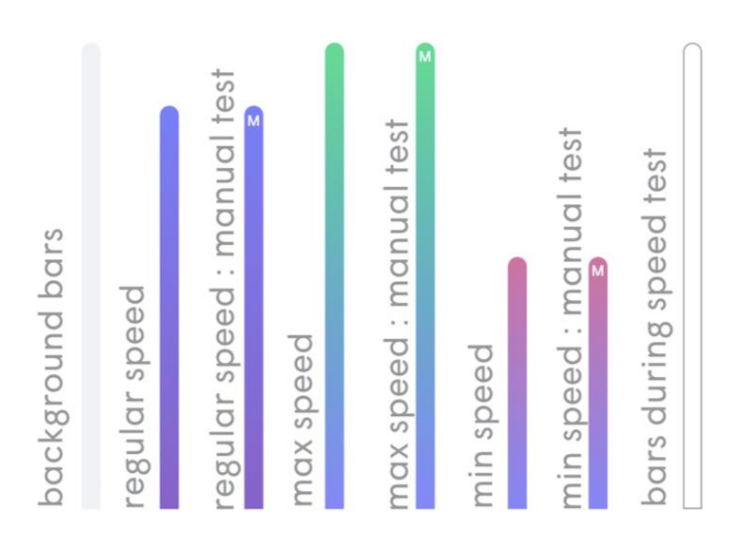

The fastest speed test from your selected time frame (24 hrs, 7 days, or 30 days) will always appear with a green gradient. Conversely, the slowest will be red. The results between these two will appear in purple.

Additionally, manual speed tests will appear with an "M" on top of the graph. **Note:** When many speed tests are run in a short amount of time, the results may be averaged into one bar to avoid overpopulating the chart.

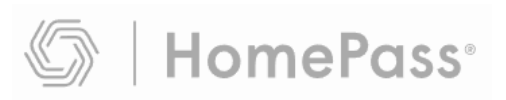

## **What does the health of my pod mean?**

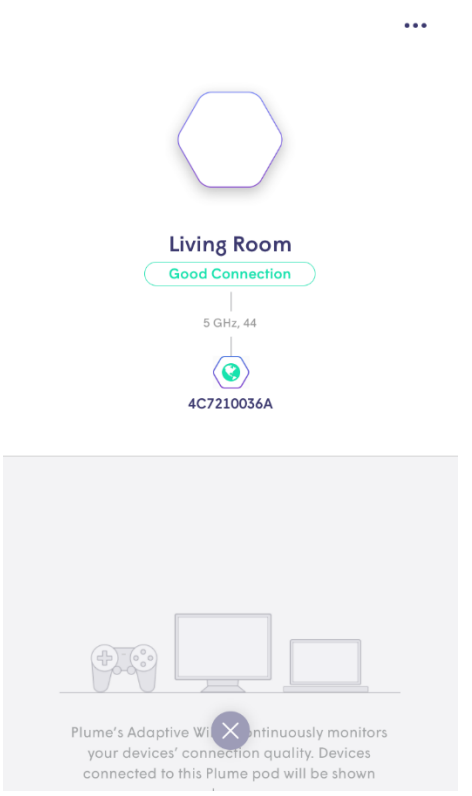

On the pod detail screen above, the app reports the current pod Health. Pod health describes the connection quality of the link between this pod and its immediate parent pod.

Pod health takes into account the Wi-Fi signal strength, the speed of data transmission, and available airtime to send and receive data from the upstream connected pod. When your pod is moved, Plume recalculates the pod health to keep this information current. Pod health ranges from Excellent to Poor and is described below.

#### **Excellent**

Pod has a stellar connection to the upstream pod. The WiFi environment is wide open for communications between the pods. All applications should run flawlessly.

#### **Good**

The connection to the upstream pod is okay. All applications on the connected devices should run without any major impairments. Some initial buffering may happen for very high-speed applications such as 4K video streaming

#### **Fair**

The connection to the upstream pod is not ideal for real time applications or high throughput applications, like 4K video streaming.

#### **Poor**

The pod is not able to communicate well with the upstream connected pod. It may be too far from it or large amounts of interference may exist in its current location. Connected IOT devices or downstream pods and their connected IOT devices may continue to work, but real-time applications such as video conferencing or streaming may suffer.

# **What if Advanced IoT Protection blocks a site that is actually safe?**

When an anomaly is detected, the device will automatically be placed into quarantine to protect the integrity of your network and the devices connected to it. Quarantining the device effectively places "Internet Only" permission on the device, allowing basic functionality while preventing access to your other home devices.

Advanced IoT Protection (AIP) uses machine learning on device network metadata to establish known behaviors. However, sometimes safe sites can be flagged as a false positive. If a new behavior comes across our large training samples or if device behaviors are updated by the vendor, the device may be incorrectly flagged. Learning happens continually to establish new normal behaviors, however can cause some alerts in the interim. If you trust the website the device is accessing, you can whitelist it for the device and for all devices in the home.

### **When Should I Remove a Device From Quarantine?**

You should only remove a device from quarantine if you trust the website it was trying to access. On a quarantined device, there is a **recommendation** which will open a web search for the device's manufacturer website, so you can do more research or find an updated firmware before removing the device from quarantine.

### **Removing a Device from Quarantine**

- 1. Open the device list and navigate to the **Internet Only** devices.
- 2. Find the affected device. The affected device will be labeled: **Device is quarantined**.
- 3. Tap on the quarantined device for more options.
- 4. You can choose **Unquarantine for 1 hour** or **Unquarantine permanently.**

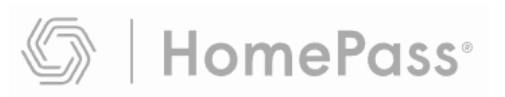

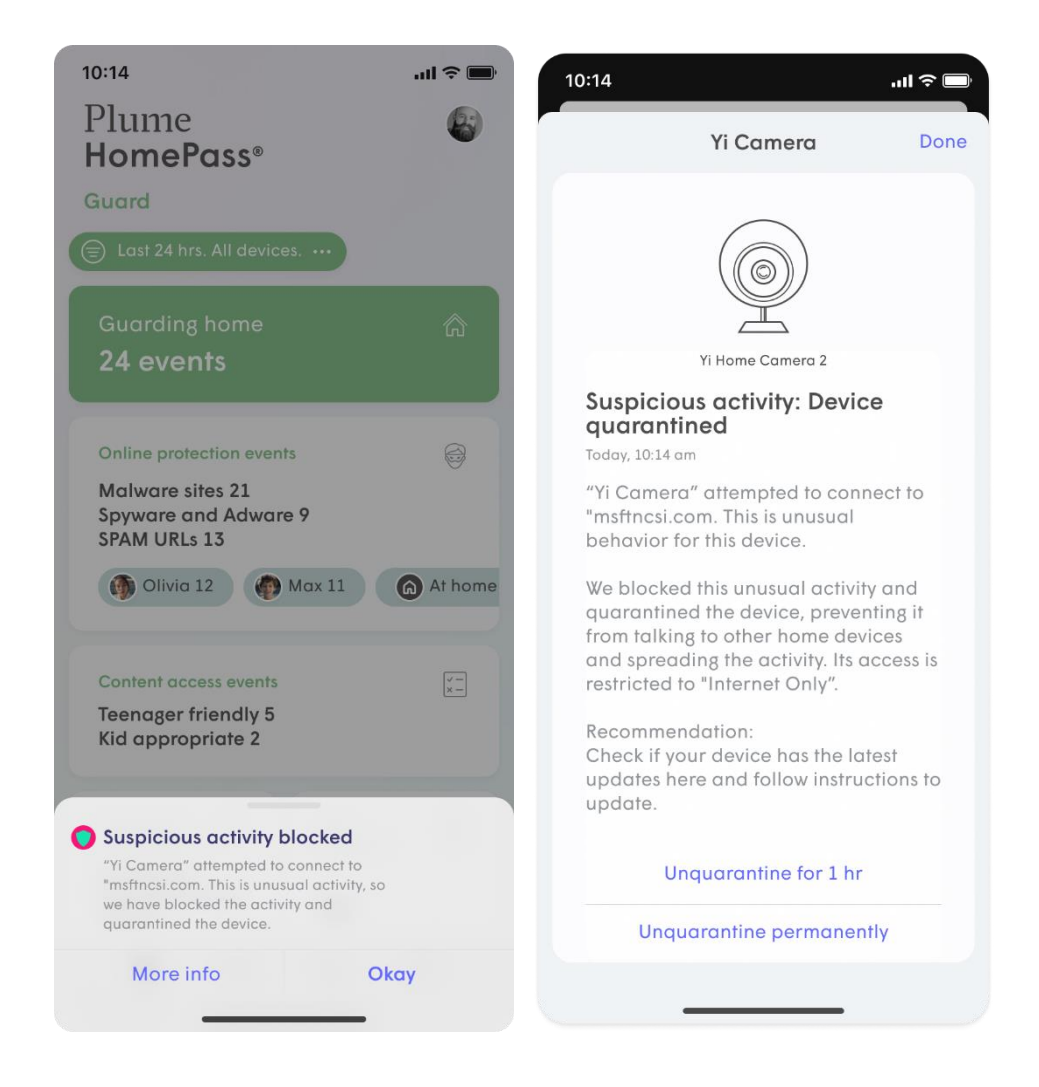

To learn more about the blocked activity, see How can I tell what events have been [blocked by Online Protection?](https://support.plume.com/hc/en-us/articles/360016449074)

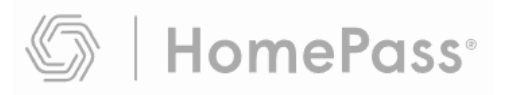

## **What is Privacy Mode?**

Plume's Privacy Mode enables you to limit data from being sent to the Plume Cloud. This feature is configurable at the location level. It is Disabled by default, though you can always enable it by accessing the **Guard** tab of your HomePass app.

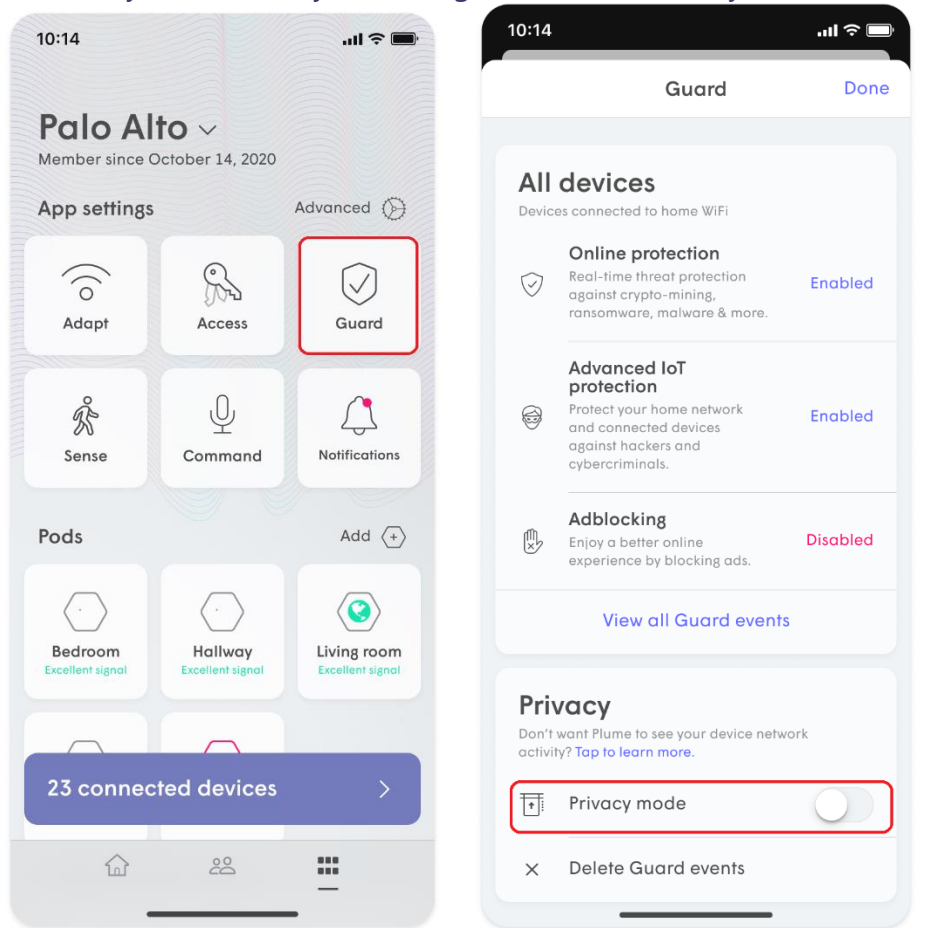

#### When you **Enable** Privacy mode:

- All Guard features (Online Protection, Advanced IoT Protection, Adblocking, and Content Filters) will be disabled. Past blocked events are preserved and will be visible through the app upon disabling Privacy mode, unless you choose the **[Delete Security](https://support.plume.com/hc/en-gb/articles/360058642133)  [Events](https://support.plume.com/hc/en-gb/articles/360058642133)** option.
- Previously quarantined devices will be un-quarantined.
- DNS sampling and user agents will not be collected at any time so Advanced Device Typing information may not be accurate.

For more on Plume's full Privacy Policy, [click here.](https://www.plume.com/homepass/legal?tabId=privacy&countryId=us)

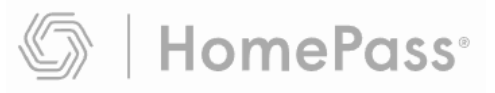

# **Where can I view my Plume network status?**

You can always view the status of your pods from the Home Screen by selecting **Adapt.** You will be able to scroll through all the pods associated with your network with its current status

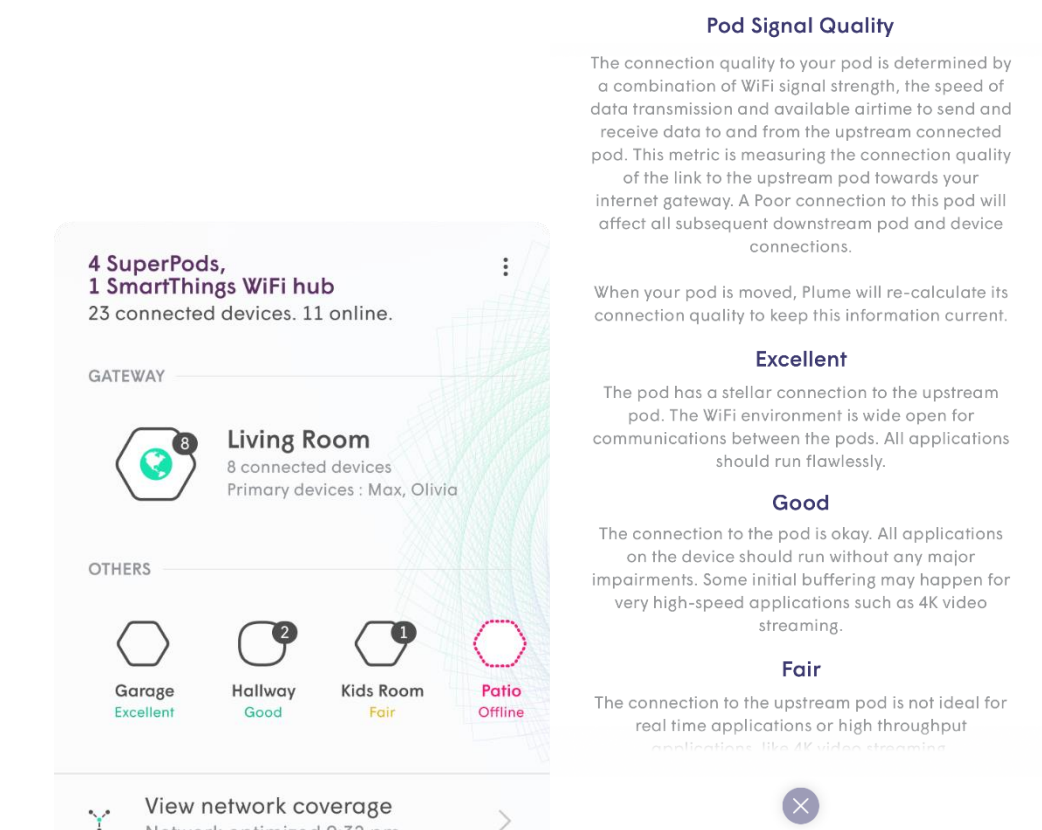

App users have access to the network's topology where you will see a web-like structure representing each pod and connected devices on your network. This enables you to easily view the status of your pods and the devices that are actively connected to your network.

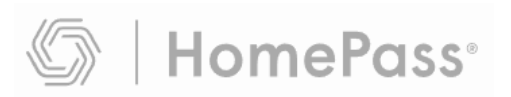

Network optimized 9:32 pm

.

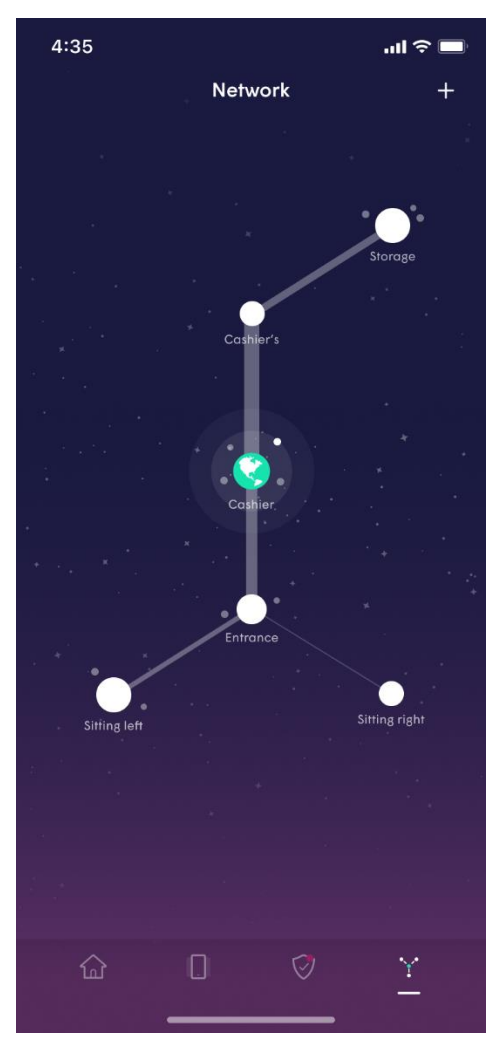

The colours of the icons signify the status of your pods:

- **Pod is Green** pod that acts as the gateway or is connected to the gateway router.
- **Pod is White** pod is online and has devices connecting to the internet through it.
- **Pod is Grey** pod is online but no device is currently connected to it.
- **Pod is Red** pod is **offline**.

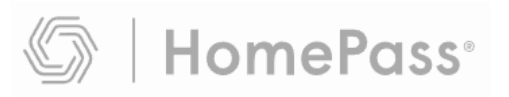

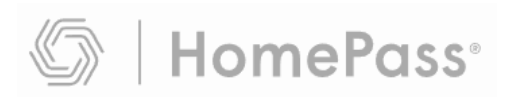